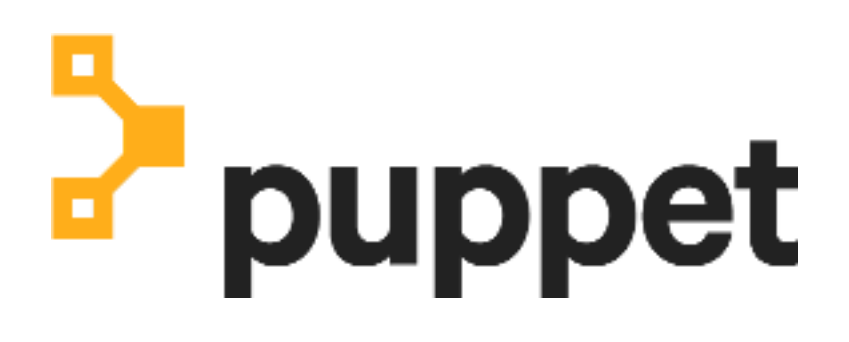

**Remediate**

# **Contents**

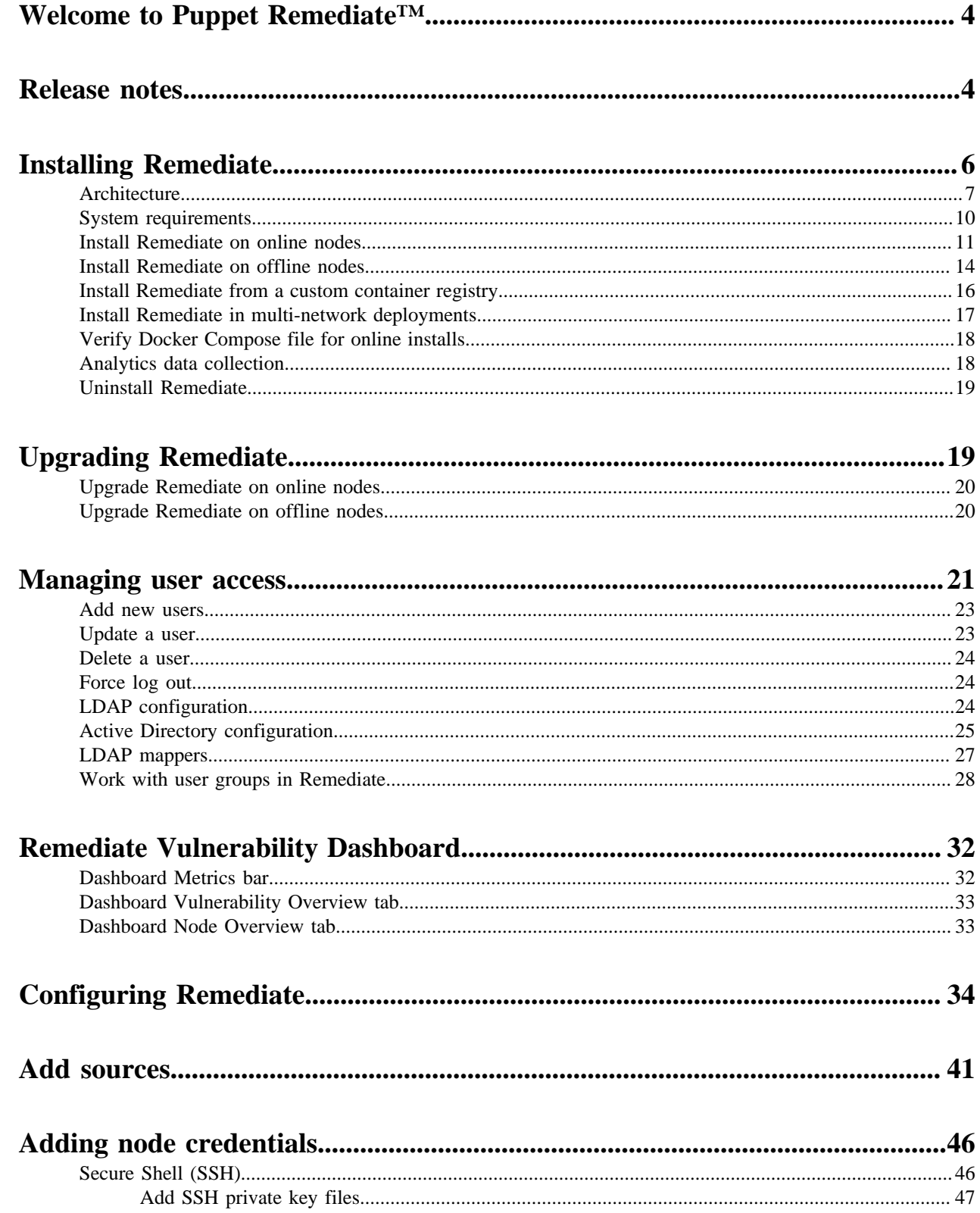

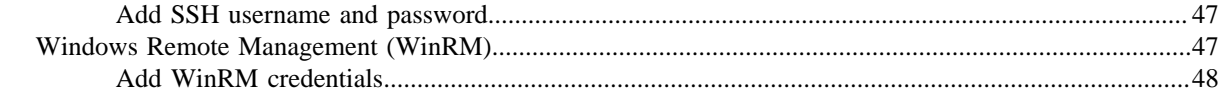

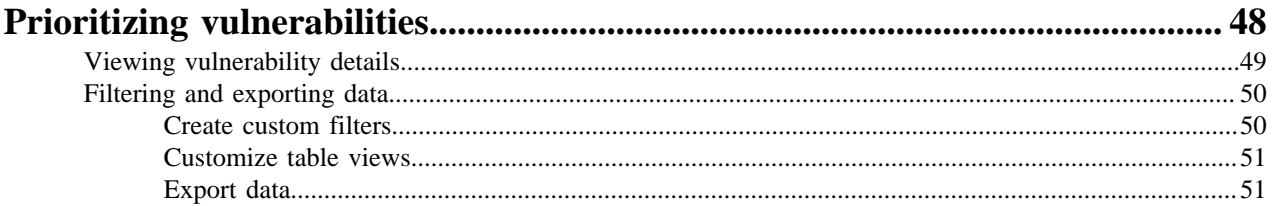

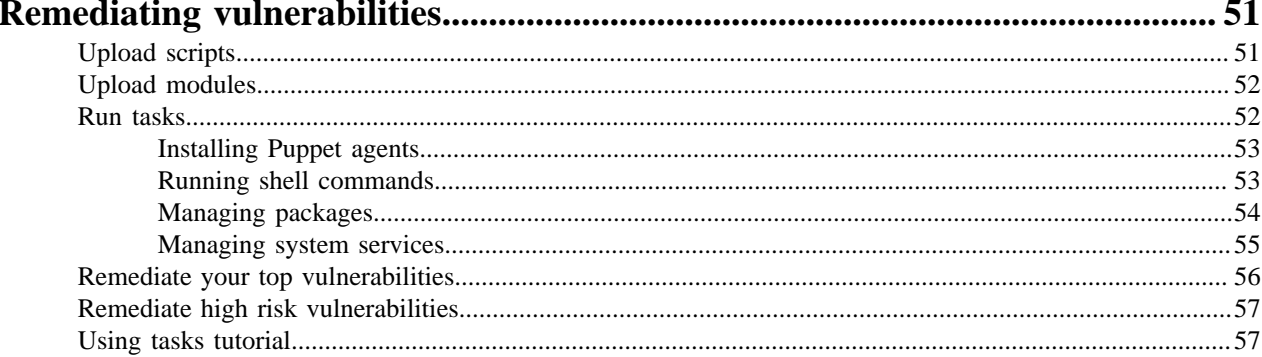

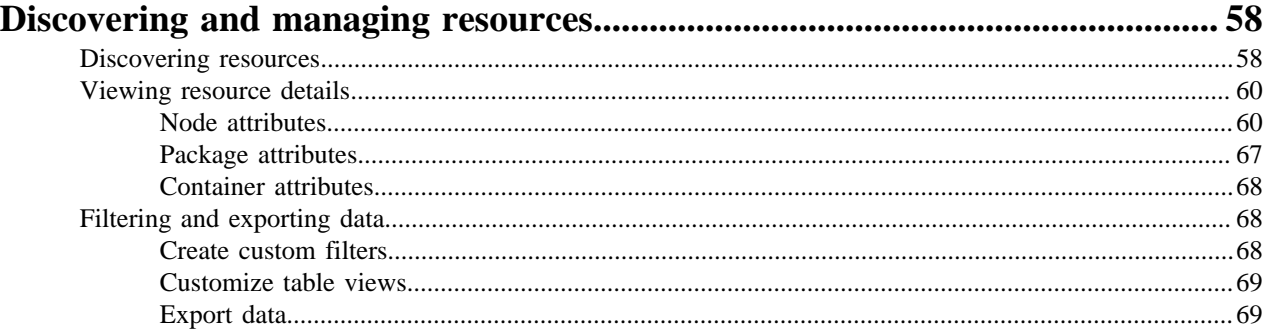

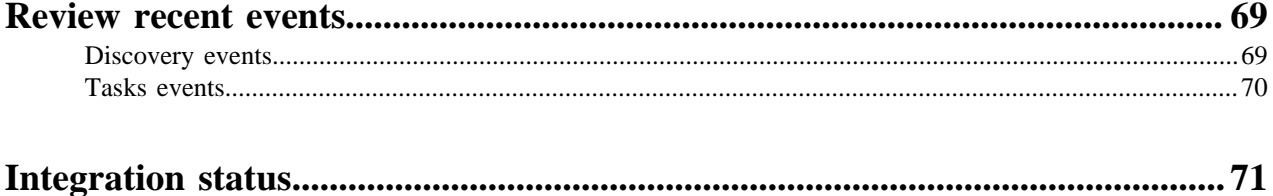

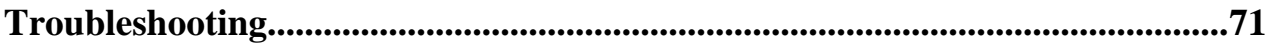

# <span id="page-3-0"></span>**Welcome to Puppet Remediate™**

Remediate helps you minimize the risk of external attacks and data breaches by providing you visibility into the vulnerabilities across your infrastructure, and the tools to prioritize and take action. With Remediate, you can eliminate the repetitive and error-prone steps of manual data handovers between teams.

Remediate has the following capabilities built-in:

- Shared vulnerability data: Integrating with Tenable, Qualys and Rapid7.
- Risk-based prioritization: A dashboard that displays your most critical vulnerabilities, prioritized based on infrastructure context.
- Task-based remediation: Allowing you to fix vulnerabilities at scale. You can upload your own scripts for Remediate to convert to a task or use task-based modules from Puppet Forge.

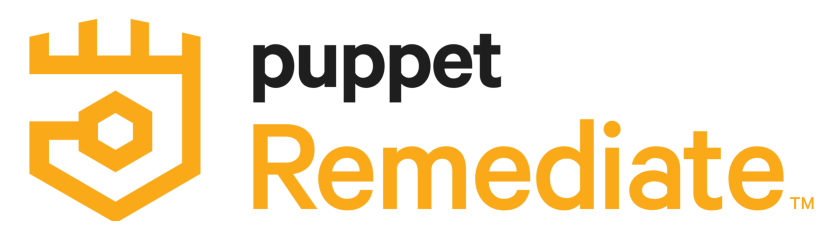

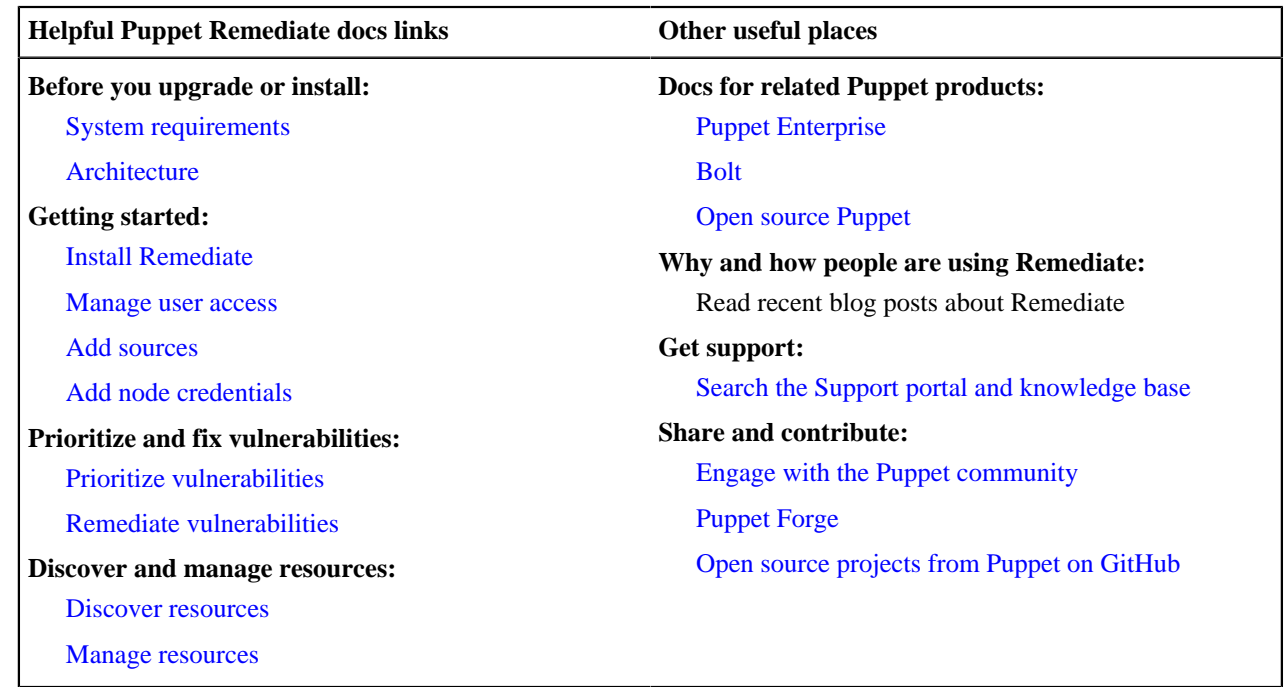

# <span id="page-3-1"></span>**Release notes**

New features, enhancements, resolved issues, and known issues for Puppet Remediate 1.x release series.

### **Version 1.2.1**

Released 23 March 2020

Resolved issues in this release:

- **Service logs timestamps** Remediate has been updated to fix an issue where timestamps were missing from service logs.
- **Custom registry installs** A fix was added for an issue that stopped the install image from loading when using a custom container registry.
- **Vault container shutdown issue** A fixed was added to Remediate to resolve an issue that caused the vault container to be inadvertently shut down.
- **Non-UTF-8 encoded status message issue** Remediate was updated to fix an issue where the controller panicked if it encountered a non-UTF-8 encoded status message.
- **Non-admin login issue** This release fixes an issue where non-admin accounts were permitted to log in before the initial configuration was complete.

#### **Version 1.2.0**

Released 26 February 2020

New in this release:

- **Vulnerabilities dashboard redesign** The Remediate Vulnerabilities dashboard has been redesigned with a new Metrics bar, data visualizations, and reorganization of vulnerability and affected node information.
- **Performance improvements** The database behind Remediate has been completely redesigned for this release to provide significant performance and scale improvements.
- **Puppet Risk Score** To enhance risk-based prioritisation, the addition of the Puppet Risk Score (the risk score assigned by your vulnerability scanner multiplied by the number of nodes affected) allows you to reduce the risk in your environment even faster.
- **Offline install updated to use custom container registries** The offline install process has been expanded to allow users to install from their own custom container registries.
- **Integration status redesign** The **Integration status** indicator has been moved to navigation sidebar to give you immediate information on the health of your latest scans.
- **Source credential testing** You can now test access credentials when setting up a scanner on the **Add sources** page before you run a scan.

Resolved issues in this release:

- Duplication of nodes The Remediate database redesign incorporates a fix to prevent possible duplication of nodes information in the Remediate UI.
- Tenable.sc integration Remediate has been updated to correct an issue where some vulnerabilities reported in Tenable.sc were not reflected in the Remediate UI.

#### **Version 1.1.1**

Released 9 January 2020

New in this release:

- **Scan refresh functionality** You can now manually trigger a rescan of all or selected resources from the **Manage Sources** page.
- **SUSE Linux 11 integration** Remediate now fully supports SUSE Linux 11.
- **Activity feed updates** The **Recent Events** table has been updated to include the username of the event initiator.

Resolved issues in this release:

- **Offline install** Remediate now uses a dedicated Docker image bundle and docker-compose. yml file for offline installs.
- **SSH Updates** Remediate has been updated to enable SSH access to hosts that use CBC ciphers.
- **Container DNS issue** Remediate has now been updated to fix a DNS issue where the container added ndots configuration to the /etc/resolv.conf file.

• **Qualys API integration** - Remediate is now able to parse human-readable durations used by the Qualys API that may be reported during daylight savings.

#### **Version 1.1.0**

Released 31 October 2019

New in this release:

- **Tenable.sc support** Remediate now supports the Tenable.sc (Security Center) vulnerability scanner.
- **Multi-user support** User management in Remediate has been completely updated. Administrators can now:
	- Create and manage multiple users accounts.
	- Assign different group privileges to user accounts.
	- Configure Remediate to work with LDAP or Active Directory servers.
- **RBAC Permissions** Assign user privileges to:
	- Add, remove, or run tasks
	- Add or remove credentials
	- Add or remove sources
- **Remediation workflow improvements** The vulnerability remediation workflow has been improved and additional information on the vulnerability and the steps needed to remediate it are provided.

Resolved issues in this release:

- **Offline install not working** The -o flag has been introduced to the remediate start command to ensure you can start remediate when there is no internet access.
- **OpenSSH private key support** Remediate now supports the latest version of OpenSSH private keys.

#### **Version 1.0.1**

Released 1 August 2019.

This is the initial release of Remediate.

Known issues:

- **Unable to install Remediate on Debian8 with the default kernel module.** Upgrade to Kernal 4.9 and install Remediate again.
- **Network discovered nodes being shown as cloud instances.** Hosts discovered via their IP address will be counted as a cloud instance and visible in the top cloud instance by region card.
- **Due to inconsistent DNS lookups, tasks fail to run on discovered hosts**. When discovered hosts are running on the same domain, an inconsistent DNS lookup between discovering hosts and running tasks on discovered hosts results in tasks failing.
- **In a multi-network environment, the first discovery run might not identify the IP or hostname**. Wait for the second discovery run, which happens automatically after four hours.

# <span id="page-5-0"></span>**Installing Remediate**

• [Architecture](#page-6-0) on page 7

Puppet Remediate consists of a number of components and services, each one running as an individual Docker container.

- [System requirements](#page-9-0) on page 10
- Before installing Puppet Remediate, check to ensure your system meets these requirements.
- [Install Remediate on online nodes](#page-10-0) on page 11

Install Puppet Remediate on a Linux or Windows machine that is connected to the internet.

• [Install Remediate on offline nodes](#page-13-0) on page 14

If any of your swarm nodes are offline (do not have external connectivity), you must manually import the Puppet Remediate images in order to install the product.

• [Install Remediate from a custom container registry](#page-15-0) on page 16

You can also use a custom Docker registry to install Puppet Remediate.

• [Install Remediate in multi-network deployments](#page-16-0) on page 17

Puppet Remediate connects to security providers to discover hosts with vulnerabilities. To take action and fix the vulnerabilities, the system needs to connect directly to the hosts. If the host you want to fix is deployed in different network segments that are not directly accessible from where you installed Remediate, you can setup a multi-network deployment.

• [Verify Docker Compose file for online installs](#page-17-0) on page 18

With each Puppet Remediate release, a digital signature is created using the private key portion of an asymmetric key. You can manually validate the signature using the public key portion of the same asymmetric key.

• [Analytics data collection](#page-17-1) on page 18

Puppet Remediate automatically collects data about how you use the product. If you want to opt out of providing this data, you can do so, either during or after installing.

• [Uninstall Remediate](#page-18-0) on page 19

You can uninstall Puppet Remediate easily with a couple of commands.

## <span id="page-6-0"></span>**Architecture**

Puppet Remediate consists of a number of components and services, each one running as an individual Docker container.

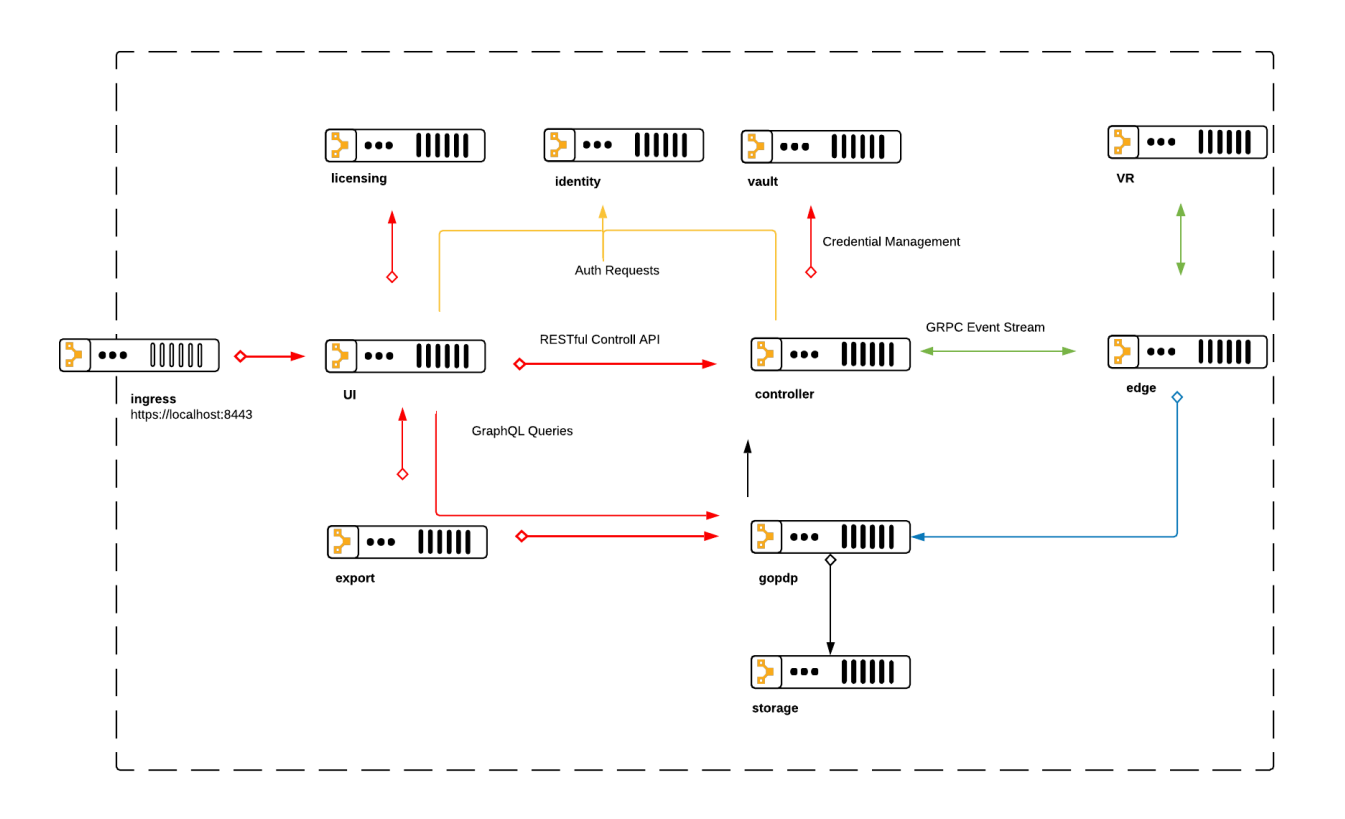

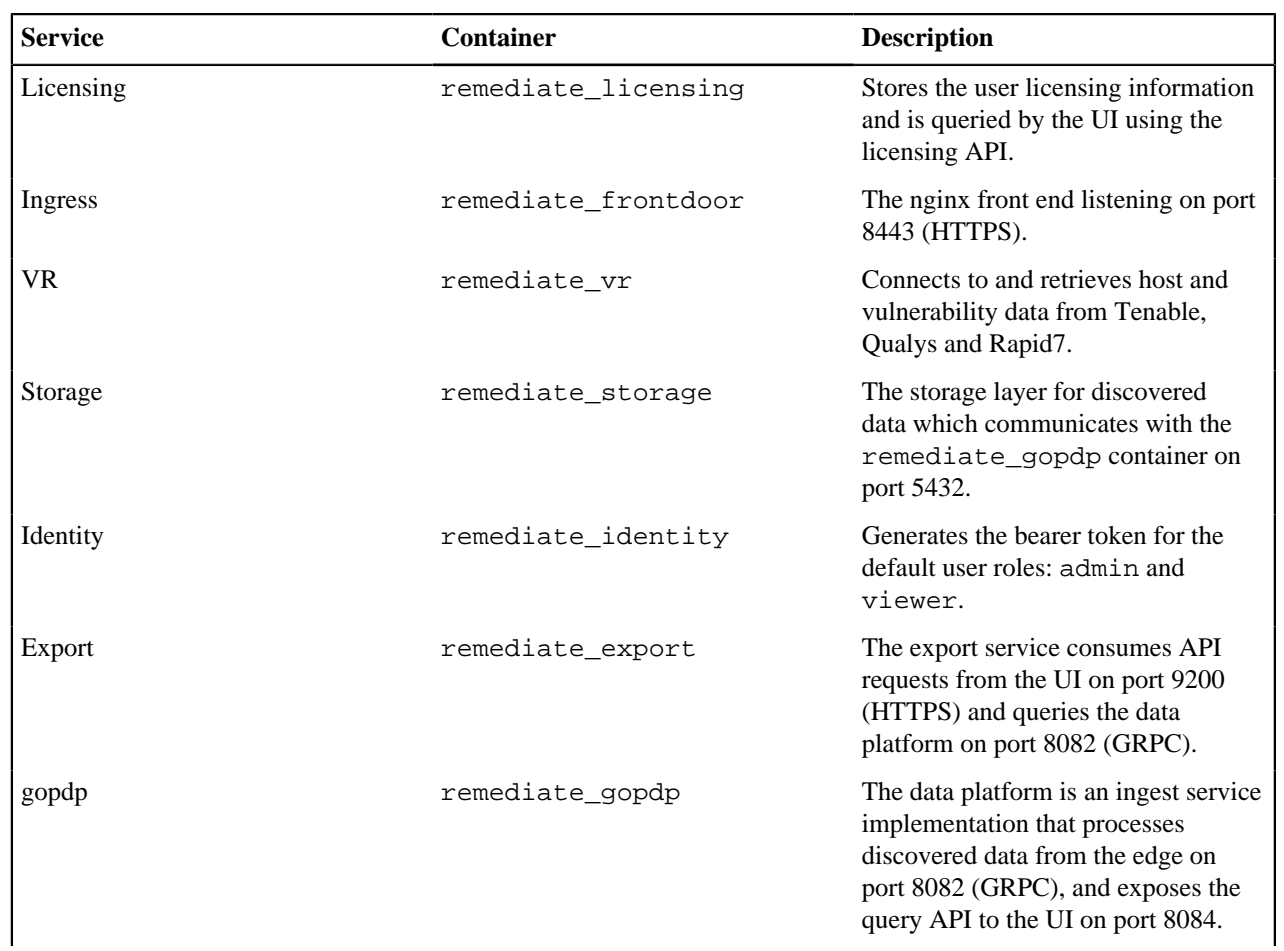

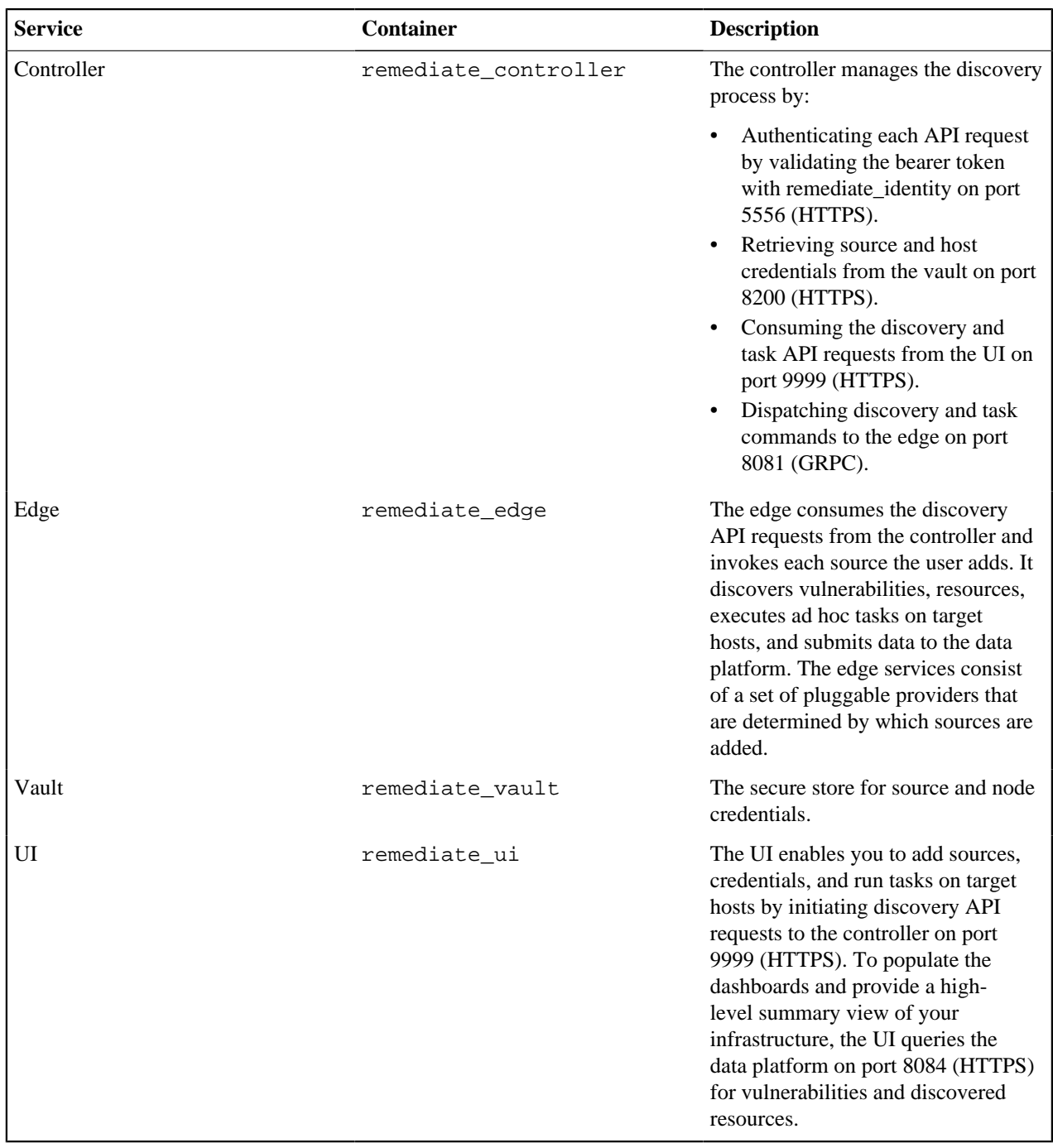

# <span id="page-9-0"></span>**System requirements**

Before installing Puppet Remediate, check to ensure your system meets these requirements.

#### **Supported operating systems**

You can install Remediate on the following operating systems.

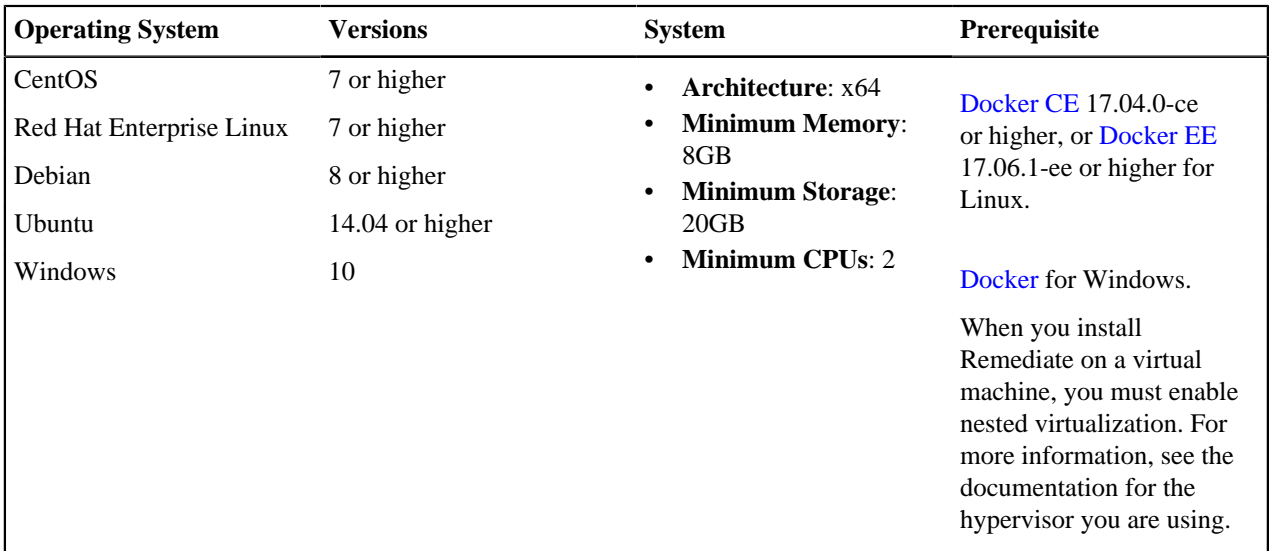

#### **Docker requirements**

Both Docker CE and Docker EE editions include the option to run Kubernetes as a single-node cluster on a local machine using port [8080](https://kubernetes.io/docs/reference/access-authn-authz/controlling-access/#api-server-ports-and-ips). Remediate requires that no other application use ports 8080 and 8443. Note that Docker swarm mode requires [additional ports.](https://docs.docker.com/engine/swarm/swarm-tutorial/#open-protocols-and-ports-between-the-hosts)

If using Docker for Windows, the virtual machine must be configured with 8 GB of memory.

To prevent running out of storage, [configure log rotation](https://success.docker.com/article/how-to-setup-log-rotation-post-installation) by editing the log-driver and log-opts parameters within the daemon configuration file that is located here:

- Linux: /etc/docker/daemon.json
- Windows: %programdata%\docker\config\daemon.json

To deploy the Docker Compose file, you need to install [Docker Compose](https://docs.docker.com/compose/install/) version 1.24.1.

#### **Discoverable operating systems**

Discover resources that run on these operating systems.

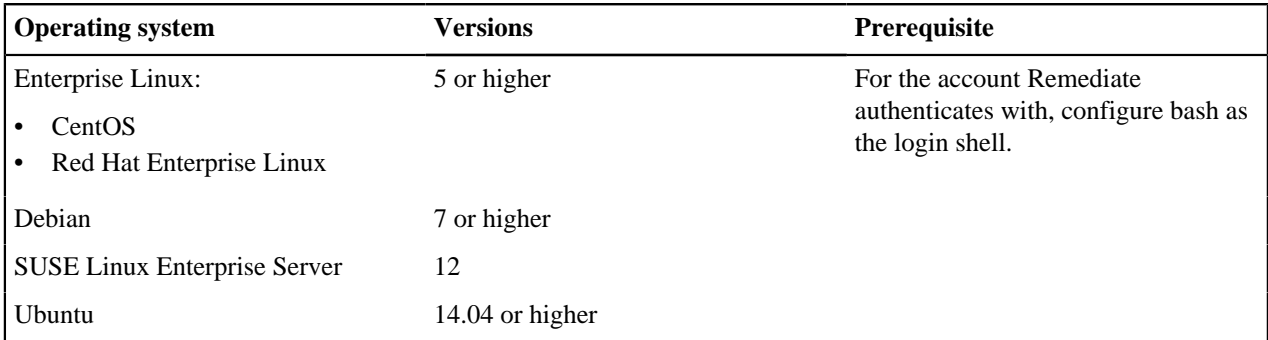

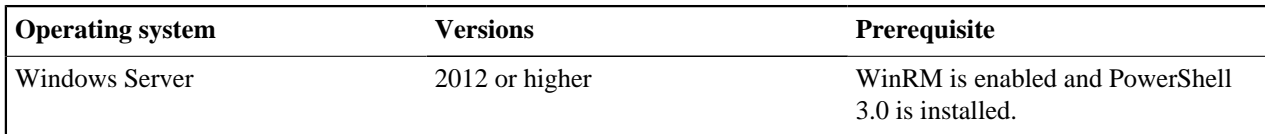

### **System configuration**

Before installing Remediate, make sure that your network is properly configured, and that the time is correctly set and managed on each server. These are the port requirements for a Remediate installation.

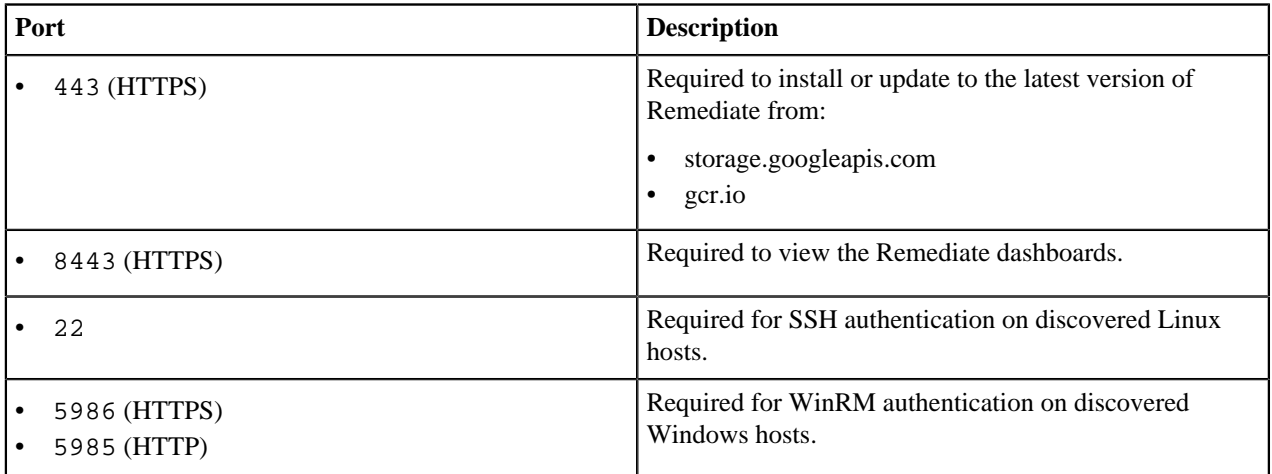

#### **Hardware requirements**

Remediate requires:

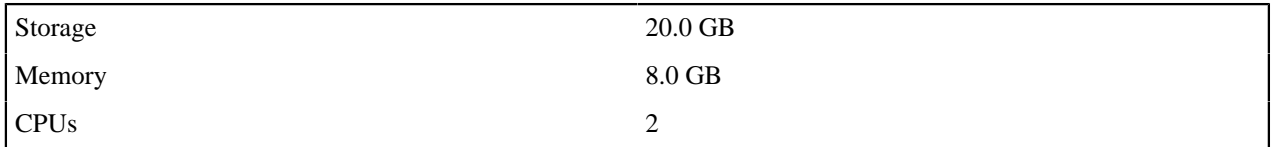

### **Supported browsers**

The Remediate user interface is supported on the latest versions of the following browsers:

- Google Chrome
- Mozilla Firefox
- Microsoft Edge

# <span id="page-10-0"></span>**Install Remediate on online nodes**

Install Puppet Remediate on a Linux or Windows machine that is connected to the internet.

### **Before you begin**

Make sure you meet the system requirements for installing and running Remediate, and that you have received your [license](https://licenses.puppet.com/).

- **1.** Install and run Docker on the node where you want to install Remediate.
	- a) Download Docker for your operating system:
		- Linux: [Docker CE](https://docs.docker.com/install/#supported-platforms) 17.04.0-ce or higher, or [Docker EE](https://docs.docker.com/install/linux/docker-ee/centos/) 17.06.1 or higher.
		- Windows: [Docker for Windows](https://docs.docker.com/docker-for-windows/install/).
	- b) Download [Docker Compose.](https://docs.docker.com/compose/install/)

**Note:** If installing Docker Compose on Windows, create a new environment variable called COMPOSE\_CONVERT\_WINDOWS\_PATHS and set it to 1. By doing this, you enable path conversion from Windows-style to Unix-style in volume definitions. For more information, see the [Docker Compose](https://docs.docker.com/compose/reference/envvars/) [documentation](https://docs.docker.com/compose/reference/envvars/).

c) Initialize a swarm by running the following command:

docker swarm init

**2.** Download the Remediate [Docker Compose file](https://storage.googleapis.com/remediate/stable/1.2.1/docker-compose.yml) to the same directory as your license.

**Note:** If you want to manually validate the signature, see **Verify Docker Compose file** for more information.

**3.** Run the following command (replacing your-license.json with your own license):

docker-compose run remediate start --license-file your-license.json

The container images are pulled from the Google Cloud Platform.

**4.** To check that all the images have downloaded and that the containers have started running, run the following command:

docker ps

The list of running containers:

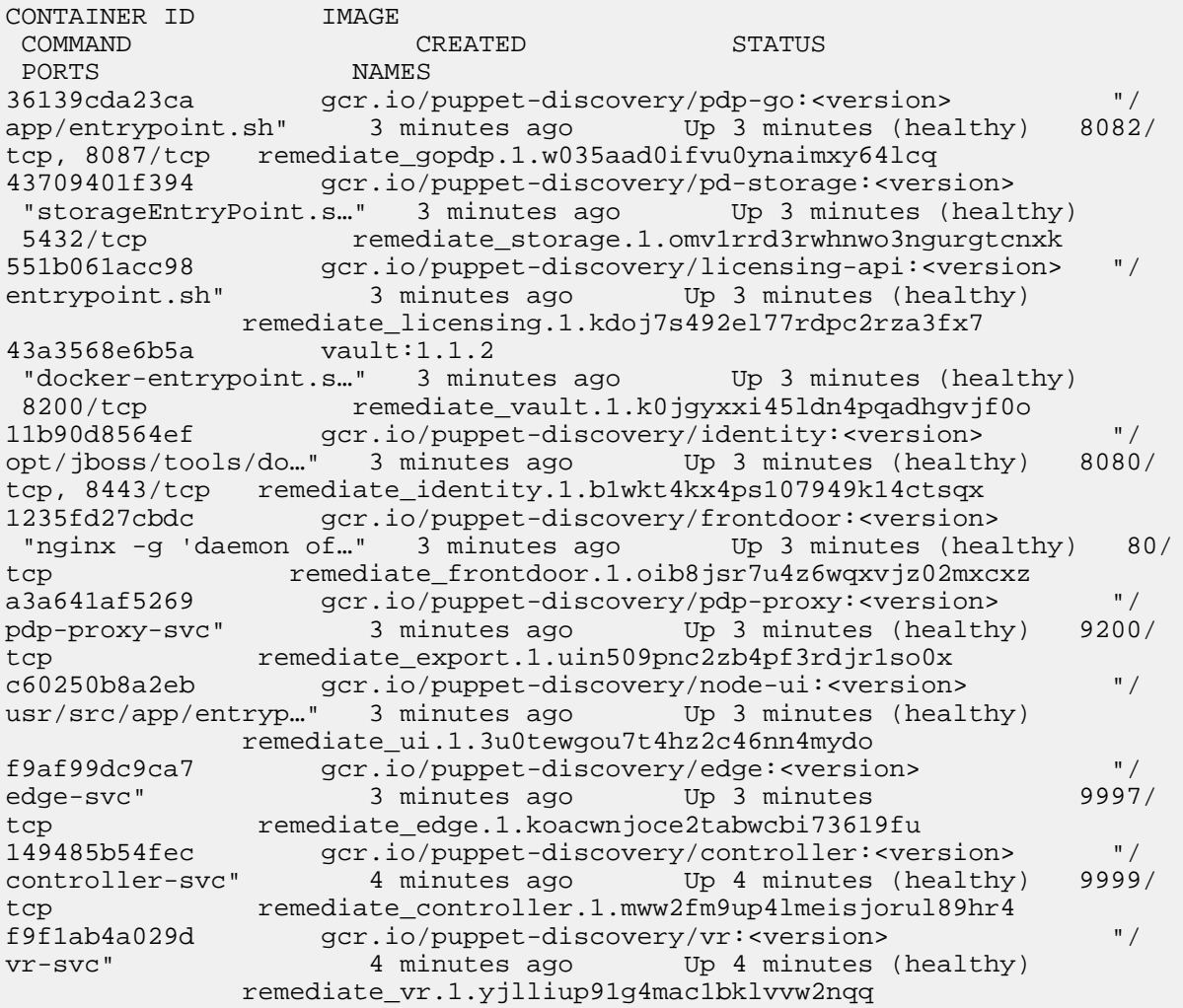

**5.** To access Remediate on a local workstation, the URL is https://localhost:8443, or port 8443 on the host where you installed Remediate.

**Note:** When you first open the site, a warning message will be displayed that indicates the site certificate is untrusted. This is because Remediate uses a self-signed certificate and is expected behavior. Accept the certificate to continue.

- **6.** Read and accept the software license agreement.
- **7.** Sign in to Remediate.

For default usernames and passwords, see **Managing user access**.

#### **Related information**

[System requirements](#page-9-0) on page 10

Before installing Puppet Remediate, check to ensure your system meets these requirements.

[Install Remediate on offline nodes](#page-13-0) on page 14

If any of your swarm nodes are offline (do not have external connectivity), you must manually import the Puppet Remediate images in order to install the product.

[Install Remediate from a custom container registry](#page-15-0) on page 16 You can also use a custom Docker registry to install Puppet Remediate.

#### [Verify Docker Compose file for online installs](#page-17-0) on page 18

With each Puppet Remediate release, a digital signature is created using the private key portion of an asymmetric key. You can manually validate the signature using the public key portion of the same asymmetric key.

#### [Managing user access](#page-20-0) on page 21

As a Remediate administrator, you can create new user accounts and assign group-based access privileges to them.

## <span id="page-13-0"></span>**Install Remediate on offline nodes**

If any of your swarm nodes are offline (do not have external connectivity), you must manually import the Puppet Remediate images in order to install the product.

#### **Before you begin**

Prior to installing Remediate on any offline nodes, check that you have carried out the following prerequisite tasks:

- Make sure you meet the system requirements for installing and running Remediate, and that you have received your license.
- Ensure that Docker and Docker Compose are installed on the nodes where you want to install the Remediate images. If you are installing Docker Compose on Windows, ensure that you create a new Windows environment variable called COMPOSE\_CONVERT\_WINDOWS\_PATHS and set it to 1. This enables path conversion from Windows-style to Unix-style in volume definitions.
- Ensure that your license is added to the nodes where you want to install the Remediate images.

To install Remediate on nodes that do not have network connectivity:

- **1.** On a node with internet connectivity:
	- a) Download the offline Remediate image bundle [\(https://storage.googleapis.com/remediate/stable/1.2.1/offline/](https://storage.googleapis.com/remediate/stable/1.2.1/offline/images.tar.gz) [images.tar.gz](https://storage.googleapis.com/remediate/stable/1.2.1/offline/images.tar.gz))
	- b) Download the offline docker-compose.yml file ([https://storage.googleapis.com/remediate/stable/1.2.1/](https://storage.googleapis.com/remediate/stable/1.2.1/offline/docker-compose.yml) [offline/docker-compose.yml\)](https://storage.googleapis.com/remediate/stable/1.2.1/offline/docker-compose.yml)

**Note:** Skip this step if you are using your own custom Docker registry.

**2.** Optionally, you can verify the image bundle and offline docker-compose.yml files signatures:

With each Puppet Remediate release, a digital signature is created using the private key portion of an asymmetric key. You can manually validate the signature using the public key portion of the same asymmetric key.

- a) Download the offline [docker-compose.yml](https://storage.googleapis.com/remediate/stable/1.2.1/offline/docker_compose_signature) file signature and the [image bundle signature,](https://storage.googleapis.com/remediate/stable/1.2.1/offline/images_signature) along with the [public key](https://storage.googleapis.com/remediate/puppet-remediate-signing-key.pub) to the same directory as your docker-compose.yml and license file.
- b) Run the following commands:

```
openssl dgst -sha256 -verify puppet-remediate-signing-key.pub -signature
docker_compose_signature docker-compose.yml
```
And:

```
openssl dgst -sha256 -verify puppet-remediate-signing-key.pub -signature
 images_signature images.tar.gz
```
If the signature is valid, you will get the following response for each command:

Verified Ok

**3.** Copy the Remediate image bundle and offline docker-compose.yml file to the offline node where you want to install Remediate.

**4.** On the node where you want to install Remediate, initialize a swarm by running the following command:

docker swarm init

**5.** Run the Docker load command:

docker load -i images.tar.gz

**6.** Use the following command to start Remediate (replacing your-license.json with your own license):

docker-compose run remediate start -o --license-file ./your-license.json

**7.** To check that the containers have started running, run this command:

docker ps

The list of running containers:

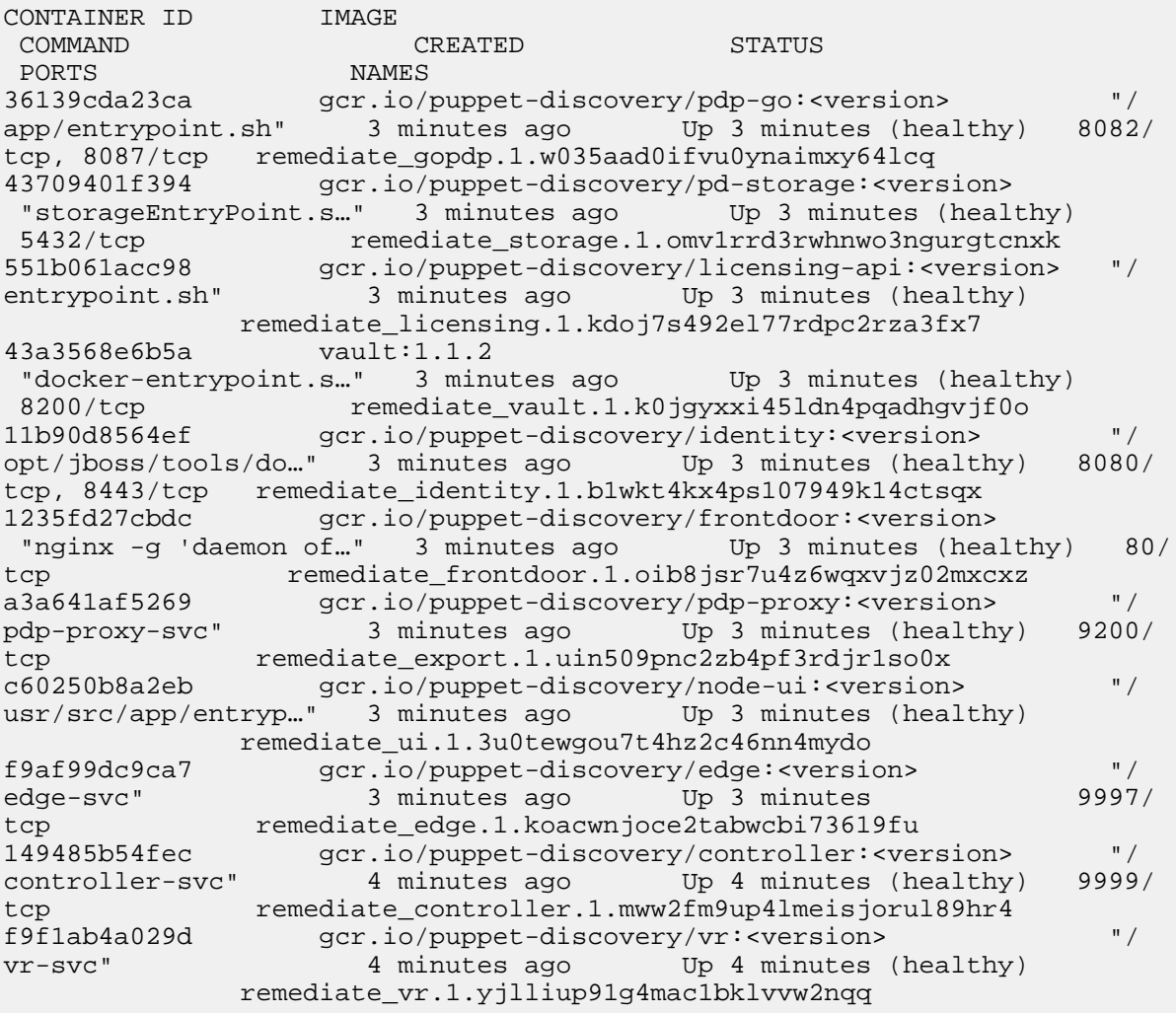

**8.** To access Remediate on a local workstation, the URL is https://localhost:8443, or port 8443 on the host where you installed Remediate.

**Note:** When you first open the site, a warning message will be displayed that indicates the site certificate is untrusted. This is because Remediate uses a self-signed certificate and is expected behavior. Accept the certificate to continue.

**9.** Read and accept the software license agreement.

**10.**Sign in to Remediate.

For default usernames and passwords, see **Managing user access**.

#### **Related information**

[System requirements](#page-9-0) on page 10 Before installing Puppet Remediate, check to ensure your system meets these requirements.

[Install Remediate on online nodes](#page-10-0) on page 11 Install Puppet Remediate on a Linux or Windows machine that is connected to the internet.

[Install Remediate from a custom container registry](#page-15-0) on page 16 You can also use a custom Docker registry to install Puppet Remediate.

[Managing user access](#page-20-0) on page 21

As a Remediate administrator, you can create new user accounts and assign group-based access privileges to them.

## <span id="page-15-0"></span>**Install Remediate from a custom container registry**

You can also use a custom Docker registry to install Puppet Remediate.

#### **Before you begin**

Prior to installing Remediate using a custom Docker registry, check that you have carried out the following prerequisite tasks:

- Make sure you meet the system requirements for installing and running Remediate, and that you have received your license.
- Ensure that Docker and Docker Compose are installed on the nodes where you want to install the Remediate images. If you are installing Docker Compose on Windows, ensure that you create a new Windows environment variable called COMPOSE\_CONVERT\_WINDOWS\_PATHS and set it to 1. This enables path conversion from Windows-style to Unix-style in volume definitions.
- Ensure that your license is added to the nodes where you want to install the Remediate images.
- If you use a custom Docker registry to store the Remediate Docker images, you must set the *REGISTRY* environment variable to point to the URL of your custom docker registry, e.g.:

export REGISTRY=my-custom-docker-registry.local.net

In this example, Remediate will contact my-custom-docker-registry.local.net to download the docker images it needs.

**1.** On the node where you want to install Remediate, initialize a swarm by running the following command:

docker swarm init

**2.** Download the Remediate [Docker Compose file](https://storage.googleapis.com/remediate/stable/1.2.1/docker-compose.yml) to the same directory as your license.

**Note:** If you want to manually validate the signature, see **Verify Docker Compose file** for more information.

**3.** Run the following command (replacing your-license.json with your own license):

docker-compose run remediate start --license-file your-license.json

The container images are pulled from the custom registry location specified by your REGISTRY environment variable.

**4.** To check that all the images have downloaded and that the containers have started running, run the following command:

docker ps

**5.** To access Remediate on a local workstation, the URL is https://localhost:8443, or port 8443 on the host where you installed Remediate.

**Note:** When you first open the site, a warning message will be displayed that indicates the site certificate is untrusted. This is because Remediate uses a self-signed certificate and is expected behavior. Accept the certificate to continue.

- **6.** Read and accept the software license agreement.
- **7.** Sign in to Remediate.

For default usernames and passwords, see **Managing user access**.

#### **Related information**

#### [System requirements](#page-9-0) on page 10

Before installing Puppet Remediate, check to ensure your system meets these requirements.

#### [Install Remediate on online nodes](#page-10-0) on page 11

Install Puppet Remediate on a Linux or Windows machine that is connected to the internet.

#### [Install Remediate on offline nodes](#page-13-0) on page 14

If any of your swarm nodes are offline (do not have external connectivity), you must manually import the Puppet Remediate images in order to install the product.

#### [Verify Docker Compose file for online installs](#page-17-0) on page 18

With each Puppet Remediate release, a digital signature is created using the private key portion of an asymmetric key. You can manually validate the signature using the public key portion of the same asymmetric key.

#### [Managing user access](#page-20-0) on page 21

As a Remediate administrator, you can create new user accounts and assign group-based access privileges to them.

### <span id="page-16-0"></span>**Install Remediate in multi-network deployments**

Puppet Remediate connects to security providers to discover hosts with vulnerabilities. To take action and fix the vulnerabilities, the system needs to connect directly to the hosts. If the host you want to fix is deployed in different network segments that are not directly accessible from where you installed Remediate, you can setup a multi-network deployment.

In a multi-network deployment, an edge service is deployed inside each network segment. Remediate instructs the edge to connect to the hosts when executing tasks, and then leverages Docker swarm to deploy an edge service on each swarm worker. Workers must have direct connectivity to the manager — the main node where you installed Remediate. For more information on workers and managers, see the [Docker documentation](https://docs.docker.com/engine/swarm/how-swarm-mode-works/nodes/).

For more information on installing Remediate on nodes that are not connected to the internet, see instructions on how to **Install Remediate on offline nodes**.

- **1.** Set up a Docker swarm environment.
	- a) On the node you want to be the manager, run:

docker swarm init

b) To add a manager to the swarm, run the following command and follow the instructions:

docker swarm join-token manager

**2.** Using the key output from the above command as the token, run the following command on each of the workers:

docker swarm join --token

This command adds a worker to each network segment.

**3.** On the manager node, follow the normal installation instructions for Remediate. The swarm automatically deploys the edge on the workers.

**4.** After the installation is complete, verify the expected number of edges is running with the following command:

```
docker service ps remediate_remote-edge
```
#### **Related information**

[Install Remediate on offline nodes](#page-13-0) on page 14

If any of your swarm nodes are offline (do not have external connectivity), you must manually import the Puppet Remediate images in order to install the product.

## <span id="page-17-0"></span>**Verify Docker Compose file for online installs**

With each Puppet Remediate release, a digital signature is created using the private key portion of an asymmetric key. You can manually validate the signature using the public key portion of the same asymmetric key.

**1.** Download the [signature](https://storage.googleapis.com/remediate/stable/1.2.1/signature) file and the [public key](https://storage.googleapis.com/remediate/puppet-remediate-signing-key.pub) to the same directory as your docker-compose.yml and license file.

**Note:** For instructions on downloading the docker-compose.yml and license files, see the instructions on how to **Install Remediate on online nodes**.

**2.** Run the following command:

```
openssl dgst -sha256 -verify puppet-remediate-signing-key.pub -signature
 signature docker-compose.yml
```
If the signature is valid, you will get the following response:

Verified Ok

#### **Related information**

[Install Remediate on online nodes](#page-10-0) on page 11 Install Puppet Remediate on a Linux or Windows machine that is connected to the internet.

[Install Remediate on offline nodes](#page-13-0) on page 14

If any of your swarm nodes are offline (do not have external connectivity), you must manually import the Puppet Remediate images in order to install the product.

### <span id="page-17-1"></span>**Analytics data collection**

Puppet Remediate automatically collects data about how you use the product. If you want to opt out of providing this data, you can do so, either during or after installing.

#### **What data does Remediate collect?**

When Puppet Remediate starts, and restarts, it collects the following information:

- Browser name and version.
- Device type.
- Form submission events, but not form input data.
- Anonymized IP address
- Geographic data inferred by the anonymized IP address.
- JavaScript exceptions.
- Link, button, and form element clicks.
- Operating system and version.
- Page views.
- Session durations and session details including:
	- number and title of screens viewed
	- screens arrived at
	- exit screens

#### **How does Puppet use the data?**

The data we collect is one of many methods we use for learning about our customers. For example, understanding how you navigate through the web interface can help us optimize the navigation so that you can complete your work faster. And, learning what kinds of data sources are used, helps us to prioritize new functionality like increasing how many resources we can discover for those sources.

#### **Opt out before installing**

Remediate does not collect any analytics data during the installation process. However, if you want to disable data collection before you start Remediate for the first time, run the following Docker Compose command from the folder where your docker-compose.yml file is located:

docker-compose run remediate config set-override analytics false

#### **Opt out after installing**

If you have already installed Remediate, and want to disable data collection, run the following Docker Compose command from the folder where your docker-compose.yml file is located:

docker-compose run remediate config set-override analytics false

Restart Remediate to complete the update:

docker-compose run remediate restart

### <span id="page-18-0"></span>**Uninstall Remediate**

You can uninstall Puppet Remediate easily with a couple of commands.

To uninstall Remediate:

**1.** Stop and remove the running Remediate containers and any associated volumes by issuing the following command from the folder where your docker-compose.yml file is located:

docker-compose run remediate reset

**2.** To delete the Remediate containers on your system, use the following Docker command:

```
docker system prune --filter label=com.docker.compose.service=remediate
```
# <span id="page-18-1"></span>**Upgrading Remediate**

Upgrading Puppet Remediate is easy can be done for both online and offline nodes.

• [Upgrade Remediate on online nodes](#page-19-0) on page 20

Upgrading to a new version of Puppet Remediate on a node with internet access can be done with a few simple commands.

• [Upgrade Remediate on offline nodes](#page-19-1) on page 20

Upgrading to new version of Puppet Remediate on offline machines can be done with a few simple commands.

## <span id="page-19-0"></span>**Upgrade Remediate on online nodes**

Upgrading to a new version of Puppet Remediate on a node with internet access can be done with a few simple commands.

To upgrade from Remediate 1.1.0 to Remediate 1.2.1:

**1.** Run the following command from the folder where your docker-compose.yml file is located:

docker-compose run remediate stop

**2.** Remove the oauth\_client.json file:

docker secret rm oauth\_client.json

**3.** Finally, run the Remediate update command:

docker-compose run remediate update

**Remember:** After you update Remediate, any existing discovered data is lost. You must wait for the next scheduled data discovery run completes to see data in the UI. Alternatively, click **Discover All** on the **Manage Sources** page to start a discovery run manually.

### <span id="page-19-1"></span>**Upgrade Remediate on offline nodes**

Upgrading to new version of Puppet Remediate on offline machines can be done with a few simple commands.

To upgrade from Remediate 1.2.0 to Remediate 1.2.1 on an offline node:

- **1.** On a node with internet connectivity:
	- a) Download the offline Remediate image bundle [\(https://storage.googleapis.com/remediate/stable/1.2.1/offline/](https://storage.googleapis.com/remediate/stable/1.2.1/offline/images.tar.gz) [images.tar.gz](https://storage.googleapis.com/remediate/stable/1.2.1/offline/images.tar.gz))
	- b) Download the offline docker-compose.yml file ([https://storage.googleapis.com/remediate/stable/1.2.1/](https://storage.googleapis.com/remediate/stable/1.2.1/offline/docker-compose.yml) [offline/docker-compose.yml\)](https://storage.googleapis.com/remediate/stable/1.2.1/offline/docker-compose.yml)

**Note:** Skip this step if you are using your own custom Docker registry.

**2.** Optionally, you can verify the image bundle and offline docker-compose.yml files signatures:

With each Puppet Remediate release, a digital signature is created using the private key portion of an asymmetric key. You can manually validate the signature using the public key portion of the same asymmetric key.

- a) Download the offline [docker-compose.yml](https://storage.googleapis.com/remediate/stable/1.2.1/offline/docker_compose_signature) file signature and the [image bundle signature,](https://storage.googleapis.com/remediate/stable/1.2.1/offline/images_signature) along with the [public key](https://storage.googleapis.com/remediate/puppet-remediate-signing-key.pub) to the same directory as your docker-compose.yml and license file.
- b) Run the following commands:

openssl dgst -sha256 -verify puppet-remediate-signing-key.pub -signature docker\_compose\_signature docker-compose.yml

And:

```
openssl dgst -sha256 -verify puppet-remediate-signing-key.pub -signature
 images_signature images.tar.gz
```
If the signature is valid, you will get the following response for each command:

Verified Ok

- **3.** Copy the Remediate image bundle and offline docker-compose.yml file to the offline node where you want to install Remediate.
- **4.** Run the following command from the folder where your docker-compose.yml file is located:

docker-compose run remediate stop

**5.** Remove the oauth\_client.json file:

docker secret rm oauth\_client.json

**6.** Use the following command to start Remediate (replacing your-license.json with your own license):

docker-compose run remediate start -o --license-file ./your-license.json

**Remember:** After you update Remediate, any existing discovered data is lost. You must wait for the next scheduled data discovery run completes to see data in the UI. Alternatively, click **Discover All** on the **Manage Sources** page to start a discovery run manually.

# <span id="page-20-0"></span>**Managing user access**

As a Remediate administrator, you can create new user accounts and assign group-based access privileges to them.

When you first install Remediate, you have one default superuser account: admin. Admin users have full access to all Remediate user interface functionality and can add and manage other users.

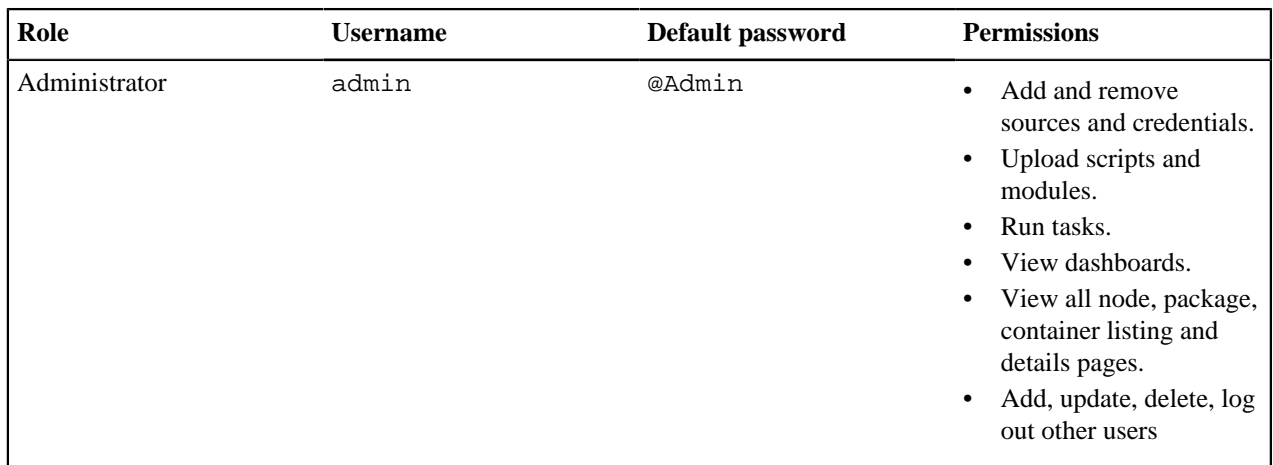

#### **Manage user accounts**

As an admin user, you can add, view, update or delete additional user accounts and assign them to groups.

The following groups are available to add to accounts:

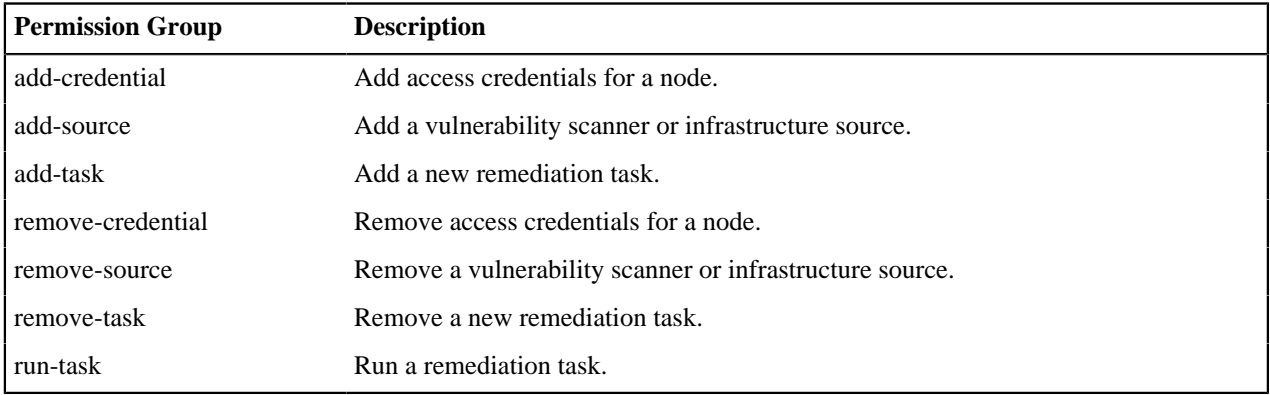

Each group represents a user privilege that can be granted to a user account. If you do not add any groups to a user account, that user will only have read-only access to the Remediate UI.

In addition to creating user accounts manually, you can also configure remediate to pull user information from your LDAP or Active Directory server.

• [Add new users](#page-22-0) on page 23

As a Remediate admin, you can add new user accounts and assign them group privileges.

- [Update a user](#page-22-1) on page 23
- From time to time you might need to change a user's password, or update the groups assigned to their account.
- [Delete a user](#page-23-0) on page 24

Remediate administrators can delete other user accounts, including admin accounts.

- [Force log out](#page-23-1) on page 24
- Holders of the admin account can force other users to log out.
- [LDAP configuration](#page-23-2) on page 24

You can set up Remediate to use LDAP content to authenticate users.

• [Active Directory configuration](#page-24-0) on page 25

You can set up Remediate to use Active Directory to authenticate users.

• [LDAP mappers](#page-26-0) on page 27

LDAP mappers are listeners, which are triggered by the LDAP Provider at various points, and provide another extension point to LDAP integration.

• [Work with user groups in Remediate](#page-27-0) on page 28

Puppet Remediate provides a limited number of roles that allow you to control what users can and can't do.

#### **Related information**

[Add new users](#page-22-0) on page 23

As a Remediate admin, you can add new user accounts and assign them group privileges.

[Update a user](#page-22-1) on page 23

From time to time you might need to change a user's password, or update the groups assigned to their account.

[Add sources](#page-40-0) on page 41

Add your vulnerability scanner to detect and fix vulnerabilities across your infrastructure. To discover nodes, packages, and containers running on your entire infrastructure, add multiple infrastructure sources.

[Force log out](#page-23-1) on page 24

Holders of the admin account can force other users to log out.

[LDAP configuration](#page-23-2) on page 24 You can set up Remediate to use LDAP content to authenticate users.

[Active Directory configuration](#page-24-0) on page 25 You can set up Remediate to use Active Directory to authenticate users.

### <span id="page-22-0"></span>**Add new users**

As a Remediate admin, you can add new user accounts and assign them group privileges.

**Important:** Until the first run wizard is completed, you should only log in as the default admin user.

To add a new user:

- **1.** In the main Remediate UI, click **User admin** on the navigation sidebar. The user admin login page is displayed.
- **2.** Log in with the administrator username and password.
- **3.** Select **Users** in the sidebar, and click **Add user**.
- **4.** On the **Add user** page:
	- a) Enter a **Username**, and click **Save**.

**Important:** Do not enter anything in the **Required User Actions** or **Email Verified** fields as it may prevent the user from logging in.

- b) On the **User** page for the new account, click the **Credentials** tab.
- c) Enter and confirm a password in the relevant fields, and click **Reset password** when you are done.
- d) On the **Groups** tab, select the groups you want to add to the new account, and click **Join**.

### <span id="page-22-1"></span>**Update a user**

From time to time you might need to change a user's password, or update the groups assigned to their account.

**Important:** Until the first run wizard is completed, you should only log in as the default admin user.

To update a user account:

- **1.** In the main Remediate UI, click **User admin** on the navigation sidebar. The user admin login page is displayed.
- **2.** Log in with the administrator username and password.
- **3.** Select **Users** in the sidebar, and click **Edit** on the row assigned to the user account you want to edit.
- **4.** Make changes on the relevant tabs in the **User** page for the account.

**Important:** Do not enter anything in the **Required User Actions** or **Email Verified** fields as it may prevent the user from logging in.

### <span id="page-23-0"></span>**Delete a user**

Remediate administrators can delete other user accounts, including admin accounts.

To delete a user:

- **1.** In the main Remediate UI, click **User admin** on the navigation sidebar. The user admin login page is displayed.
- **2.** Log in with the administrator username and password.
- **3.** Select **Users** in the sidebar, and click **Delete** on the row assigned to the user account you want to remove.
- **4.** Click **Delete** on the pop-up dialog that appears to confirm. The user account is no longer displayed on the **Users** page.

### <span id="page-23-1"></span>**Force log out**

Holders of the admin account can force other users to log out.

To log a user out:

- **1.** In the main Remediate UI, click **User admin** on the navigation sidebar. The user admin login page is displayed.
- **2.** Log in with the administrator username and password.
- **3.** Select **Users** in the sidebar, and click **Edit** on the row assigned to the user account you want to log out.
- **4.** On the **Sessions** tab, click **Logout**.

## <span id="page-23-2"></span>**LDAP configuration**

You can set up Remediate to use LDAP content to authenticate users.

To configure Remediate to work with your LDAP server:

- **1.** In the main Remediate UI, click **User admin** on the navigation sidebar. The user admin login page is displayed.
- **2.** Log in with the administrator username and password.
- **3.** On the sidebar, click **User Federation** and select *ldap* from the drop-down list.
- **4.** In the **Required Settings** area:
	- a) Ensure **Import Users** is set to *ON*. Failure to do so can cause issues when you try to sync users.
	- b) Select the LDAP server type from the **vendor** drop-down list.

**Note:** Some of the required parameters will be automatically filled out depending on the vendor option you selected. These parameters can be changed if they are unsuitable.

Hover over the  $\bullet$  icon beside each field for more information about the required content for that field.

#### c) Enter the **Username LDAP Attribute**.

For many LDAP vendors this will be uid, but may be different in your case.

d) Enter the **RDN LDAP Attribute**.

This is the attribute that defines the relative distinguished name of the typical user distinguished name. Usually, it is the same as the username attribute.

#### e) Enter the **UUID LDAP attribute**.

For many LDAP vendors this is entryUUID, but may be different in your case.

f) Enter values for all LDAP **User Object Classes**. Values must be comma-separated, for example:

InetOrgPerson,organizationPerson

g) Enter the **Connection URL** of your LDAP server.

You can use the **Test connection** button to ensure that Remediate can connect to the server.

h) Enter the **User DN**.

The is the full distinguished name of the LDAP tree where your users are located. For example:

ou=myusers,dc=myhost,dc=com

- i) Select the **Authentication Type**. There are two options:
	- *None* anonymous LDAP authentication.
	- *Simple* Bind credential + Bind password authentication.
- j) Enter the **Bind DN** field. This is the distinguished name of the LDAP admin account used to access the LDAP server. For example:

uid=admin,dc=myhost,dc=com

k) Enter the LDAP admin password in the **Bind Credential** field.

You can use the **Test authentication** button to see if Remediate can access the LDAP server.

- **5.** To configure the synchronization schedule between your LDAP or Active Directory server and Remediate:
	- a) Enter the maximum number of users to be imported in any transaction in the **Batch Size** field. The default is *1000*.
	- b) If you want to set up a full synchronization, set **Periodic Full Sync** to *ON*, and enter a value in seconds in the **Full Sync Period** field. The default is *604800* seconds (every 7 days).
	- c) If you want to synchronize only new and changed users, set **Periodic Changed Users Sync** to *ON* and enter a value in seconds in the **Changed Users Sync Period** field. The default is *86400* seconds (every 24 hours).
- **6.** When you are done, click **Save**.

#### **Related information**

[LDAP mappers](#page-26-0) on page 27

LDAP mappers are listeners, which are triggered by the LDAP Provider at various points, and provide another extension point to LDAP integration.

### <span id="page-24-0"></span>**Active Directory configuration**

You can set up Remediate to use Active Directory to authenticate users.

To configure Remediate to use your Active Directory server:

- **1.** In the main Remediate UI, click **User admin** on the navigation sidebar. The user admin login page is displayed.
- **2.** Log in with the administrator username and password.
- **3.** On the sidebar, click **User Federation** and select *ldap* from the drop-down list.

#### **4.** In the **Required Settings** area:

a) Select *Active Directory* from the **vendor** drop-down list.

**Note:** Some of the required parameters will be automatically filled. These parameters can be changed if they are unsuitable.

Hover over the  $\bullet$  icon beside each field for more information about the required content for that field.

#### b) Enter the **Username LDAP Attribute**.

c) Enter the **RDN LDAP Attribute**.

This is the attribute that defines the relative distinguished name of the typical user distinguished name. Usually, it is the same as the username attribute. However, you might also use cn for this attribute if you used sAMAccountName for the username attribute.

d) Enter the **UUID LDAP attribute**.

For Active Directory, this is usually objectGUID.

e) Enter values for all LDAP **User Object Classes**. Values must be comma-separated, for example:

InetOrgPerson,organizationPerson

f) Enter the **Connection URL** of your LDAP server. For example:

ldap://ds.example.com:389

Or:

```
ldaps://ds.example.com:636
```
You can use the **Test connection** button to ensure that Remediate can connect to the server.

g) Enter the **User DN**.

The is the full distinguished name of the LDAP tree where your users are located. For example:

ou=Users,dc=remediate,dc=io

- h) Select the **Authentication Type**. There are two options:
	- *None* anonymous LDAP authentication.
	- *Simple* Bind credential + Bind password authentication.
- i) Enter the **Bind DN** field. This is the distinguished name of the LDAP admin account used to access the LDAP server. For example:

cn=admin,dc=remediate,dc=io

j) Enter the LDAP admin password in the **Bind Credential** field.

You can use the **Test authentication** button to see if Remediate can access the LDAP server.

- **5.** To configure the synchronization schedule between your LDAP or Active Directory server and Remediate:
	- a) Enter the maximum number of users to be imported in any transaction in the **Batch Size** field. The default is *1000*.
	- b) If you want to set up a full synchronization, set **Periodic Full Sync** to *ON*, and enter a value in seconds in the **Full Sync Period** field. The default is *604800* seconds (every 7 days).
	- c) If you want to synchronize only new and changed users, set **Periodic Changed Users Sync** to *ON* and enter a value in seconds in the **Changed Users Sync Period** field. The default is *86400* seconds (every 24 hours).
- **6.** When you are done, click **Save**.

#### **Related information**

[LDAP mappers](#page-26-0) on page 27

LDAP mappers are listeners, which are triggered by the LDAP Provider at various points, and provide another extension point to LDAP integration.

### <span id="page-26-0"></span>**LDAP mappers**

LDAP mappers are listeners, which are triggered by the LDAP Provider at various points, and provide another extension point to LDAP integration.

LDAP mappers are triggered when a user logs in via LDAP and needs to be imported, or when a user is queried from the user admin interface. When you create an LDAP provider, a default set of built-in mappers for this provider is made available. You are free to change this set and create a new mapper, or update/delete existing ones.

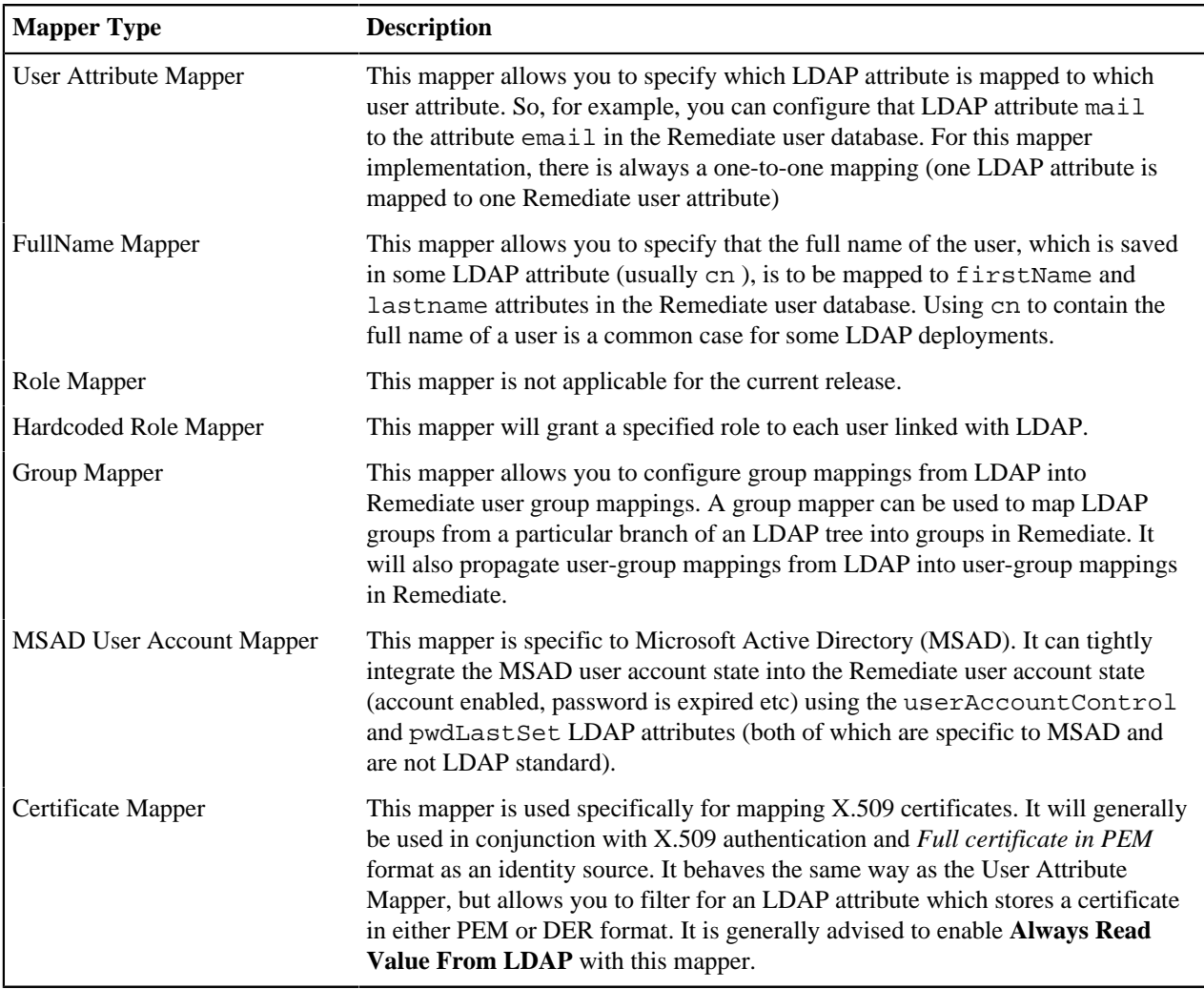

### **Adding LDAP mappers**

By default, there are User Attribute mappers that map basic Remediate user attributes like username, firstname, lastname, and email to corresponding LDAP attributes. You are free to extend these and provide additional attribute mappings.

To add an LDAP mapper:

- **1.** In the main Remediate UI, click **User admin** on the navigation sidebar. The user admin login page is displayed.
- **2.** Log in with the administrator username and password.
- **3.** On the sidebar, click **User Federation**, and then click the row assigned to the LDAP/AD connection you want to update.
- **4.** Click the **Mappers** tab, and then **Create**.
- **5.** Give the mapper a **Name**, and select the **Mapper Type** from the drop-down list.
- **6.** Enter the required information in the relevant fields for your mapper type.

**Tip:** Hover over the **i**con beside each field for more information about the required content for that field.

**7.** Click **Save** when you are done.

**Tip:** To edit your mapper settings, click on the row assigned to it on the **Mappers** tab.

### <span id="page-27-0"></span>**Work with user groups in Remediate**

Puppet Remediate provides a limited number of roles that allow you to control what users can and can't do.

The following permission groups are available to add to accounts:

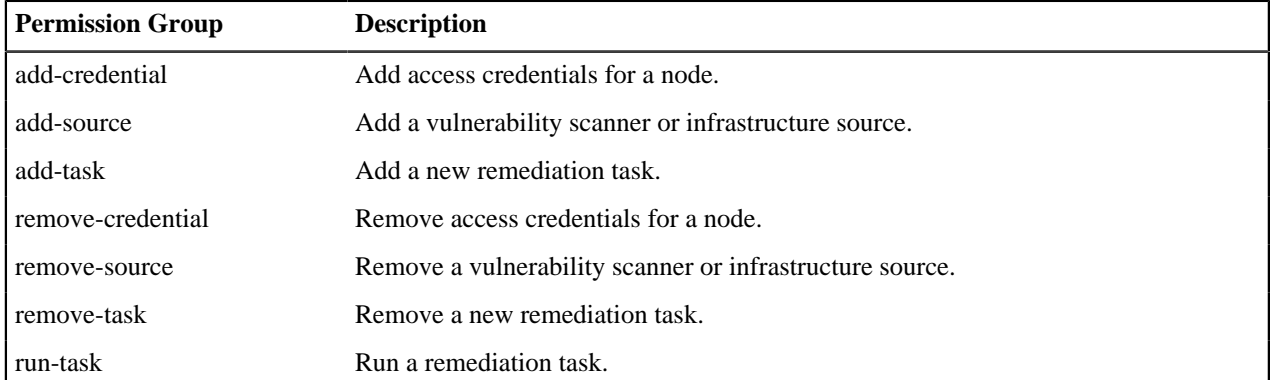

When using LDAP, you may want to grant a certain user group full permissions but restrict other user groups to more limited permissions.

This following example describes a sample scenario. It shows how to grant everyone in the LDAP group called *secops* full permissions, while letting all other users just run tasks.

To achieve this, we'll configure 2 LDAP providers with default mappers, and assign a different priority to each provider.

- **1.** In the main Remediate UI, click **User admin** on the navigation sidebar. The user admin login page is displayed.
- **2.** Log in with the administrator username and password.
- **3.** On the sidebar, click **User Federation** and select *ldap* from the drop-down list.

© 2020 Puppet, Inc.

- **4.** Create an LDAP Provider for the *secops* user group:
	- a) Set the **Priority** to 0. This is the highest priority.
	- b) Specify a **Custom User LDAP Filter** that only includes members of *secops*. As in the following example:

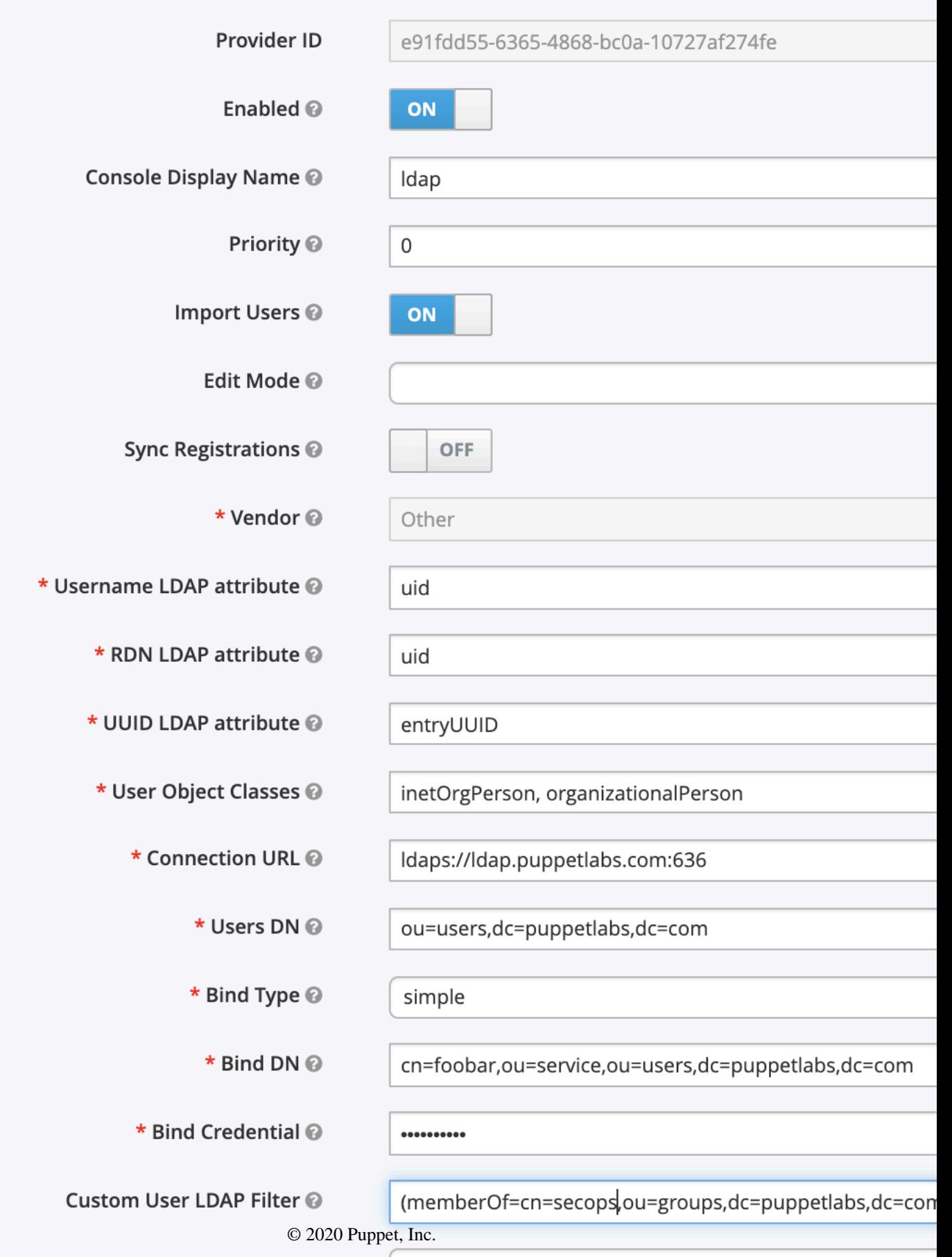

- **5.** Click **Save** when you are done.
- **6.** Next, create default mappers for each default permissions group you want to assign to the *secops* user group. This example shows a mapper for the *add-source* permission: group:

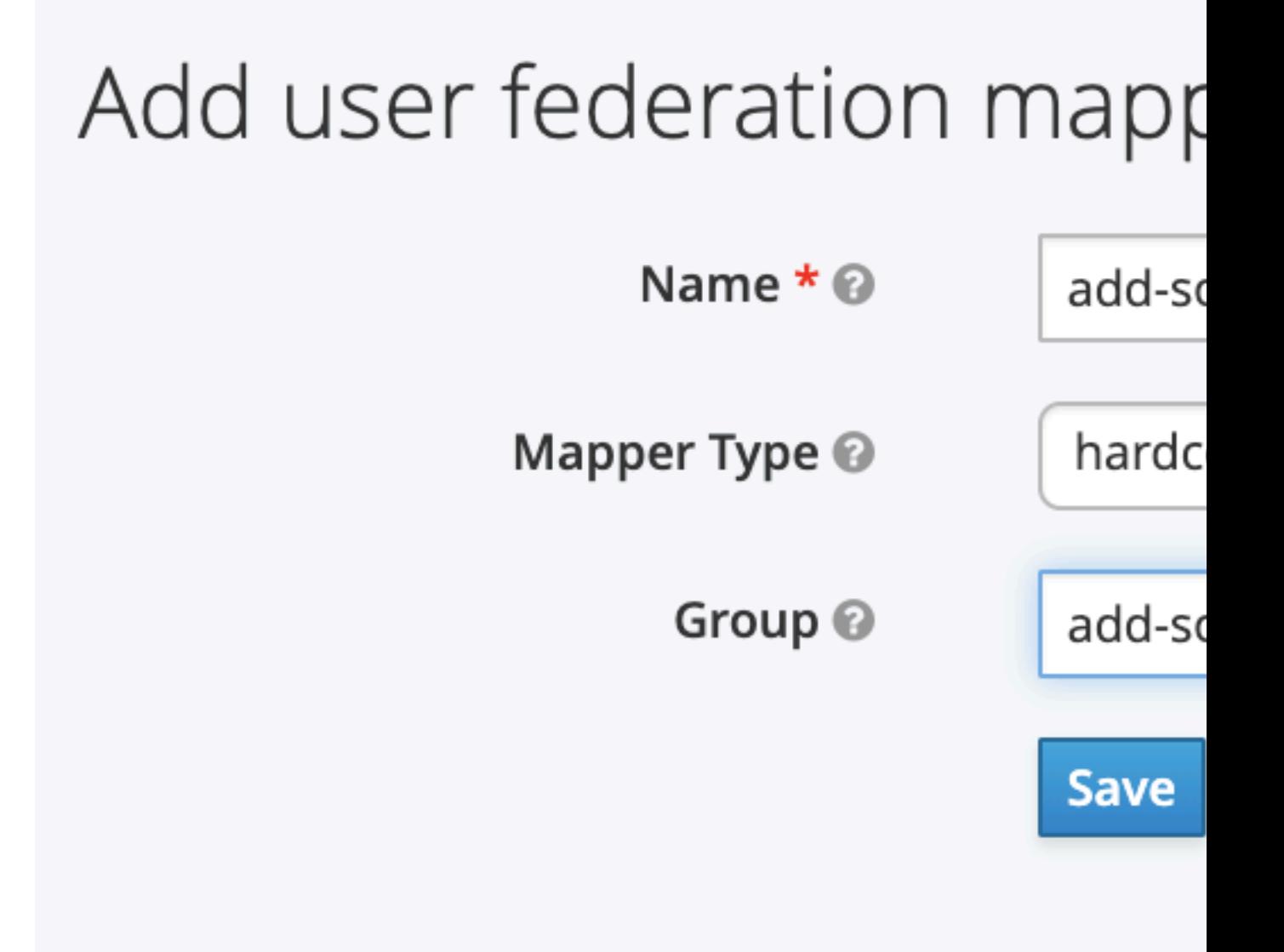

For a full step-by-step guide to creating a default mapper, see **LDAP mappers** in the related information section at the bottom of this page.

- **7.** Create an LDAP Provider for all other users:
	- a) Set the **Priority** to 10. This number must be lower than 0 so that users are evaluated initially against the first LDAP provider, and then only this provider if they are not members of the *secops* LDAP group.

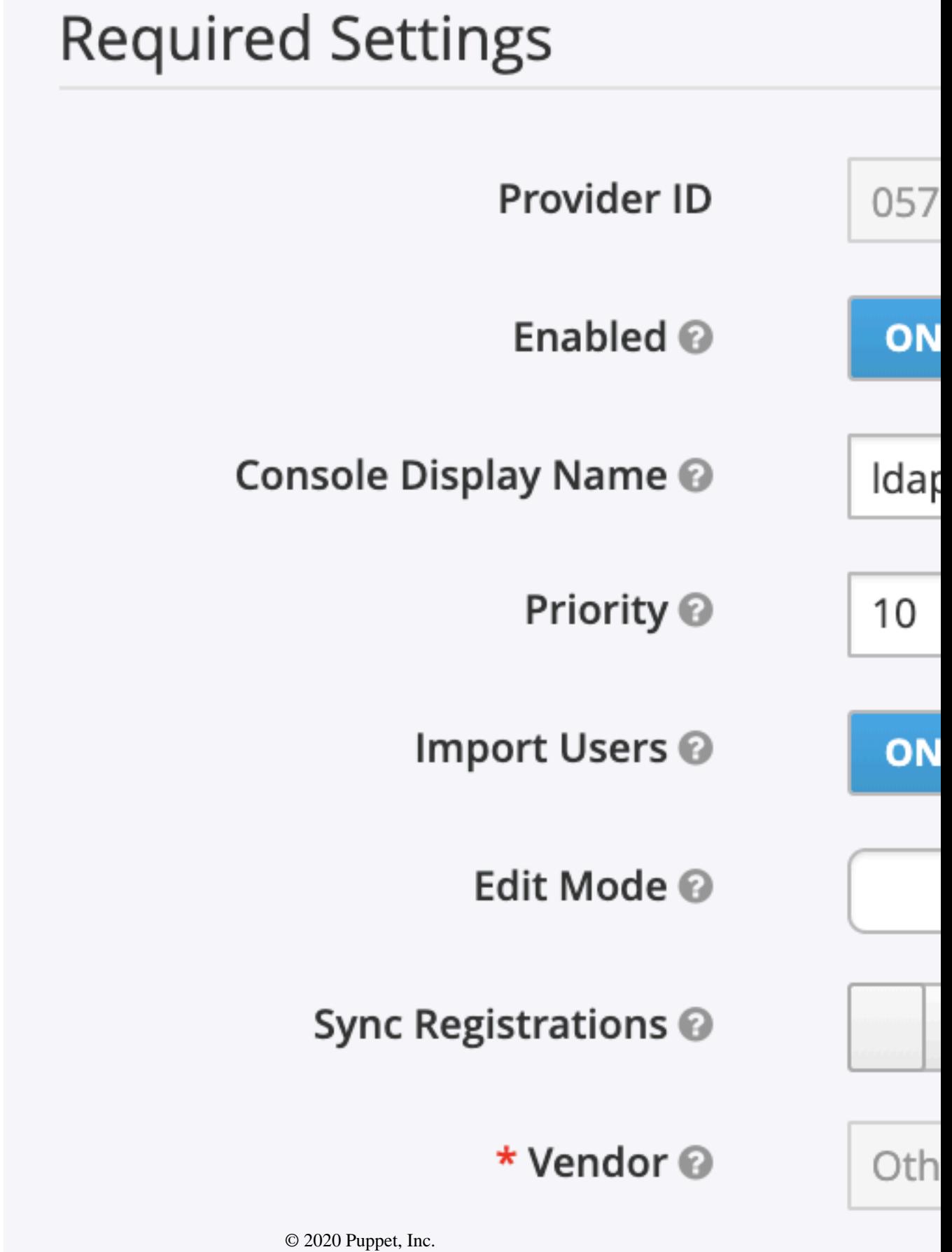

#### **Related information**

[LDAP configuration](#page-23-2) on page 24 You can set up Remediate to use LDAP content to authenticate users.

#### [LDAP mappers](#page-26-0) on page 27

LDAP mappers are listeners, which are triggered by the LDAP Provider at various points, and provide another extension point to LDAP integration.

# <span id="page-31-0"></span>**Remediate Vulnerability Dashboard**

The Remediate **Vulnerability Dashboard** provides you with a wealth of information on the health of your system.

The Remediate dashboard contains a wide variety of indicators about what is happening on your system. It is composed of three main components:

- The **Metrics bar**
- **Vulnerabilities overview** tab
- **Nodes overview** tab
- [Dashboard Metrics bar](#page-31-1) on page 32

The **Metrics bar** at the top of the **Vulnerabilities** dashboard provides a breakdown of key metrics regarding affected nodes on your network.

• [Dashboard Vulnerability Overview tab](#page-32-0) on page 33

The **Vulnerability Overview** tab on the Puppet Remediate **Vulnerabilities dashboard** displays information on the number, criticality and extent to which the nodes on your network are vulnerable.

• [Dashboard Node Overview tab](#page-32-1) on page 33

The **Nodes overview** tab on the **Vulnerabilities Dashboard** displays information on the nodes affected by vulnerabilities on your network.

## <span id="page-31-1"></span>**Dashboard Metrics bar**

The **Metrics bar** at the top of the **Vulnerabilities** dashboard provides a breakdown of key metrics regarding affected nodes on your network.

The **Metrics bar** at the top of the **Vulnerabilities** dashboard provides a breakdown of key metrics regarding affected nodes, including:

• **Nodes**: - The total number of nodes currently discovered by Puppet Remediate. Click on this area to go to the **Nodes** page.

**Note:** The result shown in this area may differ from that displayed in the **Vulnerable Nodes** area if your scanner duplicates nodes owing to IP address reuse. The **Nodes** area ignores duplicates in this instance.

- **Vulnerable Nodes**: The total number of discovered nodes currently assessed as vulnerable. Clicking on this area takes you to the **Most vulnerable nodes** page.
- The total number of vulnerabilities across all discovered nodes. Click this area to visit the **Total Vulnerabilities** page.

**Note:** The result shown in this area may differ from that displayed in the **Vulnerable Nodes** area if your scanner duplicates nodes owing to IP address reuse. The **Nodes** area ignores duplicates in this instance.

- The risk score of the most severe vulnerabilities according to your vulnerability scanner. Click this area to go to the **Vulnerability detail** page for this vulnerability, where you'll see what nodes are affected, and from where you can run remediation tasks.
- The number of vulnerabilities on the node with the most vulnerabilities. Clicking this area takes you to the **Node detail** page for your most vulnerable node. Again, from this page you can initiate remediate tasks to clean vulnerabilities from the node.

• The **Metrics bar** also contains a search box you can use to find out more detail on a vulnerability if you have its CVE number. Searching here take you to the **Vulnerability detail** page where you can see nodes affected by the selected vulnerability, and also run tasks to remediate it.

A full overview of the information provided by the **Vulnerabilities** dashboard **Metrics bar** is contained in the following video.

## <span id="page-32-0"></span>**Dashboard Vulnerability Overview tab**

The **Vulnerability Overview** tab on the Puppet Remediate **Vulnerabilities dashboard** displays information on the number, criticality and extent to which the nodes on your network are vulnerable.

The **Key Statistics** area gives you an idea of the overall health of your network. Here you'll see the total number of vulnerabilities affecting nodes within your network, as well as the total number of vulnerabilities designated as medium risk, high risk or critical.

**Note:** The result shown in this area may differ from that displayed in the **Vulnerable Nodes** area if your scanner duplicates nodes owing to IP address reuse. The **Nodes** area ignores duplicates in this instance.

The **Criticality Breakdown** chart displays the percentage of vulnerabilities in each criticality division. Mouse over each section in the chart to see more information on the number of vulnerabilities in that category affecting nodes in your network. Click on a section to view all vulnerabilities in this criticality division in the **Vulnerabilities** table.

The **Top 5 common vulnerabilities** chart displays the number of nodes compromised by the most widespread vulnerabilities on your network. Mouse over each bar for the name of the vulnerability in question. Click a bar to see more information on the selected vulnerability in the **Vulnerabilities table**.

The **Vulnerabilities table** itself provides top-level information on individual vulnerabilities:

- Click the export icon to export the **Vulnerabilities table** data in CSV format.
- Filter the content by vulnerability severity by using filter option menu and create filter button at the top of the table. If you need to filter by vulnerability name or analysis content, click **Create Filter** and select the appropriate column, choose the required operator, and add the value you want to search for.
- Sort by clicking on the appropriate column header. You can also choose which columns are displayed and which are hidden from the **Columns** drop-down menu.

Each row of the **Vulnerabilities table** provides:

- The name of the vulnerability.
- The risk score assigned by the vulnerability scanner.
- An analysis of the vulnerability provided by your vulnerability scanner. This is a description of the vulnerability threat, and the possible consequences that can occur if the vulnerability is successfully exploited.
- The number of nodes affected by the particular vulnerability.
- This table also shows the Puppet risk score. This is the vulnerability scanner risk score multiplied by the number of nodes affected by the vulnerability. The Puppet risk score lets you see straight away which vulnerabilities need to be addressed first.

Click the name of the vulnerability to go to the **Vulnerability detail** page. Here, you'll find fuller information on the vulnerability, the nodes it affects, and advice about how to the threat. You can also launch remediation tasks from this page.

A full breakdown of the information provided by the **Vulnerabilities Overview** tab is contained in the following video:

## <span id="page-32-1"></span>**Dashboard Node Overview tab**

The **Nodes overview** tab on the **Vulnerabilities Dashboard** displays information on the nodes affected by vulnerabilities on your network.

The **Key Statistics** area on this tab, provides information on:

- The number of accessible nodes with and without vulnerabilities.
- The total number of inaccessible nodes. In other words, the total number of nodes that Puppet Remediate does not have access credentials for.
- The number of nodes that have vulnerabilities that are deemed to be critical.

The **Vulnerable Nodes by OS** chart shows the nodes on your network affected by vulnerabilities listed by the top 5 operating systems affected. Click on a bar in this diagram to list all nodes using the selected operating system in the **Nodes table** below.

The **Nodes with vulnerabilities** diagram breaks down the percentage of nodes on your network that are affected by vulnerabilities by accessibility. Mouse over each section in the ring to see more information on the number of nodes with vulnerabilities in each accessibility type. Click on a section to list nodes by accessibility type in the **Nodes table** below.

Each row of the **Nodes table** provides:

- The resource name of the node on the network.
- The number of vulnerabilities affecting the node.
- IP address.
- Operating system name and version.
- The version of Puppet running on the node.
- The infrastructure source type.
- The node's uptime.
- The date and time a scan was last initiated on the node.

Click the export icon to export the **Nodes table** data in CSV format. Filter by node accessibility by using the filter option menu. If you need to filter by column, click **Create Filter** and select the appropriate column, choose the required operator, and add the value you want to search for.

Sort by clicking on the appropriate column header. You can also choose which columns are displayed and which are hidden from the **Columns** drop-down menu.

Clicking the **resource name** entry for a node takes you to the **Attribute** tab on that node's **Node details** page with more information on the node. Clicking the number of vulnerabilities for the node, brings you to the **Vulnerabilities** tab on the **Node details** page. From here, you can run tasks to remediate the vulnerabilities affecting the selected node.

# <span id="page-33-0"></span>**Configuring Remediate**

After installing Puppet Remediate, configure and administer the application by using the command line interface (CLI).

#### **Command line options**

The CLI provides additional administrative and troubleshooting options beyond the user interface.

```
docker-compose run remediate [command]
```
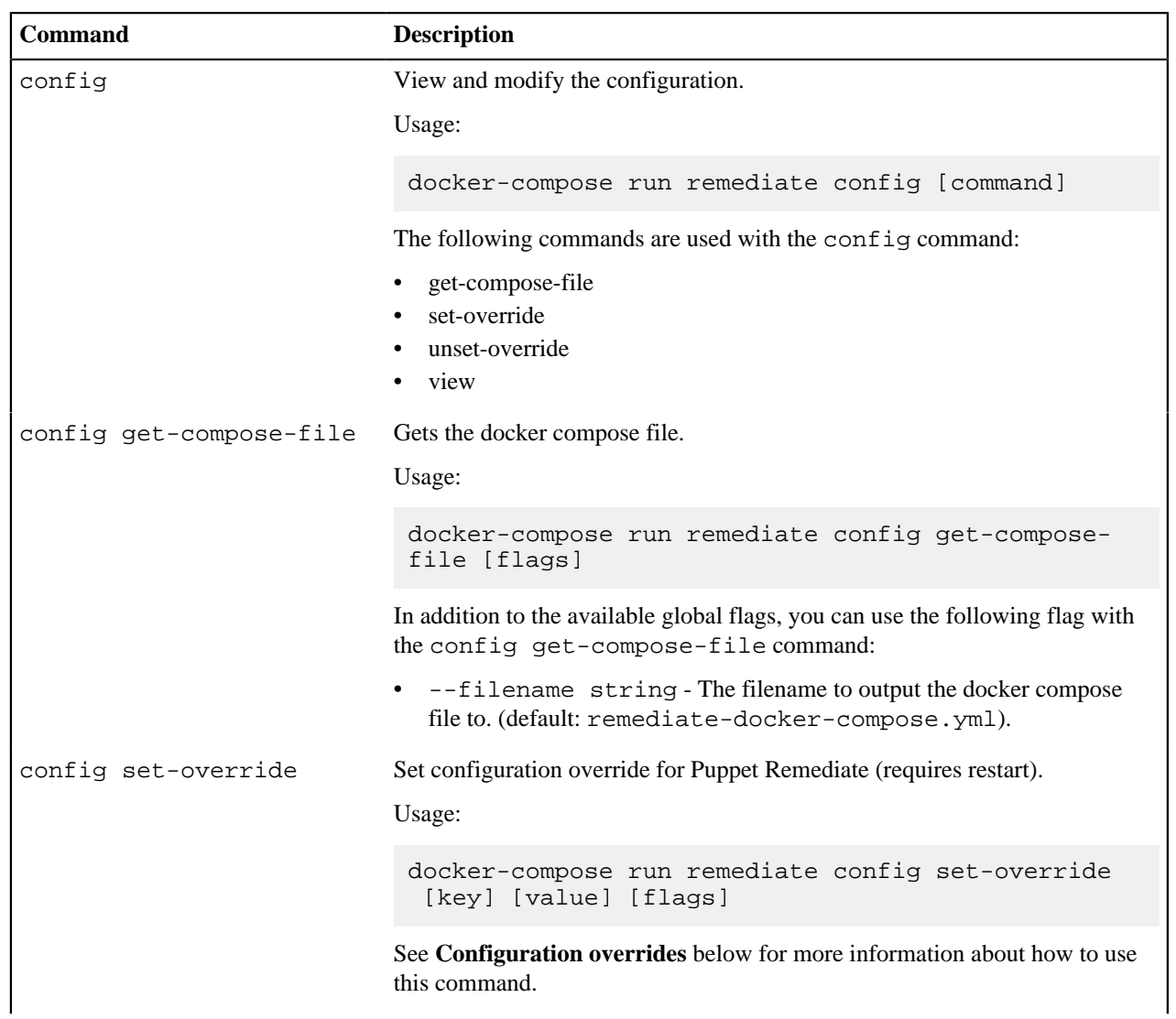

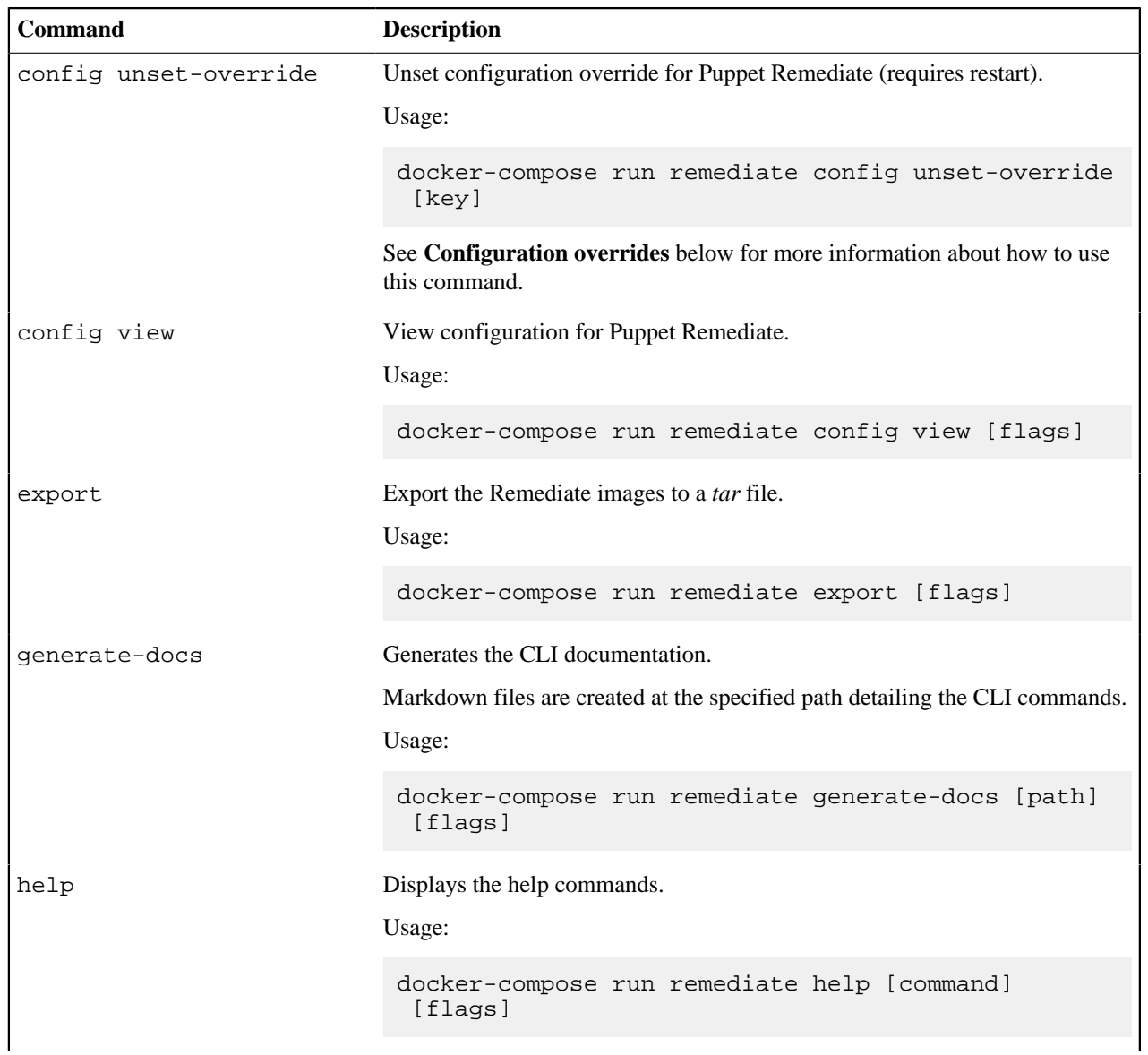
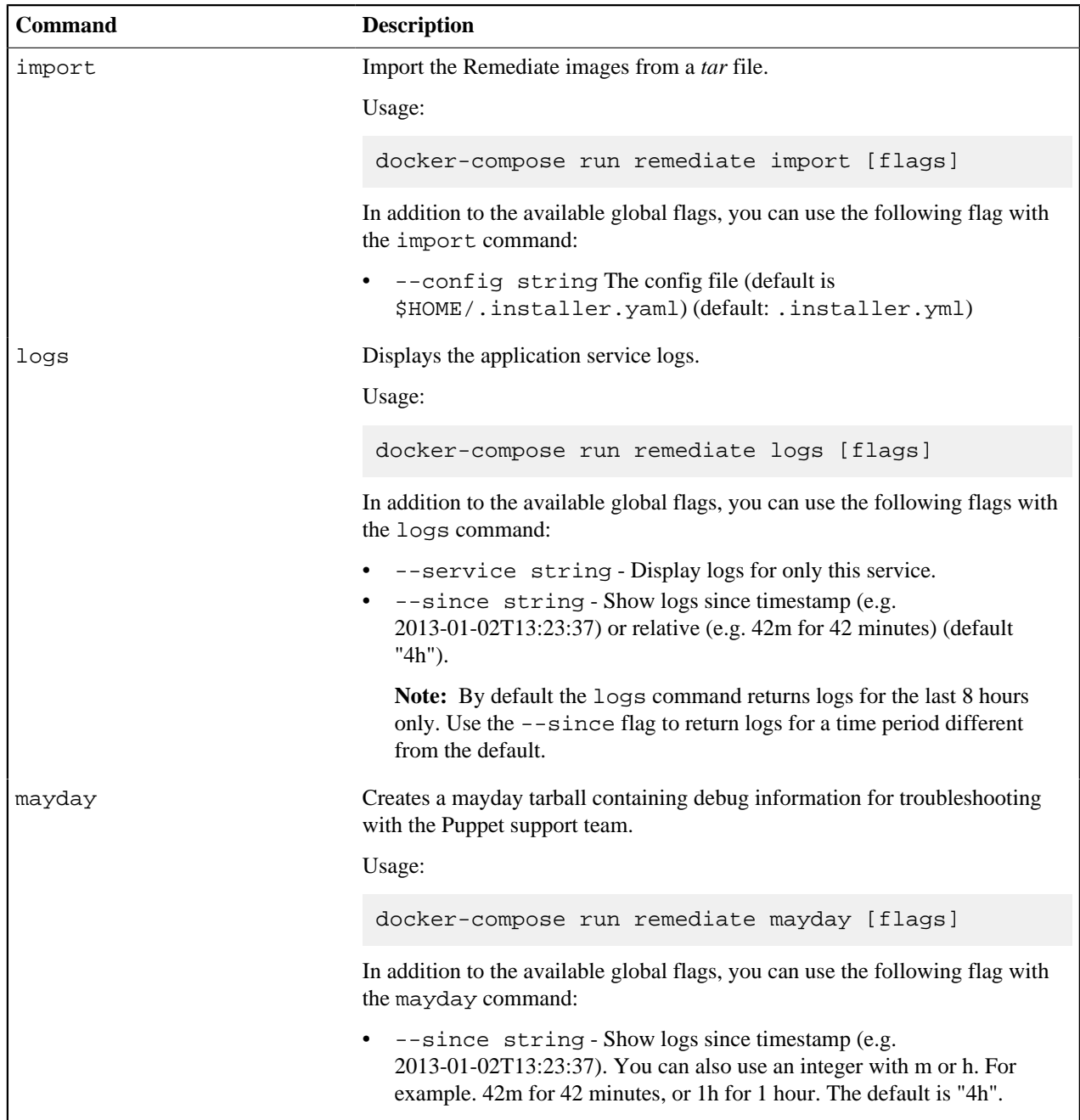

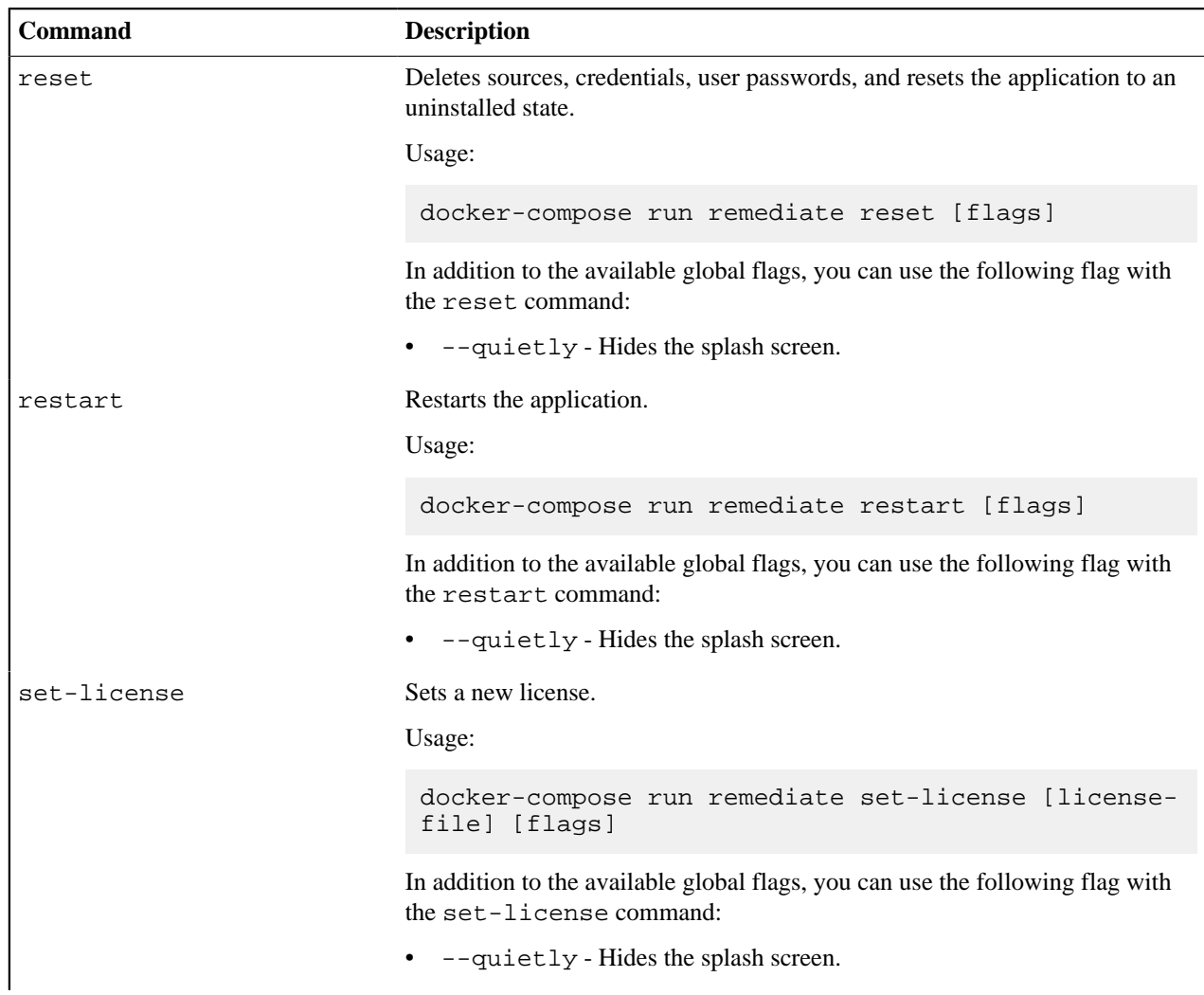

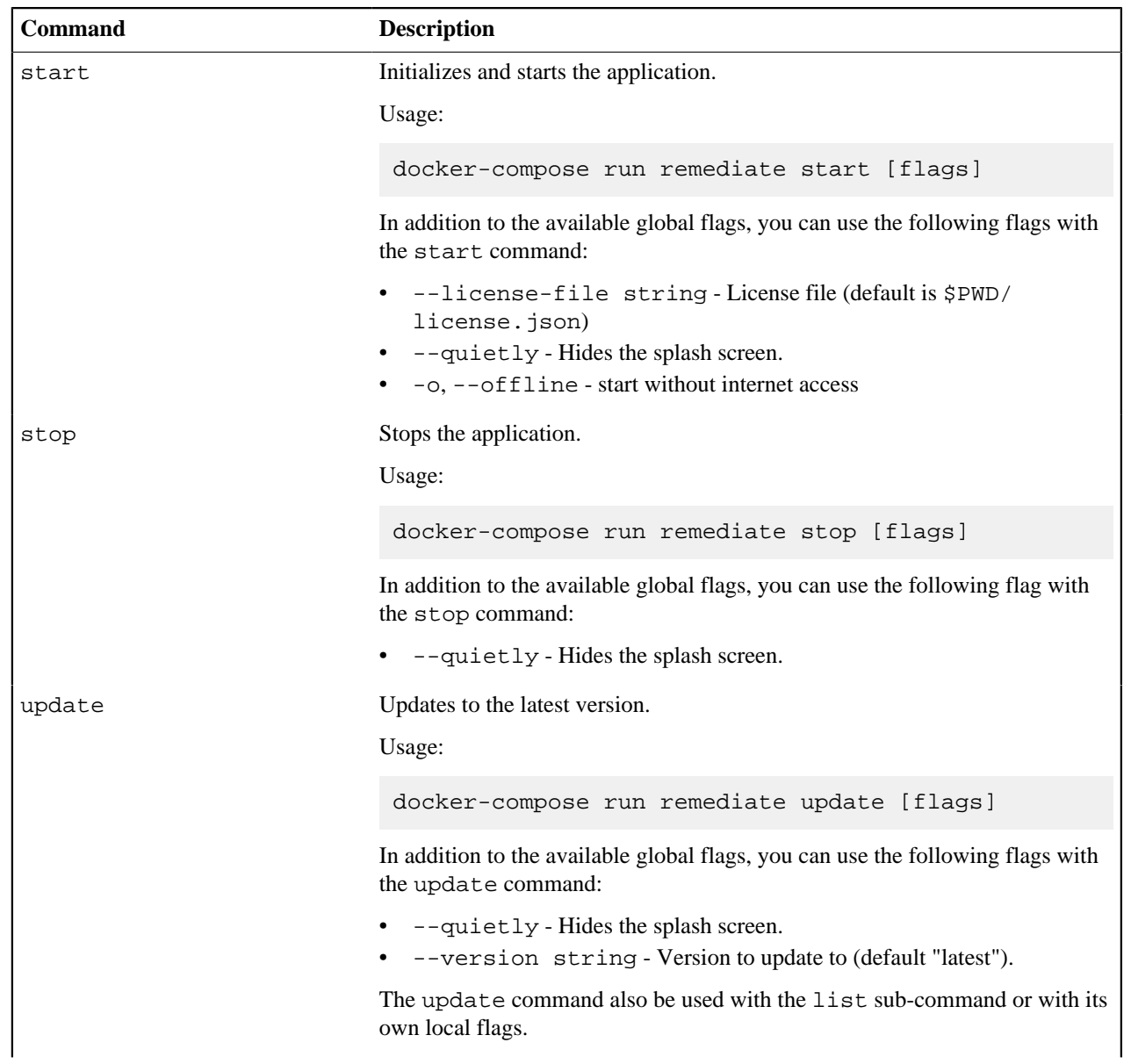

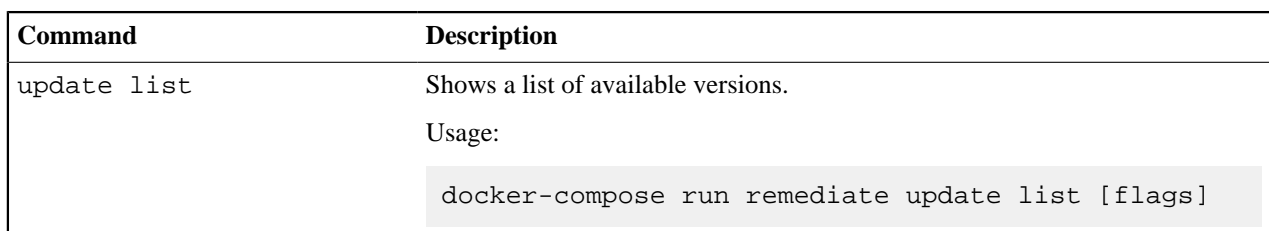

## **Global flags**

In addition to the flags that can be used with individual commands, the following flags can be used with all commands:

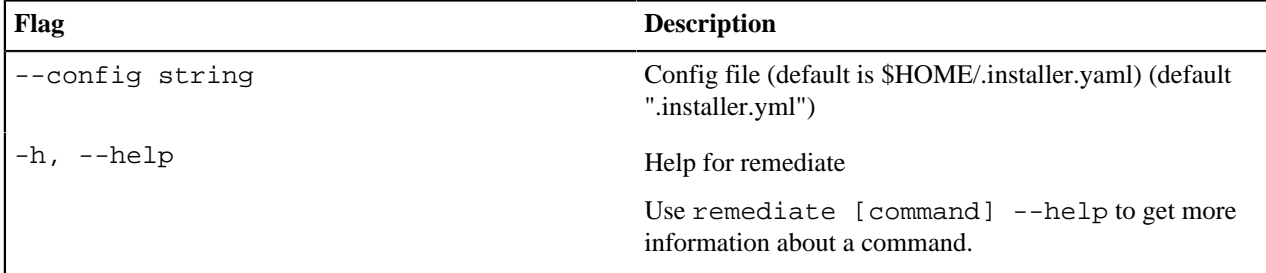

### **Configuration overrides**

After installing Remediate, optimize the application for your environment by configuring and tuning settings as needed.

To view the current configuration:

docker-compose run remediate config view

To override a configuration key:

```
docker-compose run remediate config set-override [key] [value]
```
To reset a configuration key:

```
docker-compose run remediate config unset-override [key]
```
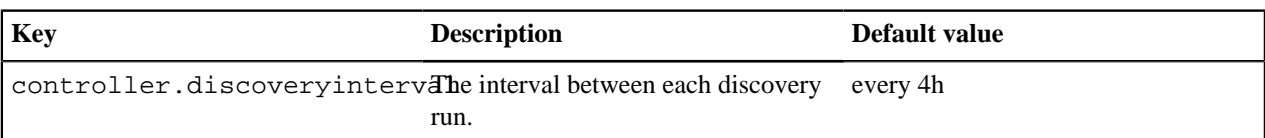

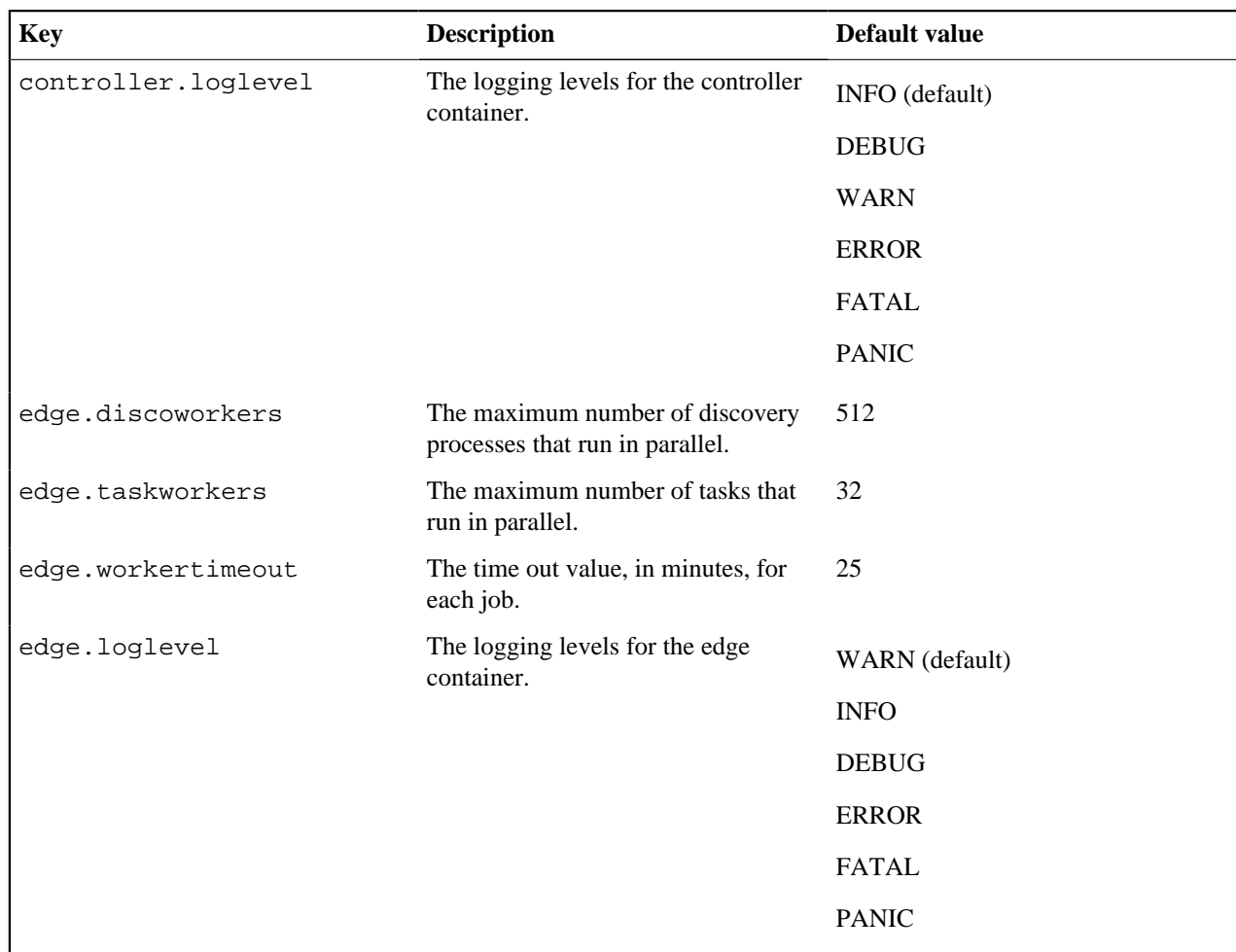

# <span id="page-40-0"></span>**Add sources**

Add your vulnerability scanner to detect and fix vulnerabilities across your infrastructure. To discover nodes, packages, and containers running on your entire infrastructure, add multiple infrastructure sources.

**1.** On the sidebar, click **Manage sources**.

- **2.** Click **Add sources**, and then select a source:
	- Vulnerability scanner:
		- Qualys
		- Rapid7
		- Tenable.io
		- Tenable.sc
	- Infrastructure source:
		- Amazon Web Services
		- Google Cloud Platform
		- Microsoft Azure
		- OpenStack
		- VMware vSphere
		- IP addresses
- **3.** Enter your authentication credentials for the source (see below for details).

**Tip:** If you are adding a vulnerability scanner, click **Test Credentials** to check that Remediate has the correct access credentials for the scanner before you kick off a discovery.

**4.** Click **Discover**.

**Note:** The quantity of data that is contained in your source affects the amount of time it takes for information to be displayed in Remediate. It might take several hours for content to be displayed if your source uses a very large data set.

#### **Related information**

#### [Run tasks](#page-51-0) on page 52

Run ad hoc tasks on target nodes to upgrade packages, restart services, execute shell commands, or perform any other type of single-action executions on your nodes.

#### [Discovering and managing resources](#page-57-0) on page 58

The **Resources** dashboard provides a high-level summary view of your infrastructure, and consists of a number of dashboard cards to drill down from for detailed information about nodes, packages, and containers.

# **Vulnerability scanners**

Puppet Remediate integrates with Tenable, Qualys and Rapid7.

**Note:** Ask your security team for the permissions to import vulnerability scan data.

#### **Qualys**

Add the details for your Qualys Vulnerability Manager account.

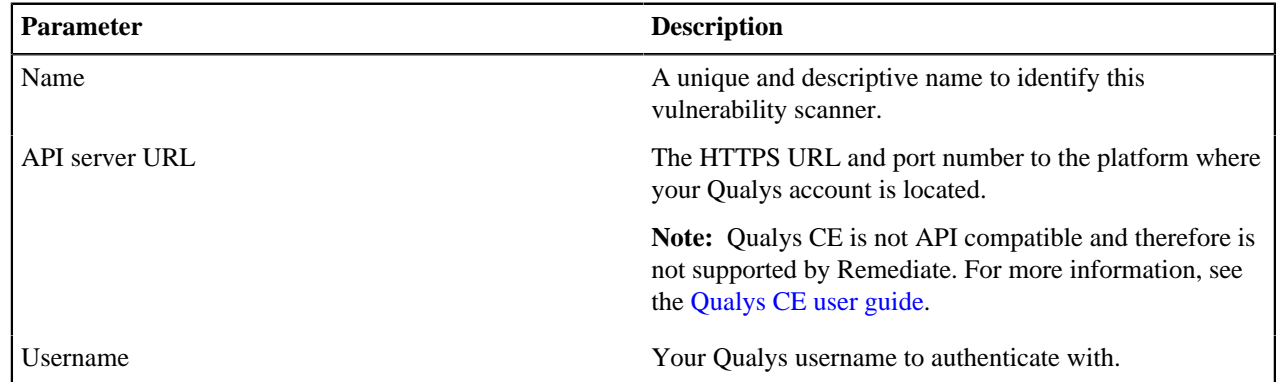

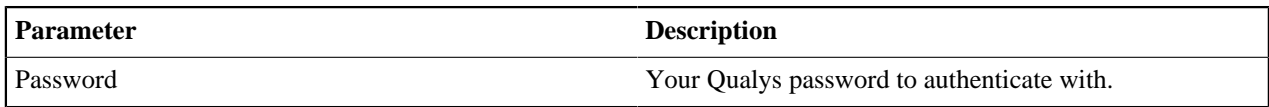

## **Rapid7**

Add the details for your Rapid7 Nexpose (on-prem) or InsightVM (cloud) account.

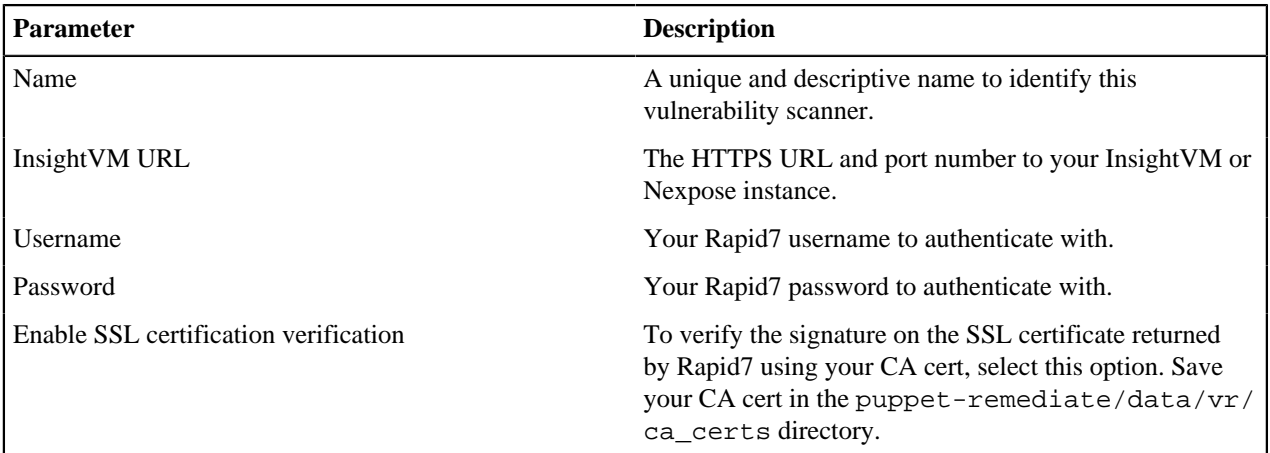

## **Tenable.io**

Add the details for your Tenable.io (cloud) account.

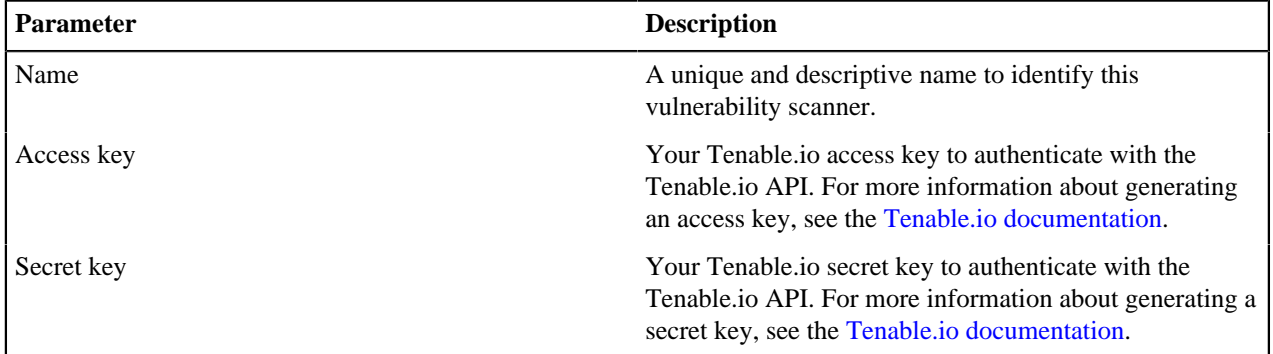

**Note:** You must use the Administrator role in Tenable.io to export data using the Tenable.io API.

## **Tenable.sc**

Add the details for your Tenable.sc account.

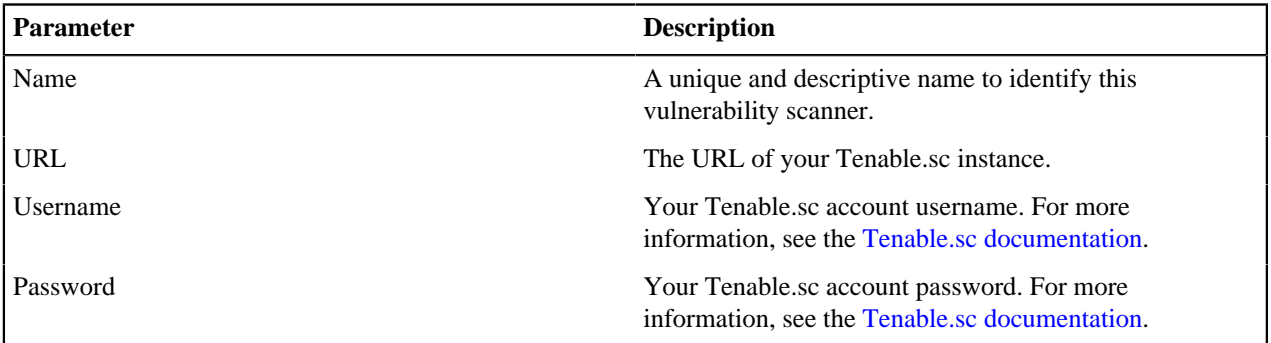

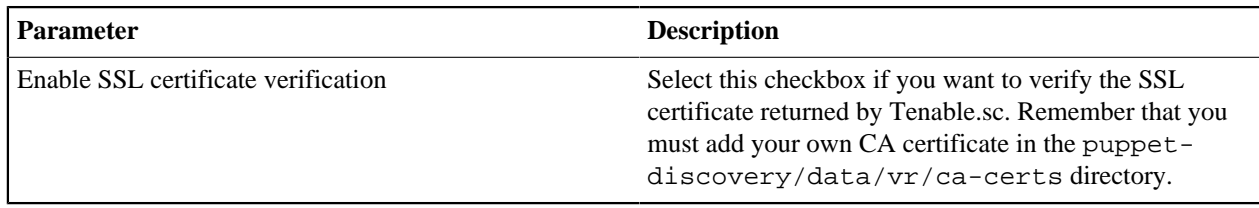

# **Infrastructure sources**

Discover node instances on the following infrastructure sources.

## **Amazon Web Services (AWS)**

Add the AWS authentication credentials to discover the EC2 instances running on your AWS account.

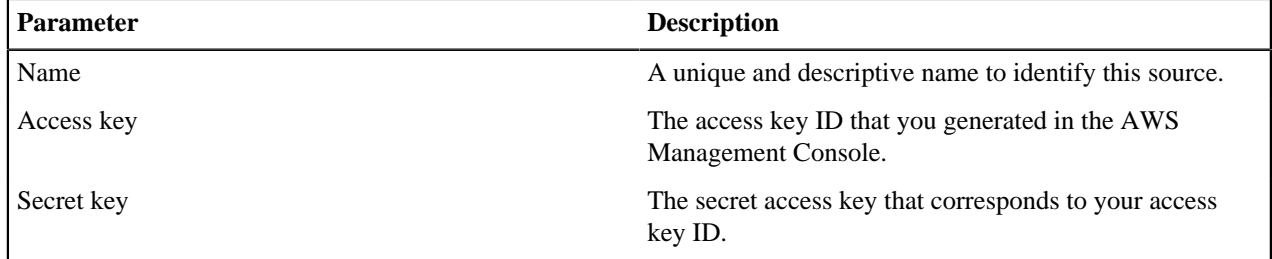

## **Google Cloud Platform (GCP)**

Add the GCP authentication credentials to discover the node instances running on each of your accounts. The client email, the private key, the private key ID, and the project ID values are located in the service account key file (.json) you saved after generating your GCP credentials in the GCP console.

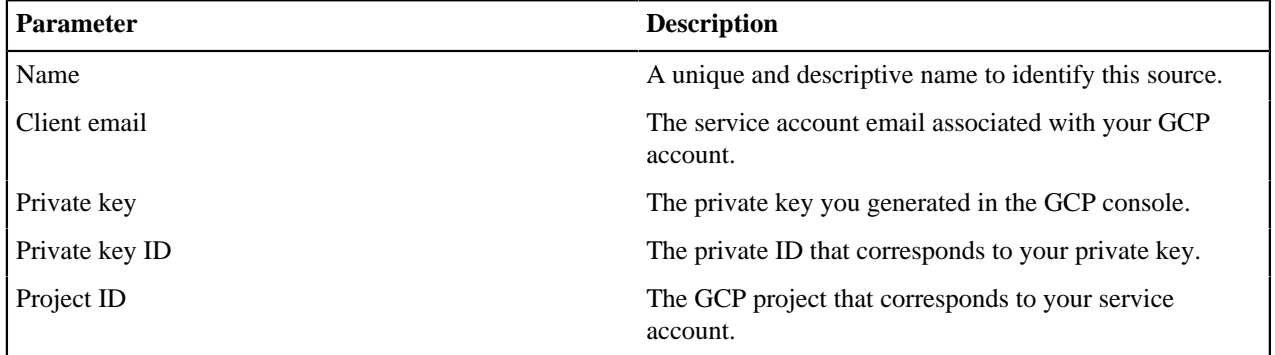

### **Microsoft Azure**

Add the Microsoft Azure authentication credentials to discover the node instances on each of your Microsoft Azure accounts.

Make sure to log into the Azure portal and register your application. Name it PuppetRemediate and select the **Web app / API** application type. You must also assign the **Reader** permission to the application.

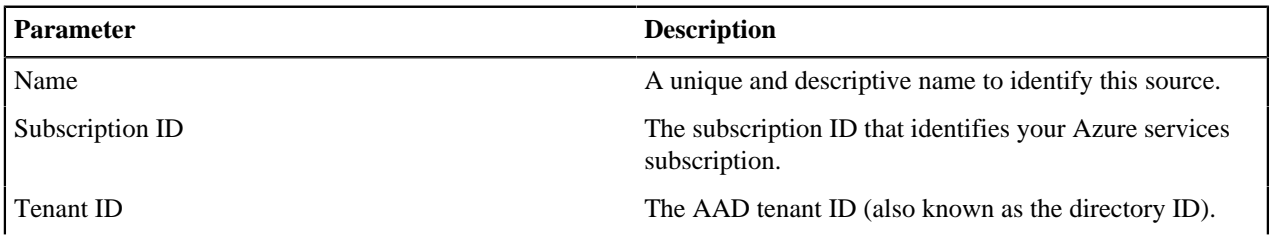

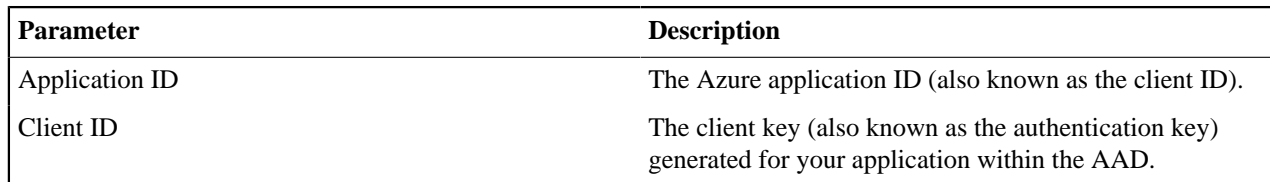

## **OpenStack**

Add the OpenStack authentication credentials to discover the node instances running on each of your OpenStack accounts.

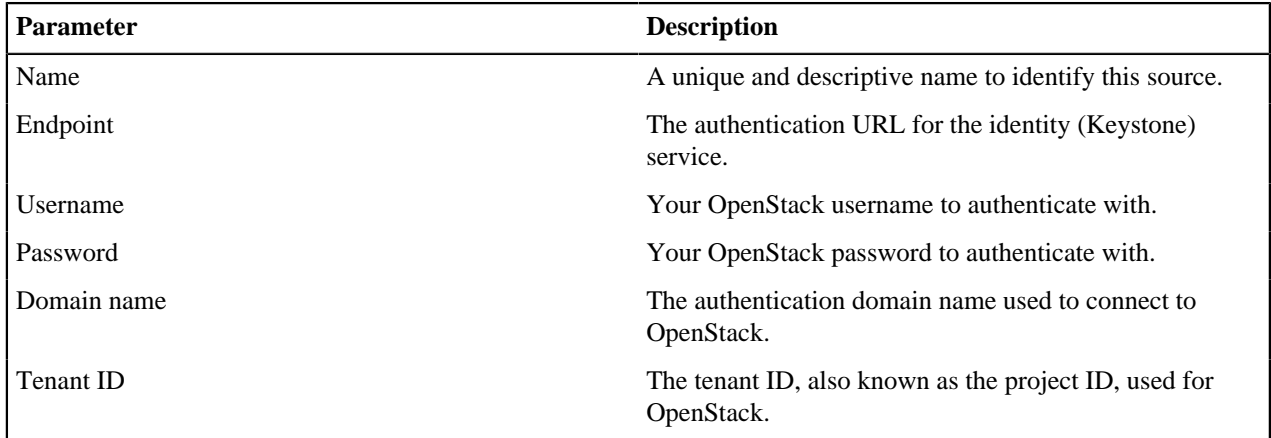

## **VMware vSphere**

Add the VMware vSphere authentication credentials to discover the node instances running on each of your VMware vSphere accounts.

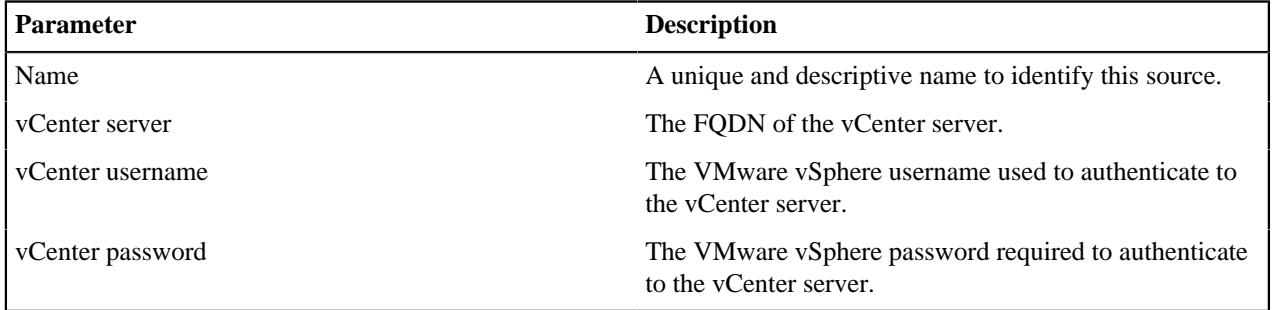

## **Network nodes**

Discover nodes by specifying an IP address range, a CIDR block, or by uploading a comma-separated IP address list.

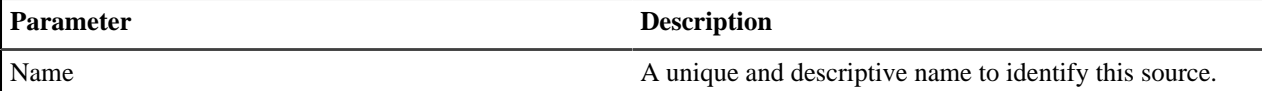

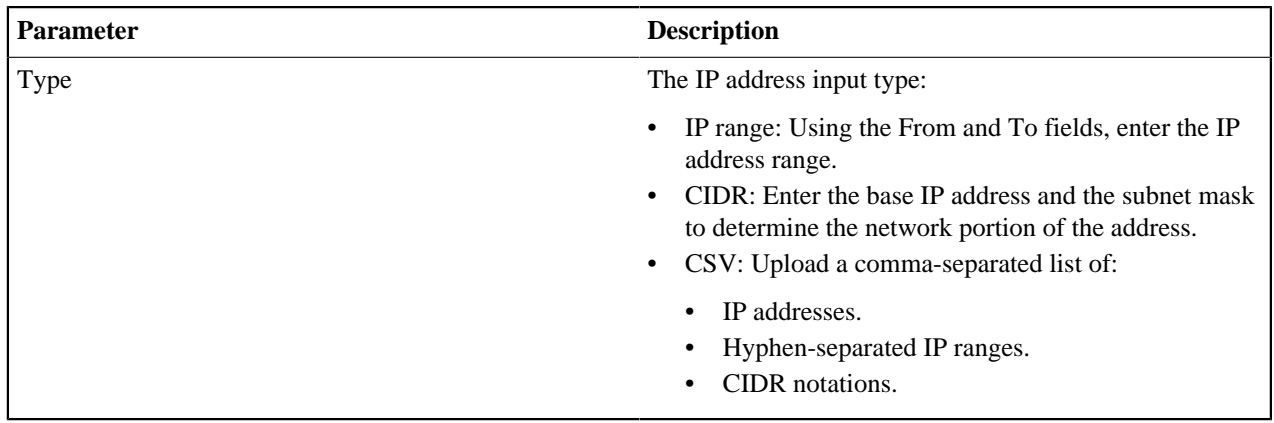

# <span id="page-45-1"></span>**Adding node credentials**

Add credentials to authenticate with nodes and fix vulnerabilities or gain insights into discovered resources. Each credential is encrypted and stored securely in the vault.

The two authentication methods are Secure Shell (SSH) authentication with Linux nodes on port 22, and Windows Remote Management (WinRM) authentication with Windows nodes on ports 5986 and 5985.

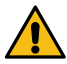

**CAUTION:** Using each node credential you provide, Remediate attempts to authenticate with each discovered node until a successful authentication is achieved. This process repeats every four hours, using previously successful credentials first. Depending on the configuration of your network management and security sensors, Remediate activities might trigger alerts or an active response.

#### • [Secure Shell \(SSH\)](#page-45-0) on page 46

The two types of SSH authentication are username and password, using negotiated encryption, and private key files, using asymmetric encryption.

• [Windows Remote Management \(WinRM\)](#page-46-0) on page 47

To authenticate with Windows nodes, Puppet Remediate uses NTLM authentication over HTTPS on port 5986. When enabled, Remediate falls back to using NTLM authentication over HTTP on port 5985, if the default authentication fails.

# <span id="page-45-0"></span>**Secure Shell (SSH)**

The two types of SSH authentication are username and password, using negotiated encryption, and private key files, using asymmetric encryption.

**Tip:** As a dual-factor authentication with nodes, it's recommended to use SSH private key files and to include a username and passphrase for each file. Using an SSH private key file, rather than an SSH username and password, is considered more secure against potential compromises on remote nodes because the password is not sent over the network.

When using SSH authentication to discover resources running on Linux nodes, there are a number of prerequisites:

- To install the Puppet agent on nodes, your SSH credentials must be for the root account.
- To discover containers on nodes, your SSH credentials must be for the root account or an account that is a member of the Docker group.

# **Add SSH private key files**

Upload an SSH private key file to discover resources, and to run tasks on your Linux hosts.

- **1.** On the sidebar, click **Manage credentials**.
- **2.** Click **Add credentials** and then click **SSH private key file**.
- **3.** Click **Browse**, select your files, and then click **Open**.
- **4.** Click **Configure keys**.
- **5.** In the **Name** field enter a unique and descriptive name.
- **6.** Assign an individual scope, or both, to the credential:
	- **Discover resources on nodes**: This credential scope is valid only for discovering resources on your Linux nodes.
	- **Remediate vulnerabilities**: This credential is valid only for running tasks on your Linux nodes. When this individual scope is selected, no attempts are made to discover resources.
		- **Escalate privileges to root**: When required to run tasks on nodes, sudo escalate non-root account privileges to root. Privilege escalation occurs if the first attempt to run a task fails when using nonroot privileges.
- **7.** In the **Username** field, enter your SSH username.
- **8.** In the **Passphrase** field, enter your SSH passphrase, or leave it blank if your key is not encrypted.
- **9.** Click **Add keys**.

## **Add SSH username and password**

Add an SSH username and password to discover resources, and to run tasks on your Linux hosts.

- **1.** On the sidebar, click **Manage credentials**.
- **2.** Click **SSH credential**.
- **3.** In the **Name** field, enter a unique and descriptive name.
- **4.** Assign an individual scope, or both, to the credential:
	- **Discover resources on nodes**: This credential scope is valid only for discovering resources on your Linux nodes.
	- **Remediate vulnerabilities**: This credential is valid only for running tasks on your Linux nodes. When this individual scope is selected, no attempts are made to discover resources.
		- **Escalate privileges to root:** When required to run tasks on nodes, sudo escalate non-root account privileges to root. Privilege escalation occurs if the first attempt to run a task fails when using nonroot privileges
- **5.** In the **Username** field, enter your SSH username.
- **6.** In the **Password** field, enter your SSH password, and then click **Add credential**.

# <span id="page-46-0"></span>**Windows Remote Management (WinRM)**

To authenticate with Windows nodes, Puppet Remediate uses NTLM authentication over HTTPS on port 5986. When enabled, Remediate falls back to using NTLM authentication over HTTP on port 5985, if the default authentication fails.

To discover resources on your Windows hosts, you must enable [WinRM](https://docs.microsoft.com/en-us/windows/desktop/winrm/installation-and-configuration-for-windows-remote-management) access on each host by running the following commands:

```
winrm quickconfig
y
winrm set winrm/config/winrs '@{MaxMemoryPerShellMB="1024"}'
```
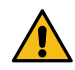

# **CAUTION:**

To enable the HTTP fallback option (see step 6 below), include the winrm set winrm/config/ service '@{AllowUnencrypted="true"}' command. This means that all Puppet Remediate commands and responses, not including credentials, are sent in plaintext over the network.

#### **Note:**

Your Windows user account must be a member of either the local administrator group or the WinRMRemoteWMIUsers\_ group. For more information, see the [Default Group Access](https://docs.microsoft.com/en-us/windows/desktop/WinRM/authentication-for-remote-connections#default-group-access) section in the Microsoft Windows Remote Management documentation.

# **Add WinRM credentials**

- **1.** On the sidebar, click **Manage credentials**.
- **2.** Click **WinRM credential**.
- **3.** In the **Name** field, enter a unique and descriptive name.
- **4.** Assign an individual scope, or both, to the credential:
	- **Discover resources on nodes**: This credential scope is valid only for discovering resources on your Windows nodes.
	- **Remediate vulnerabilities**: This credential is valid only for running tasks on your Windows nodes. When this individual scope is selected, no attempts are made to discover resources.
- **5.** Select **HTTP fallback** to permit using authentication over HTTP, if the default authentication over HTTPS fails.
- **6.** Click **Add credential**.

# **Prioritizing vulnerabilities**

To improve your infrastructure security, it is crucial to analyze the vulnerabilities detected during a vulnerability scan. By monitoring the number of vulnerabilities and affected nodes, the risk score, and the analysis of each vulnerability, you can prioritize its remediation and manage your security resources efficiently.

To help you examine the severity of the vulnerabilities in the context of each node, the **Vulnerabilities** dashboard provides a summary view of the most critical ones detected on your infrastructure.

**Tip:** By default, the dashboard automatically refreshes every 15 minutes. To change to a manual refresh, click **Manage sources** > **Automatically refresh dashboard**. The manual refresh dashboard option appears at the top of the dashboard.

#### **Vulnerable nodes needing immediate attention**

It's a top priority to fix a critical vulnerability in a node that's considered extremely important. However, remediating the same vulnerability might not be a top priority if it's present on a node of medium or low importance.

There are several ways you can explore vulnerable nodes from the **Vulnerabilities** dashboard:

- From the metrics bar at the top of the **Vulnerabilities** dashboard:
	- The **Vulnerable Nodes** area of the metrics bar displays how many nodes on your network are vulnerable. Click this area to go to the **Most vulnerable nodes** page. The **Most vulnerable nodes** page lists and orders nodes ranked by the number of vulnerabilities detected on each node. You can further filter by resource name, IP address, operating system, and OS version, or any combination of these. Select an individual node to go its **Most vulnerable nodes** page where you can run tasks to remediate the vulnerabilities affecting it.
	- The **Most Vulnerable Node** area of the metrics bar displays the number of vulnerabilities affecting the most vulnerable node on your system. Click this area to go to the **Most vulnerable nodes** page for this particular node. You can run task directly from this page to remediate the vulnerabilities affecting this node.
- From the **Nodes** tab:
	- Sort the **Nodes** table by **Vulnerability count** to list the nodes with most vulnerabilities.

## **Vulnerabilities posing the highest risk to my infrastructure**

A risk is a potential for loss, damage, or destruction of a node as a result of a threat exploiting a vulnerability. The risk score assigned to each vulnerability indicates the potential danger it poses to each node. It is based on the impact and possibility of exploit.

There are several ways you can explore high risk vulnerabilities from the **Vulnerabilities** dashboard:

- On the metrics bar at the top of the **Vulnerabilities** dashboard:
	- The **Highest Risk Score** area displays the risk score (as defined by your scanner) for the most serious vulnerability affecting your network. Click this area to go to the **Vulnerability detail** page for this vulnerability, where you can information on the number of nodes with the vulnerability, an analysis of the threat, and information on the steps needed to remediate the problem (if provided by your scanner).
- On the **Vulnerabilities** tab:
	- The **Criticality breakdown** chart displays the percentage of vulnerabilities in each criticality division affecting nodes on your network. Mouse over each section in the chart to see more information on the number of vulnerabilities in that category affecting nodes in your network. Click on a section to view all vulnerabilities in this criticality division listed in the **Vulnerabilities** table.
	- Sort the **Vulnerabilities** table by **Risk score** to list vulnerabilities by highest risk score.

The **Highest risk vulnerabilities** page lists and orders vulnerabilities ranked by the assigned risk score and by the number of nodes the vulnerability was detected on.

**Important:** The risk score is assigned by your vulnerability scanner.

## **Vulnerabilities affecting a large percentage of my infrastructure**

On the **Vulnerabilities** tab of the Vulnerabilities dashboard, the **Top 5 common vulnerabilities** chart lists the top 5 vulnerabilities detected on nodes running on your infrastructure. Each vulnerability on this chart is ranked by the number of nodes it was detected on. Click a bar in this area to see all the nodes affected by the selected vulnerability in the **Vulnerabilities** table.

The **Hosts affected** column in the **Vulnerabilities** table lists vulnerabilities ranked by the number of nodes the vulnerability is detected on. Sort this column to order vulnerabilities by the number of nodes they affect.

• [Viewing vulnerability details](#page-48-0) on page 49

Use the **Vulnerability details** page to identify which nodes are affected by the vulnerability, and using the analysis and remediation details determine which task to run on the nodes to help fix the specific vulnerability.

• [Filtering and exporting data](#page-49-0) on page 50

Create custom filters and customize table views to view vulnerability data most important to you, or for backup purposes, export data to a CSV file.

# <span id="page-48-0"></span>**Viewing vulnerability details**

Use the **Vulnerability details** page to identify which nodes are affected by the vulnerability, and using the analysis and remediation details determine which task to run on the nodes to help fix the specific vulnerability.

### **Metrics**

Displayed on each vulnerability details page are metrics relating to the vulnerability:

- Risk score the risk score value assigned to the vulnerability by your vulnerability scanner.
- Nodes affected the number of nodes the vulnerability was detected on.
- Infrastructure affected the percentage of your entire infrastructure the vulnerability affects.

## **CVE details**

If provided by your vulnerability scanner, the following CVE details are displayed for each vulnerability.

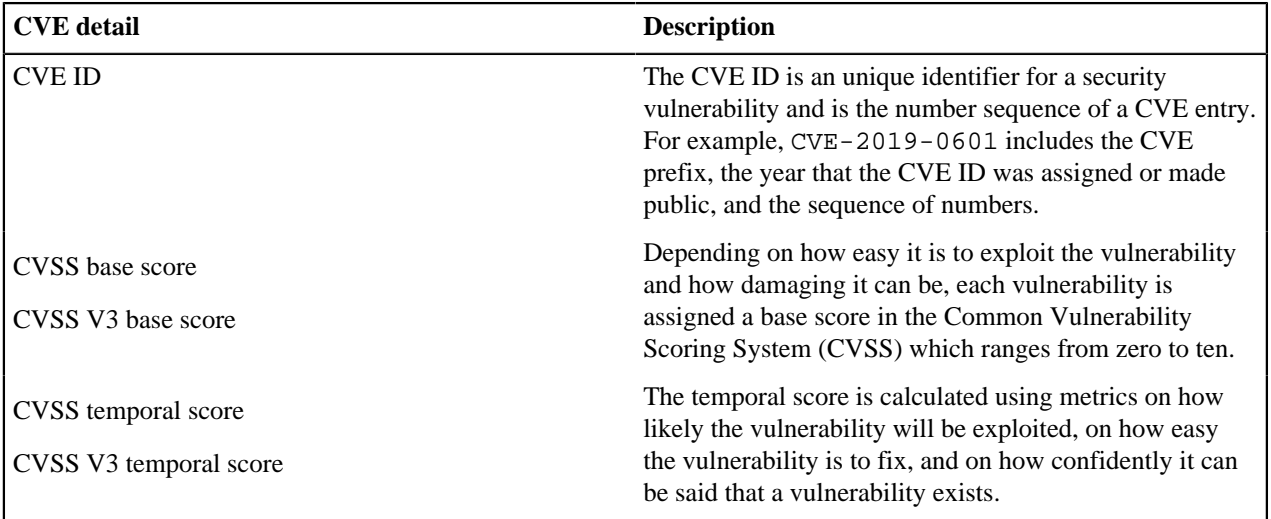

## **Analysis**

The analysis provided by your vulnerability scanner is a description of the vulnerability threat, and the possible consequences that can occur if the vulnerability is successfully exploited.

## **Remediation**

The remediation details provided by your vulnerability scanner is a brief summary of how you can fix the vulnerability. For information on how to fix a vulnerability, see [Remediating Vulnerabilities](#page-50-0).

# <span id="page-49-0"></span>**Filtering and exporting data**

Create custom filters and customize table views to view vulnerability data most important to you, or for backup purposes, export data to a CSV file.

# **Create custom filters**

You can create a list of nodes or vulnerabilities for further investigation by creating a custom filter with multiple criteria.

- **1.** On any listing or details page, click **Create filter**.
- **2.** Select a **Field**.
- **3.** Select an **Operator**:

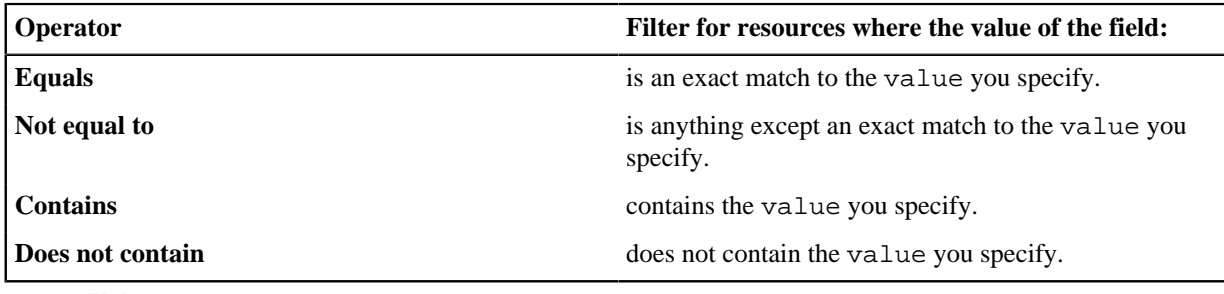

- **4.** Enter a **Value**.
- **5.** Click **Add filter**.
- **6.** To add criteria to the filter, click **Add another filter**.
- **7.** As needed, repeat these steps to add additional filters.
- **8.** To display the filtered list, click **Apply all**.

### **Customize table views**

Customize each table view by showing or hiding table columns on any of the node or vulnerability pages.

**1.** On any listings or details page, click **Columns +/-**.

By default, all available table columns are selected.

**2.**

To hide a table column, click the column header to remove the selection indicator ( $\blacksquare$ ).

**3.** To confirm your selections, click **Apply**.

## **Export data**

To keep a backup of data relating to nodes or vulnerabilities, download a CSV file that contains the same information as the page you are currently viewing, including all filter selections.

To download resource data as a .csv file, click **Export**. The filename is <ui\_page>\_<timestamp>.csv, for example pd\_export\_highest\_risk\_vulnerabilities\_2019-06-17\_1054.csv.

# <span id="page-50-0"></span>**Remediating vulnerabilities**

To help fix vulnerabilities, run ad hoc tasks on target Linux and Windows nodes to install Puppet agents, manage packages or system services, or to execute shell commands. Upload your scripts to be converted into tasks, or upload Puppet module containing a task.

- [Upload scripts](#page-50-1) on page 51
- Uploaded Linux and Windows scripts are converted into tasks to run on vulnerable nodes and help fix vulnerabilities.
- [Upload modules](#page-51-1) on page 52

To help fix vulnerabilities on nodes, upload modules published on the Puppet Forge. The module must contain a task.

• [Run tasks](#page-51-0) on page 52

Run ad hoc tasks on target nodes to upgrade packages, restart services, execute shell commands, or perform any other type of single-action executions on your nodes.

• [Remediate your top vulnerabilities](#page-55-0) on page 56

The **Top vulnerabilities** table on the **Vulnerabilities** page lists the vulnerabilities that you need to address most urgently. The ranking on this table is based on a combination of risk score and number of network nodes affected.

• [Remediate high risk vulnerabilities](#page-56-0) on page 57

The **Highest risk vulnerabilities** chart on the Remediate dashboard gives you visibility of the most serious vulnerabilities affecting your system.

• [Using tasks tutorial](#page-56-1) on page 57

The built-in tasks are simple to set up in Remediate. You can even create your own custom tasks.

# <span id="page-50-1"></span>**Upload scripts**

Uploaded Linux and Windows scripts are converted into tasks to run on vulnerable nodes and help fix vulnerabilities.

You can upload any script that can be executed from PowerShell on Windows, or a shell on Linux. You must ensure the scripting language is installed on the nodes where you want to run your task as Remediate does not check for this, and you will get an error if the relevant language interpreter is not present.

**1.** On the sidebar, click **Manage tasks**, and then click **Add tasks**.

**2.** On the **Upload file** page, select **Add Linux script** or **Add Windows script**.

**3.** Select your script, and then click **Open**.

**Tip:** If you upload both a Linux and Windows script, they are converted and combined into one task that can run on either operating system.

- **4.** Click **Add details**.
- **5.** On the **Add details** page, enter a name and description for the task.
- **6.** Click **Save task**.

The **Settings** page appears, and your task is now available and is listed in the tasks table.

#### **Related information**

#### [Run tasks](#page-51-0) on page 52

Run ad hoc tasks on target nodes to upgrade packages, restart services, execute shell commands, or perform any other type of single-action executions on your nodes.

# <span id="page-51-1"></span>**Upload modules**

To help fix vulnerabilities on nodes, upload modules published on the Puppet Forge. The module must contain a task.

Modules are self-contained bundles of code and data. Each module manages a specific task in your infrastructure, such as installing and configuring a piece of software. For more information, see [Module fundamentals](https://puppet.com/docs/puppet/latest/modules_fundamentals.html).

- **1.** Download a module from the [Forge](https://forge.puppet.com/).
- **2.** On the sidebar, click **Manage tasks**, and then click **Add tasks**.
- **3.** Click **Upload a module**, choose the module you just downloaded from the Forge.

**Important:** The name of your module needs to follow the default download format.

- **4.** Click **Add details**.
- **5.** Click **Save task**.

The **Settings** page appears, and your tasks from the module is now available and is listed in the tasks table.

**Important:** Your module can't exceed 1Mb in size.

#### **Related information**

[Run tasks](#page-51-0) on page 52

Run ad hoc tasks on target nodes to upgrade packages, restart services, execute shell commands, or perform any other type of single-action executions on your nodes.

# <span id="page-51-0"></span>**Run tasks**

Run ad hoc tasks on target nodes to upgrade packages, restart services, execute shell commands, or perform any other type of single-action executions on your nodes.

Tasks are similar to scripts, but they are kept in modules and can have metadata. For more information, see [Bolt tasks](https://puppet.com/docs/puppet/latest/bolt_tasks.html).

When selecting to run a task from either a details or listing page, some of the selected nodes might not be eligible to run the task on. An eligible node must be accessible using the SSH or WinRM credentials you added, or if running the install Puppet agent task, an eligible node doesn't have the agent installed.

- **1.** On the sidebar, click **Run tasks**, and select the task:
	- Install Puppet agent.
	- Run a shell command.
	- Manage package.
	- Manage service.
- **2.** Enter the values for the task parameters (see below).
- **3.** Click **Select nodes**.
- **4.** Select the nodes to run the task on, and click **Select credentials**.
- **5.** Select the credentials for accessing the hosts, and click **Review task summary**.
- **6.** Review the tasks details, your credentials, the list of target nodes, and click **Run task**.

**Tip:** To view the status of the task run, on the left hand pane, click **Recent events**.

## **Installing Puppet agents**

Install a Puppet Enterprise agent to regularly pull configuration catalogs from a Puppet master, and apply them to your target Linux or Windows nodes. The agent maintains the node configuration you want.

Although Puppet Remediate is not integrated with Puppet or Puppet Enterprise, and you do not need to have Puppet or Puppet Enterprise installed to use Remediate, you can use Remediate to install a Puppet Enterprise agent to work with a Puppet master.

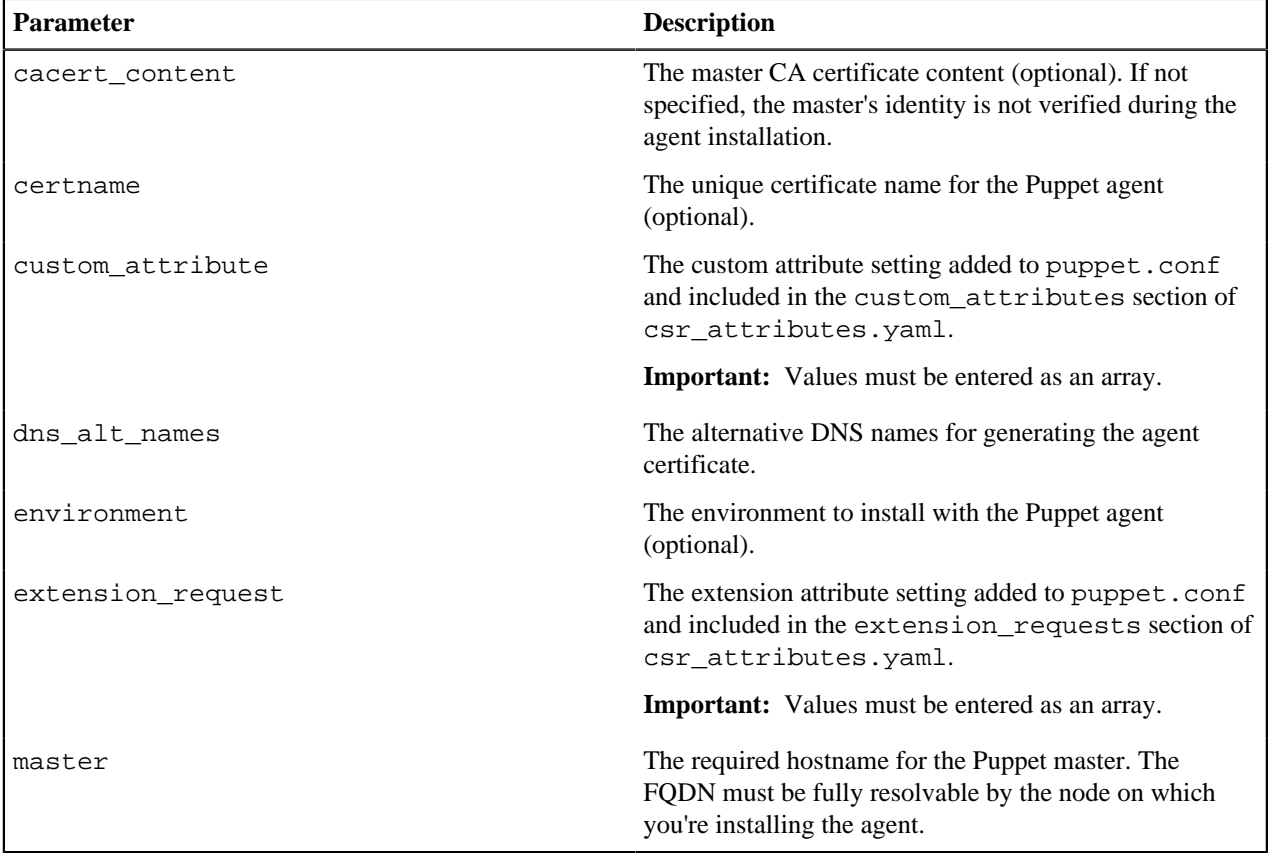

# **Running shell commands**

Execute an arbitrary shell command on discovered nodes without installing an agent.

Note: If you are using Remediate on Linux, the Remediate user must be added without a password to the /etc/ sudoers file and configured to not require a tty. For example:

Defaults:myuser !requiretty

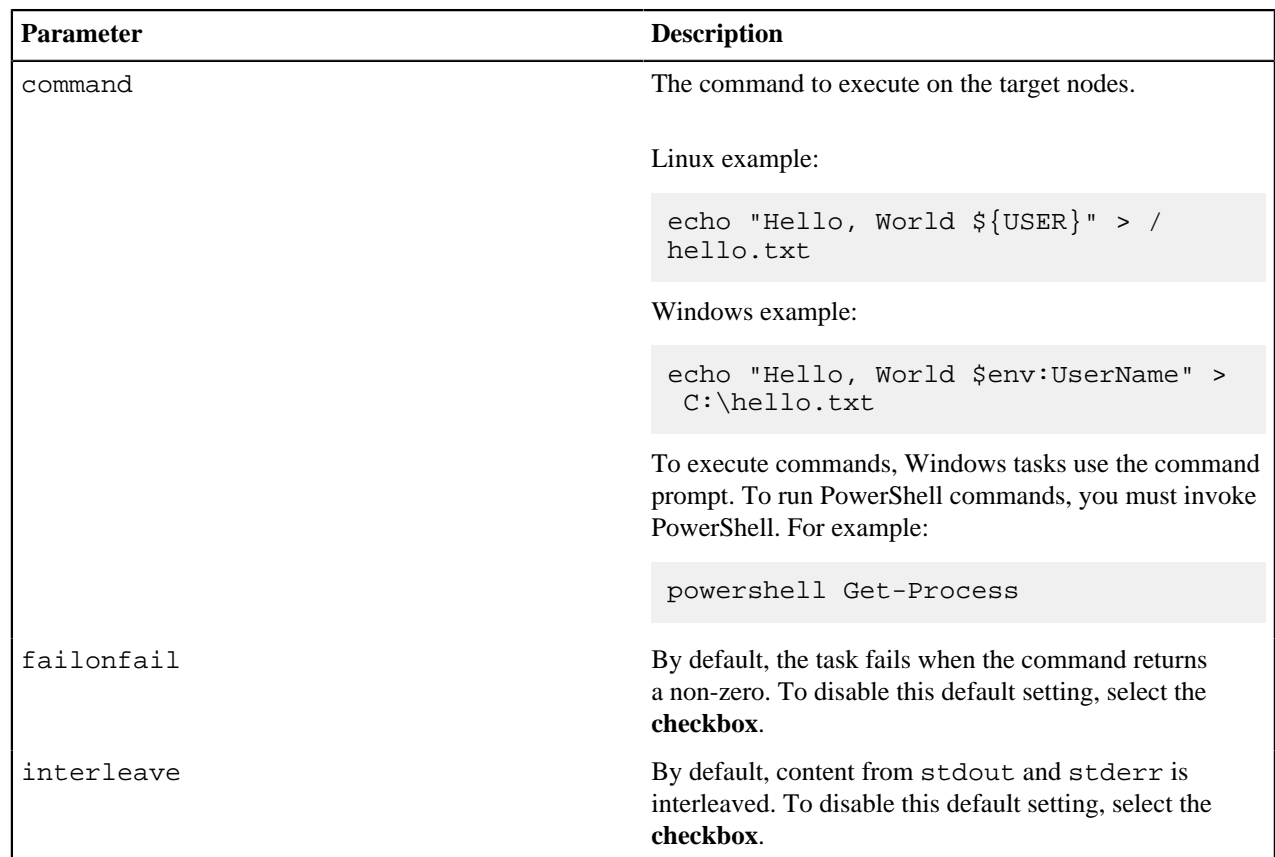

# **Managing packages**

Install, upgrade, or uninstall packages on discovered nodes without installing an agent.

### **Remember:**

To run the manage package task on target hosts, the following package management systems are required:

- APT or YUM for Linux hosts.
- Chocolatey for Windows hosts.

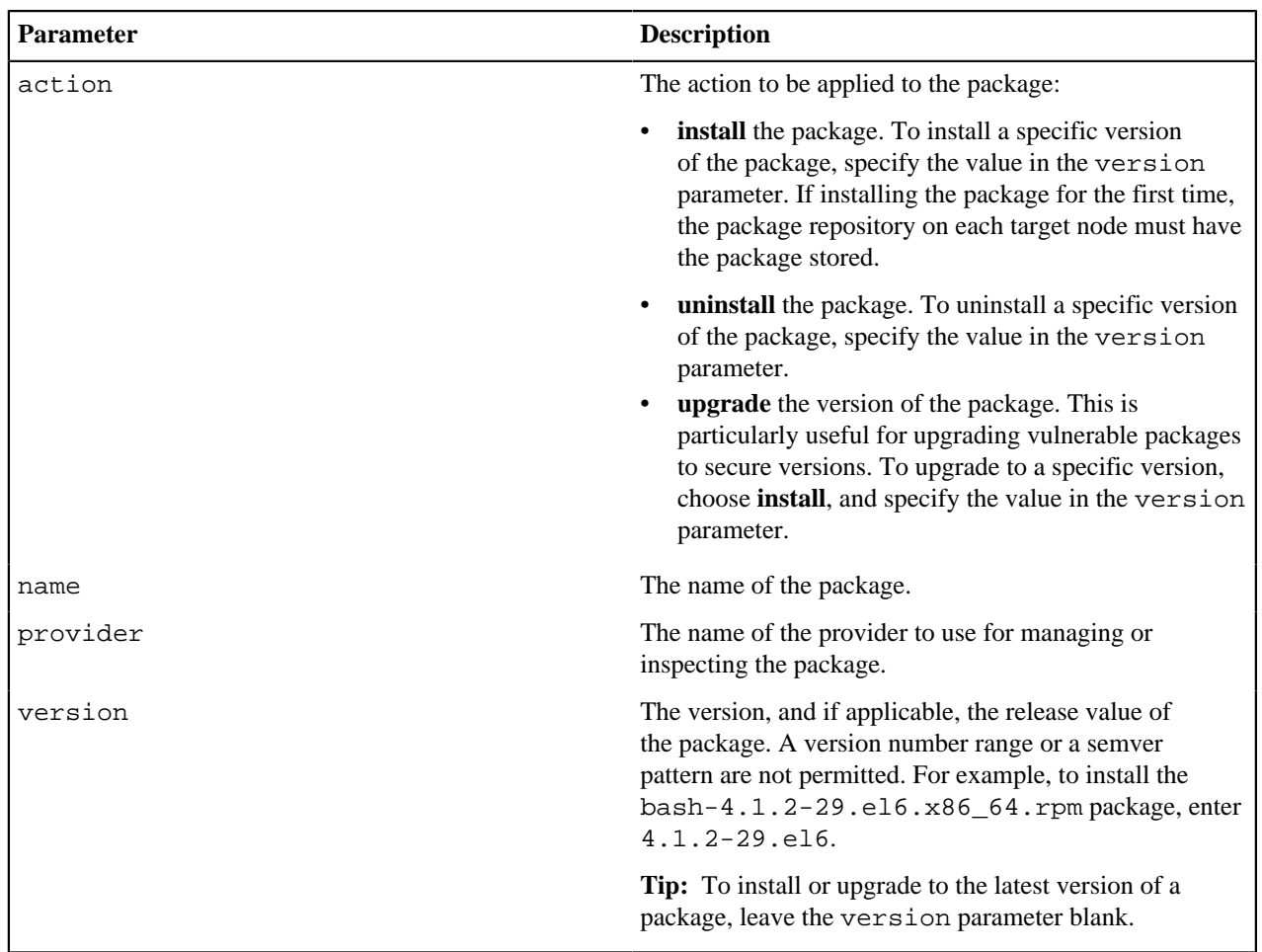

# **Managing system services**

Manage system services on discovered hosts without installing an agent.

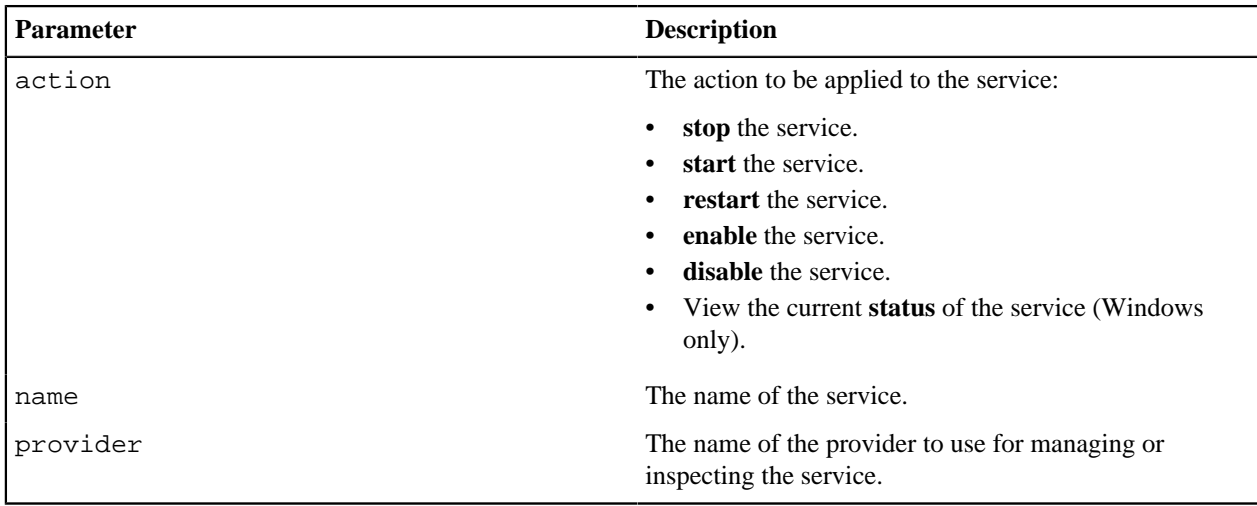

# <span id="page-55-0"></span>**Remediate your top vulnerabilities**

The **Top vulnerabilities** table on the **Vulnerabilities** page lists the vulnerabilities that you need to address most urgently. The ranking on this table is based on a combination of risk score and number of network nodes affected.

To remediate a top vulnerability:

**1.** On the Remediate Vulnerabilities dashboard **Vulnerability overview** tab, click the relevant bar in the **Top 5 common vulnerabilities** chart.

Information on the selected vulnerability appears in the **Vulnerabilities** table.

**Tip:** Alternatively, sort the **Vulnerabilities** table by **Hosts affected** to list the vulnerabilities affecting the greatest number of nodes in the **Vulnerabilities** table.

- **2.** Select the vulnerability you want to remediate in the **Vulnerabilities** table..
- **3.** On the **Vulnerability detail** page, review the analysis and remediation information that is displayed for the selected vulnerability.
	- The **Analysis** section provides you with information on the nature of the vulnerability and the threat it poses.
	- The **Remediation** section gives practical information on the remediation task you need to carry out to block the threat (where provided by your vulnerability scanner).
- **4.** In the **Nodes affected** table, select the nodes to which you want the remediation task to apply.

#### **Note:**

If Remediate does not have the credentials to apply a task to a node, it is not selectable in the **Nodes affected** table.

- **5.** Click **Run Task** and select the appropriate task type from the drop-down list.
- **6.** On the **Configure task** page, configure the task as required. Instructions on remediation for the selected vulnerability are visible on this page. Click **Review Nodes** when you are done.
- **7.** On the **Review nodes** page, ensure that all the nodes to which you want to apply the task are selected. When ready, click **Select credentials**.
- **8.** On the **Select credentials** page, select the credentials that allow you to run the task on the selected nodes, and click **Review task summary**.

**9.** On the **Review and run task** page, verify that the task summary information is correct, and click **Run task**.

A confirmation message appears at the top of the page, confirming that the task type that is now running and how many nodes it affects..

**Note:** The changes made by the task if successful will only be reflected here after your next security scan, so don't worry if you see no updates at this point.

# <span id="page-56-0"></span>**Remediate high risk vulnerabilities**

The **Highest risk vulnerabilities** chart on the Remediate dashboard gives you visibility of the most serious vulnerabilities affecting your system.

To remediate a high risk vulnerability:

**1.** On the Remediate Vulnerabilities dashboard **Vulnerability overview** tab, click the **Critical** (or **High** if **Critical** does not exist) segment in the **Criticality breakdown** chart.

**Tip:** Alternatively, select the appropriate criticality level from the filter drop-down menu at the top of the **Vulnerabilities** table. You can also sort the **Vulnerabilities** table by **Risk score** to discover the highest risk vulnerabilities.

A list of critical vulnerabilities appears in the **Vulnerabilities** table.

- **2.** Select the vulnerability you want to remediate in the **Vulnerabilities** table..
- **3.** On the **Vulnerability detail** page, review the analysis and remediation information that is displayed for the selected vulnerability.
	- The **Analysis** section provides you with information on the nature of the vulnerability and the threat it poses.
	- The **Remediation** section gives practical information on the remediation task you need to carry out to block the threat (where provided by your vulnerability scanner).
- **4.** In the **Nodes affected** table, select the nodes to which you want the remediation task to apply.

**Note:**

If Remediate does not have the credentials to apply a task to a node, it is not selectable in the **Nodes affected** table.

- **5.** Click **Run Task** and select the appropriate task type from the drop-down list.
- **6.** On the **Configure task** page, configure the task as required. Instructions on remediation for the selected vulnerability are visible on this page. Click **Review Nodes** when you are done.
- **7.** On the **Review nodes** page, ensure that all the nodes to which you want to apply the task are selected. When ready, click **Select credentials**.
- **8.** On the **Select credentials** page, select the credentials that allow you to run the task on the selected nodes, and click **Review task summary**.
- **9.** On the **Review and run task** page, verify that the task summary information is correct, and click **Run task**.

A confirmation message appears at the top of the page, confirming that the task type that is now running and how many nodes it affects..

**Note:** The changes made by the task if successful will only be reflected here after your next security scan, so don't worry if you see no updates at this point.

# <span id="page-56-1"></span>**Using tasks tutorial**

The built-in tasks are simple to set up in Remediate. You can even create your own custom tasks.

After identifying a vulnerability, or set of vulnerabilities, you need to remediate, you can target the afflicted nodes with a Task. A Task is a script that the target node is able to execute, wrapped in metadata Remediate can consume.

Learn how to remediate a vulnerability using both built-in and custom tasks in this short tutorial.

# <span id="page-57-0"></span>**Discovering and managing resources**

The **Resources** dashboard provides a high-level summary view of your infrastructure, and consists of a number of dashboard cards to drill down from for detailed information about nodes, packages, and containers.

**Remember:** To discover resources running on each node, you must provide SSH or WinRM credentials. See [Adding](#page-45-1) [node credentials.](#page-45-1)

#### • [Discovering resources](#page-57-1) on page 58

Discover node resources running on your infrastructure source account. Add your node credentials and discover node attributes, the system services, the users and groups belonging to each node, along with packages, tags, and containers.

#### • [Viewing resource details](#page-59-0) on page 60

Puppet Remediate groups attributes associated with each discovered resource into a number of different facets to give you even more insights. A facet represents a set of related attributes, each one independently maintained, that describe a certain aspect of a discovered node.

• [Filtering and exporting data](#page-67-0) on page 68

Create custom filters and customize table views to view resource data most important to you, or for backup purposes, export data to a CSV file.

#### **Related information**

[Add sources](#page-40-0) on page 41

Add your vulnerability scanner to detect and fix vulnerabilities across your infrastructure. To discover nodes, packages, and containers running on your entire infrastructure, add multiple infrastructure sources.

# <span id="page-57-1"></span>**Discovering resources**

Discover node resources running on your infrastructure source account. Add your node credentials and discover node attributes, the system services, the users and groups belonging to each node, along with packages, tags, and containers.

### **What resources can I discover?**

Depending on the level of credentials you enter, this table lists the depth of resources that you can discover.

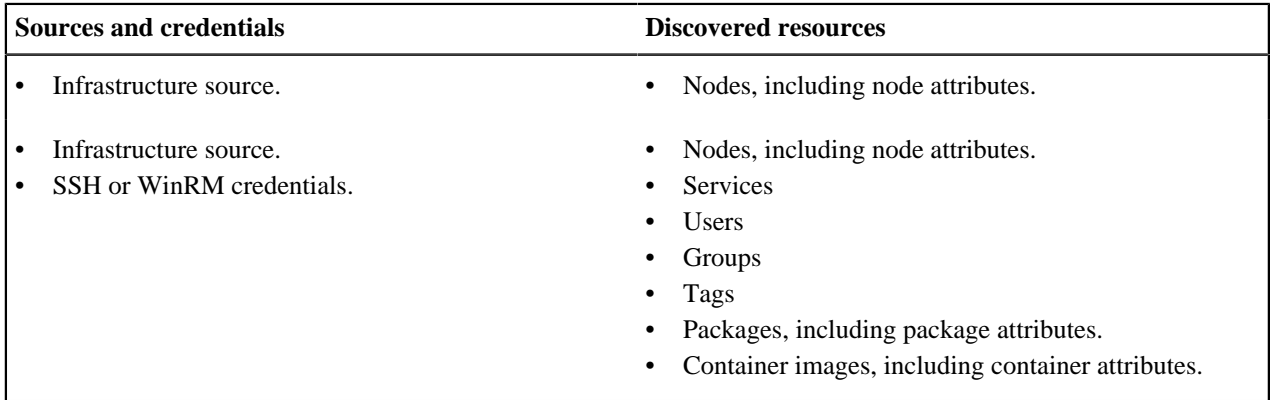

#### **Manually triggering a scan**

In addition to the scheduled scanning of resources, you can also manually trigger a rescan of all or selected resources. On the **Manage Sources** page, click **Discover All** to rescan all sources listed in the **Sources** table.

Alternatively, to trigger a rescan for an individual resource, click the  $\Box$  icon on the row assigned to it in the **Sources** table.

#### **Deleting a resource**

On the **Manage Sources** page, click the integral is con on the row assigned to the resource you want to delete in the **Sources** table.

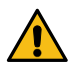

**CAUTION:** After you delete a resource by this method, it is not automatically rediscovered by the scheduled discovery. You must manually add it again. For information on how to add a resource, see **Add sources**.

#### **Nodes**

A number of nodes summary pages give you information about node instances across your entire infrastructure, and each page queries the data platform for specific attributes belonging to each node. For more information on nodes, see [Node attributes](#page-59-1).

**Tip:** Click a card to drill down and view the detailed list.

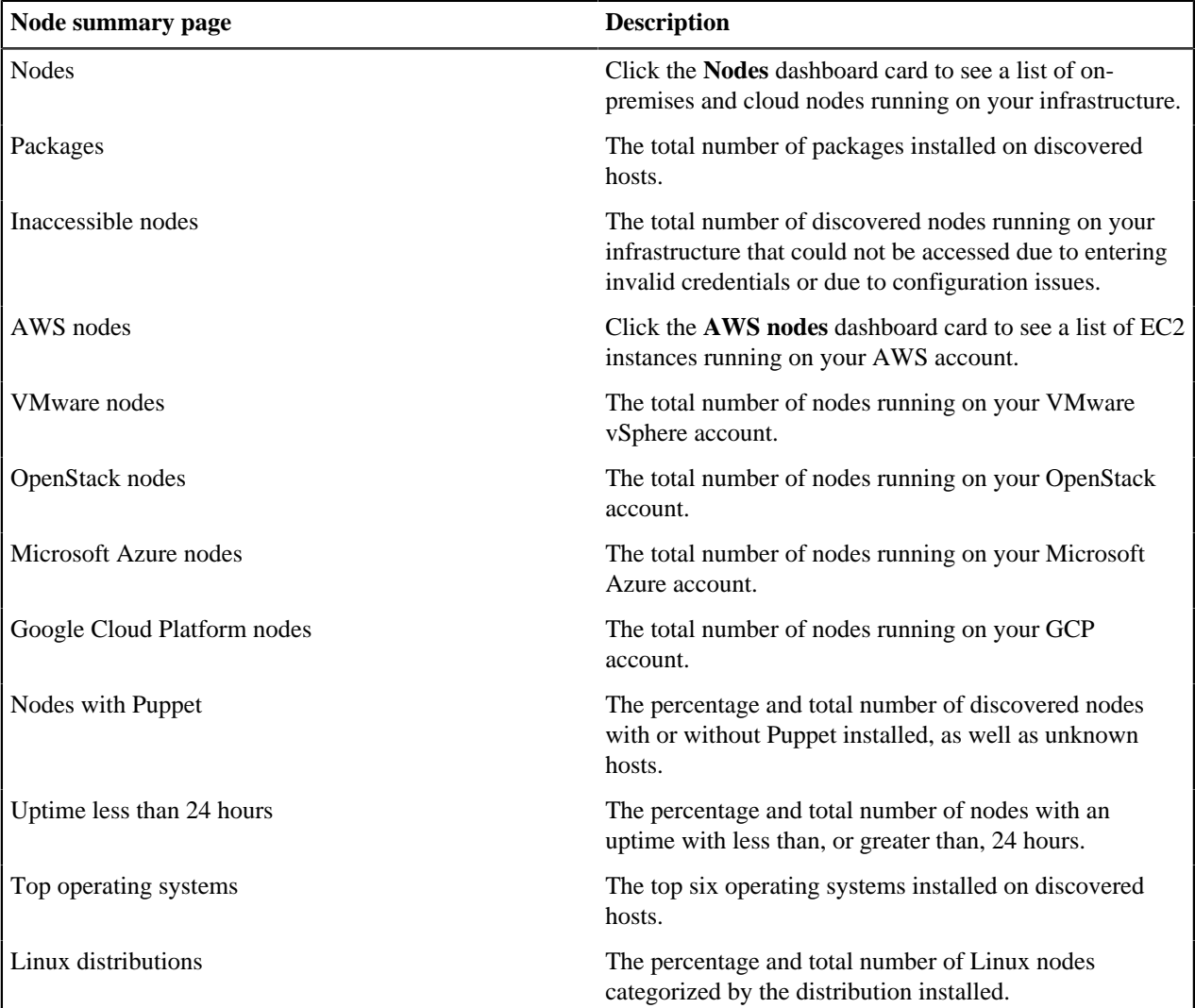

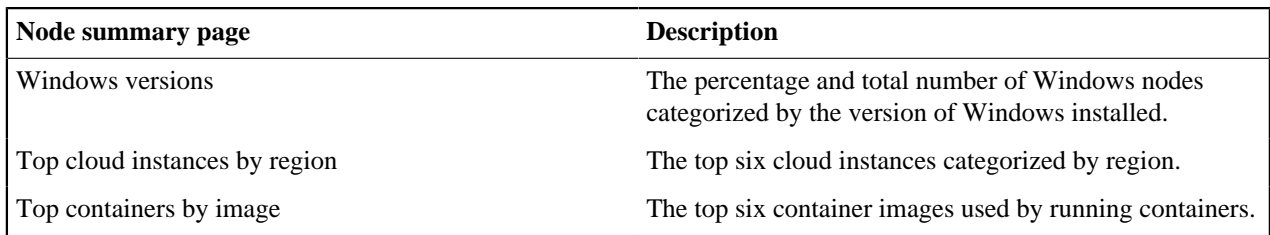

## **Packages**

Click the Packages dashboard card to see a list of packages in use across your infrastructure by name, version, and manager, as well as the number of instances of each package. For more information about packages, see [Package](#page-66-0) [attributes.](#page-66-0)

## **Containers**

Click the Containers, or the Top containers by image, dashboard card to see a list of container instances running on your infrastructure. For more information about containers, see [Container attributes.](#page-67-1)

### **Related information**

[Add sources](#page-40-0) on page 41

Add your vulnerability scanner to detect and fix vulnerabilities across your infrastructure. To discover nodes, packages, and containers running on your entire infrastructure, add multiple infrastructure sources.

# <span id="page-59-0"></span>**Viewing resource details**

Puppet Remediate groups attributes associated with each discovered resource into a number of different facets to give you even more insights. A facet represents a set of related attributes, each one independently maintained, that describe a certain aspect of a discovered node.

## <span id="page-59-1"></span>**Node attributes**

Puppet Remediate considers each node as a network accessible resource, whether it's physical or virtual, and discovers attributes that define the host's state and properties.

### **Amazon Web Services**

Discover EC2 instances running on your AWS account, including instance attributes, packages, and containers.

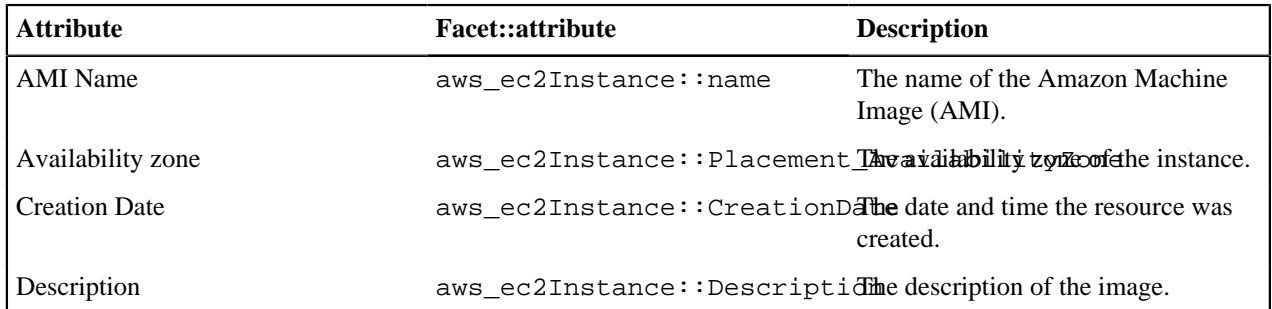

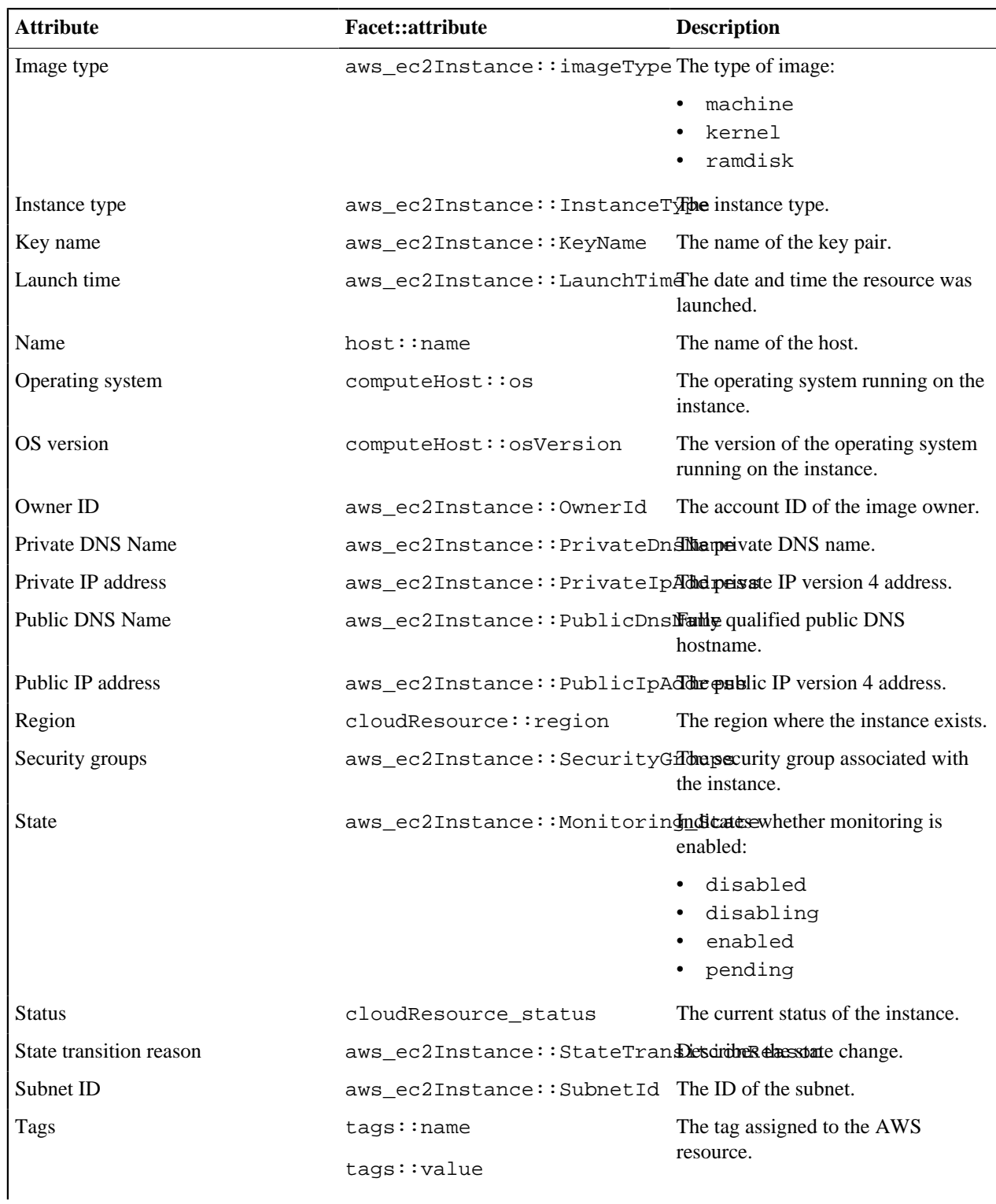

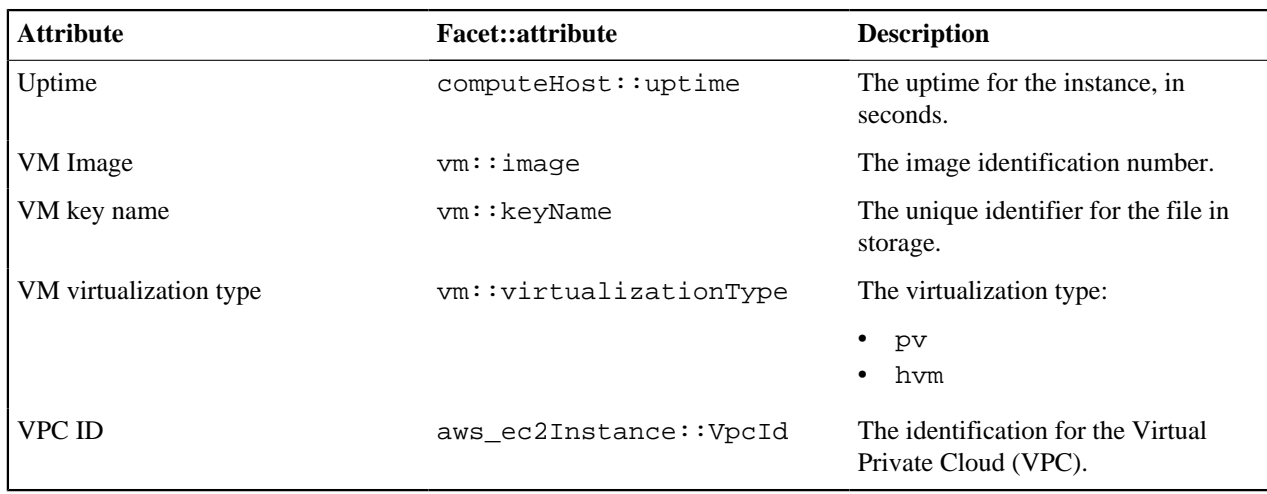

## **Microsoft Azure**

Discover compute instances running on your Azure account, including instance attributes, packages, and containers.

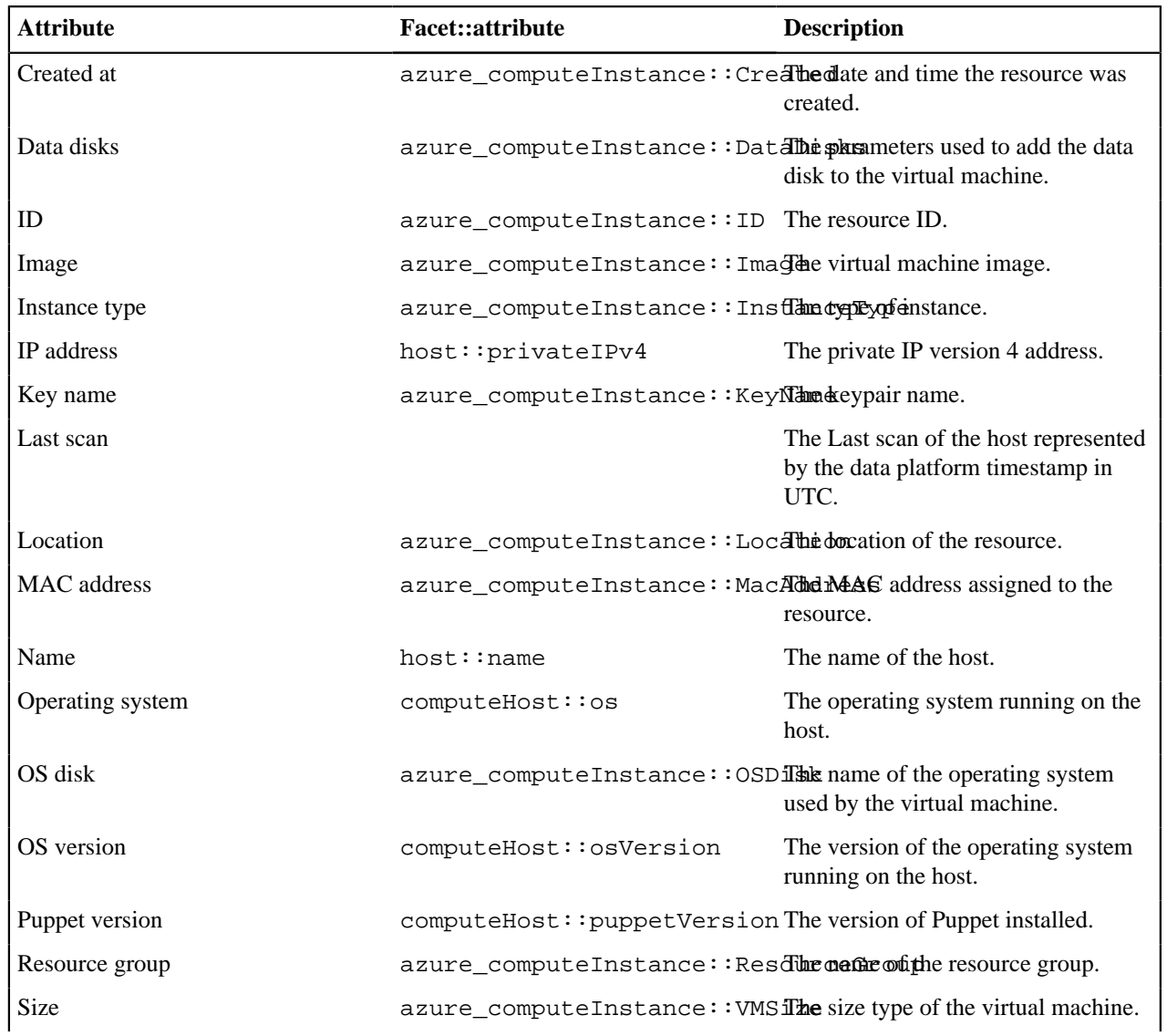

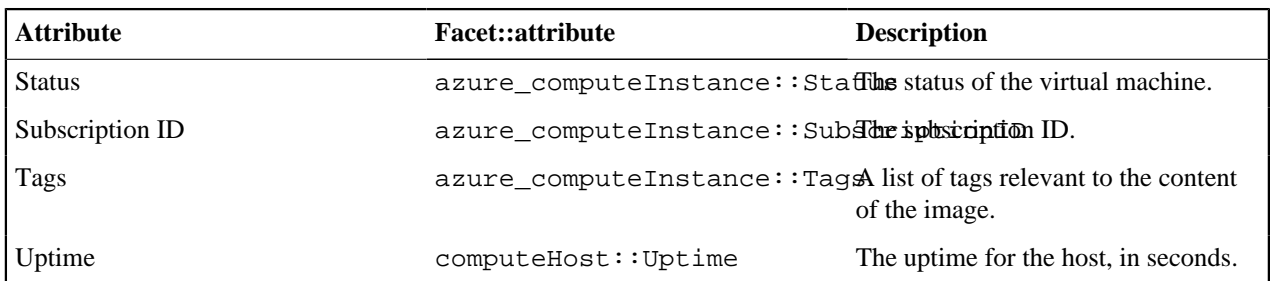

# **OpenStack**

Discover hosts running on your OpenStack account, including host attributes, packages, and containers.

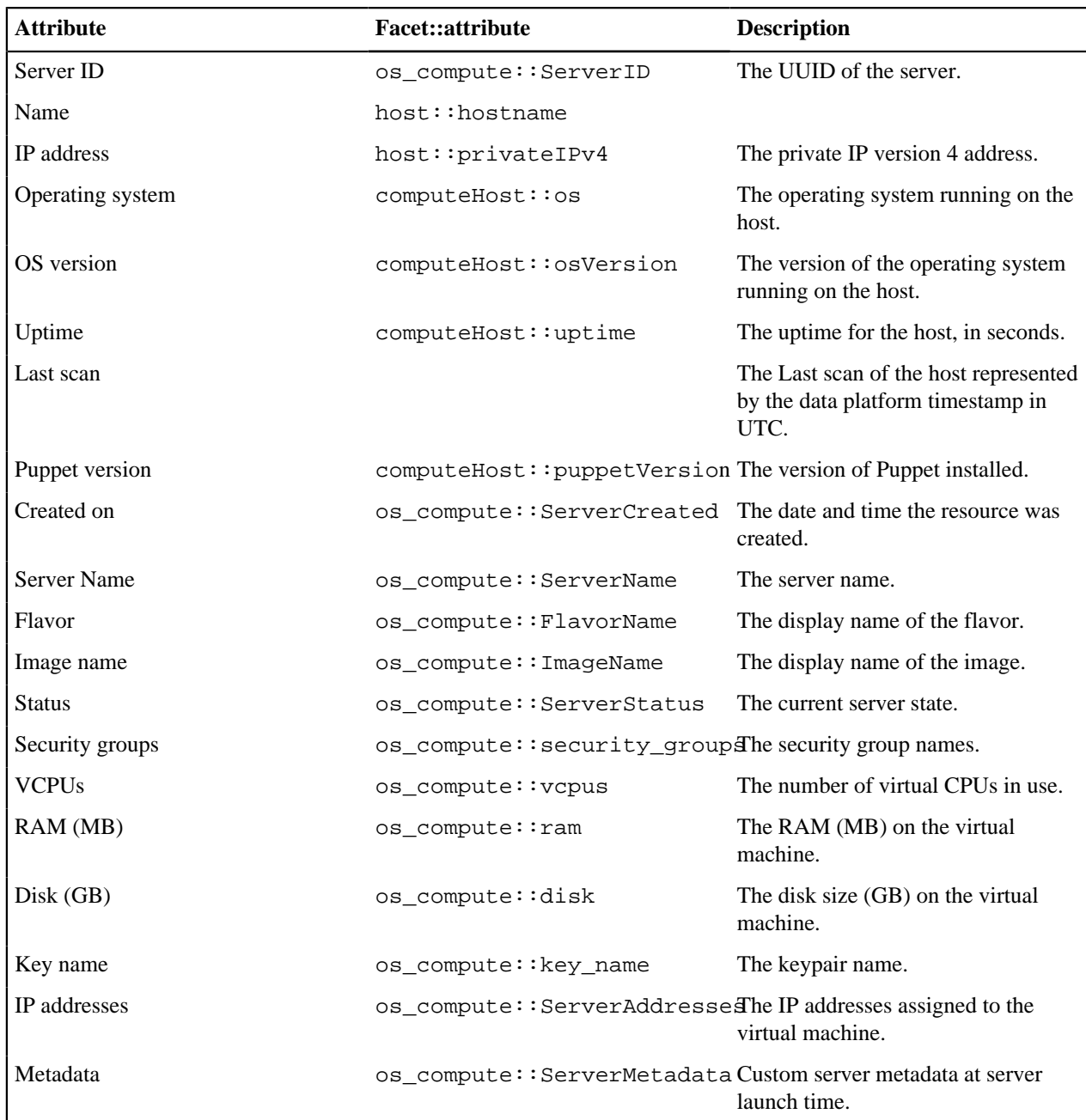

## **Google Cloud Platform**

Discover compute engine instances running on your GCP account, including instance attributes, packages, and containers.

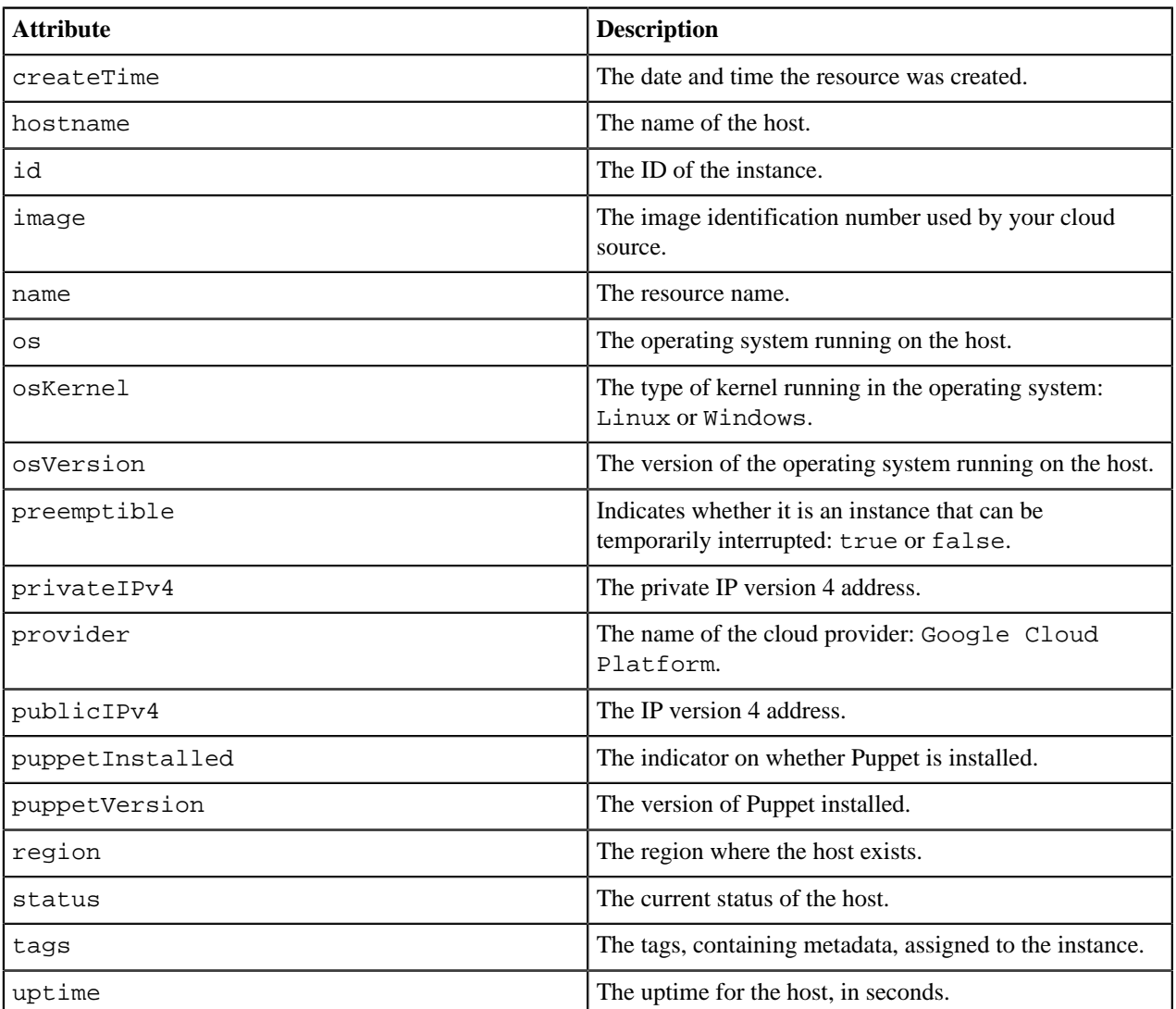

## **VMware vSphere**

Discover ESXi nodes running on your VMware vSphere account, including node attributes, packages, and containers.

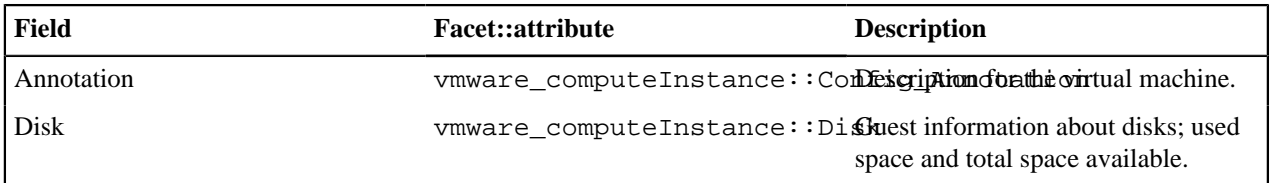

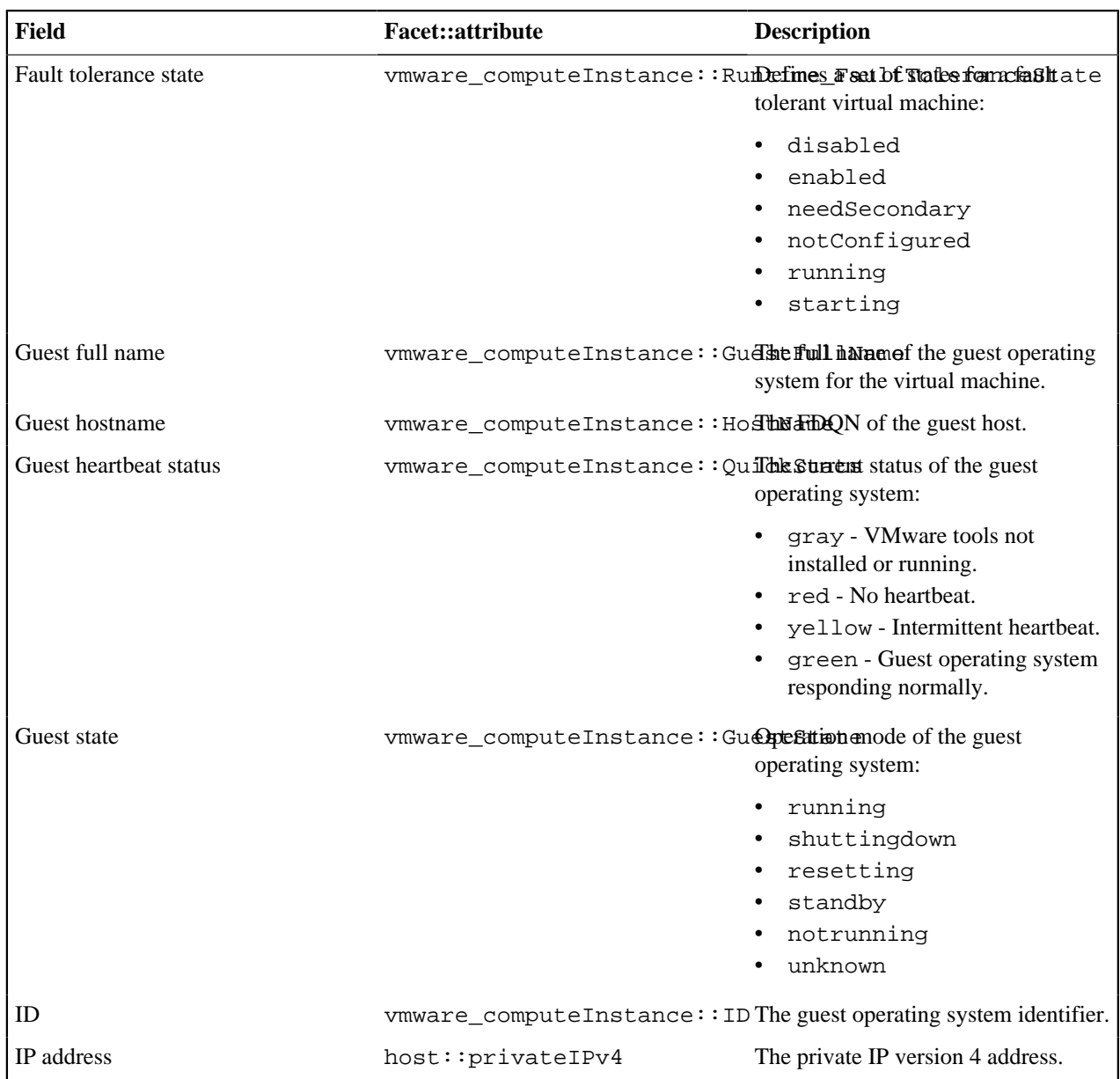

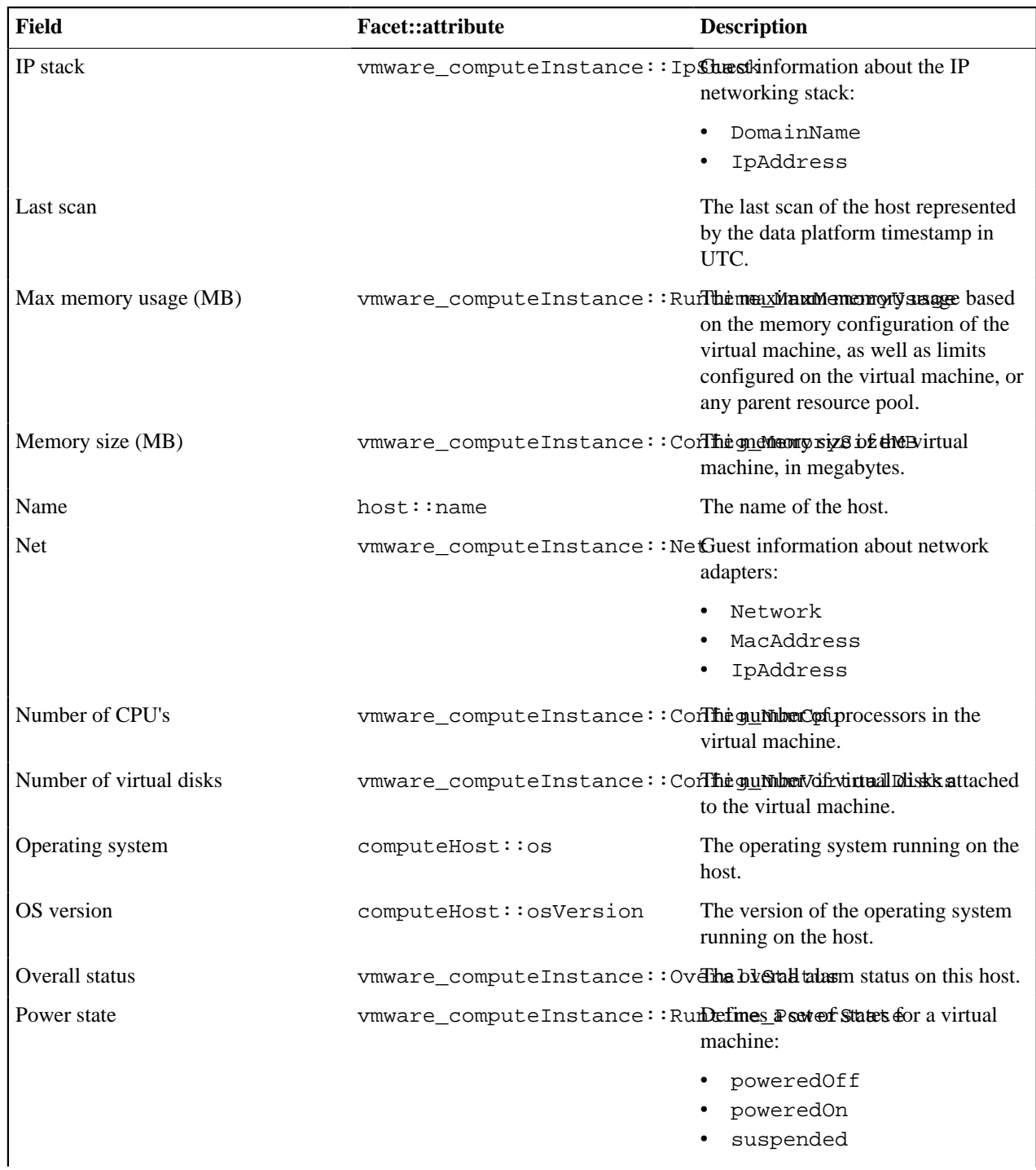

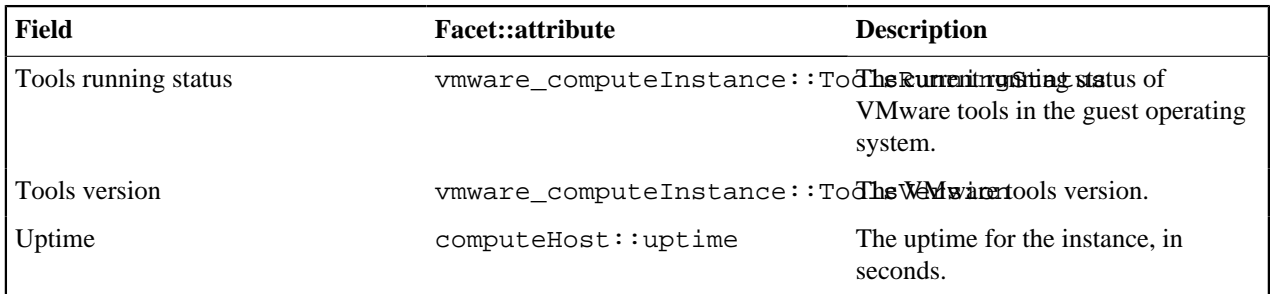

#### **Network nodes**

Discover nodes running on your network, including node attributes, packages, and containers.

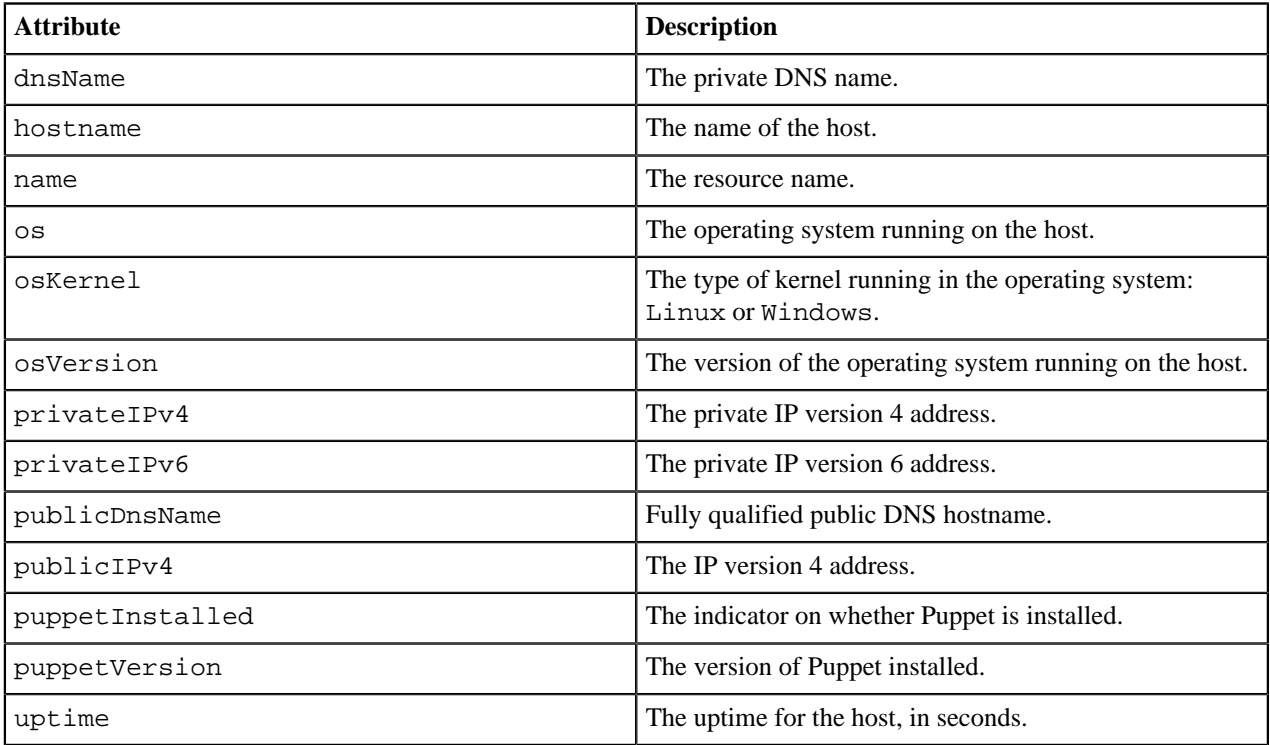

# <span id="page-66-0"></span>**Package attributes**

Discover various types of information about a package instance, its attributes, along with a list of hosts and containers it's installed on.

Discover attributes that describe the characteristics of the package. The UI queries the data platform to discover the name, version, and packageManager attributes.

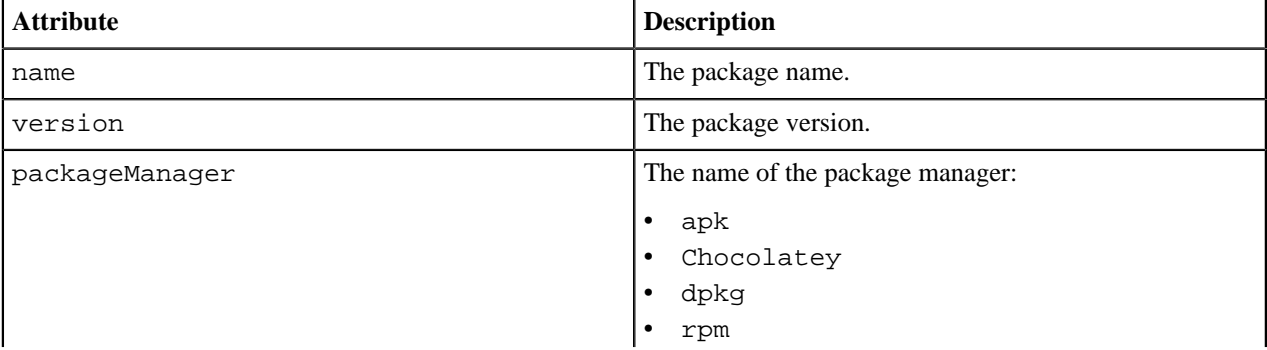

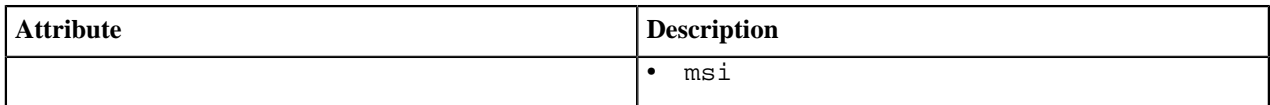

# <span id="page-67-1"></span>**Container attributes**

Discover various types of information about a container image, its attributes, packages in use, and its label information.

Discover attributes that describe the characteristics of the container. The UI queries the data platform for the discovered container facet.

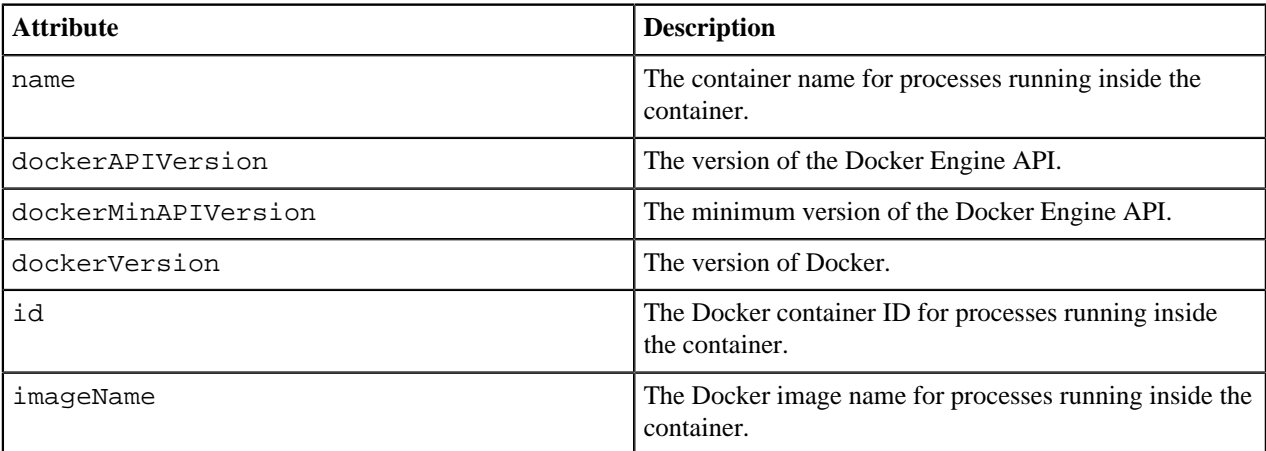

Discover the container label names and values:

- **Label** the label name, derived from the name attribute.
- **Value** the label value, derived from the value attribute.

# <span id="page-67-0"></span>**Filtering and exporting data**

Create custom filters and customize table views to view resource data most important to you, or for backup purposes, export data to a CSV file.

# **Create custom filters**

You can create a list of nodes, packages, or containers for further investigation by creating a custom filter with multiple criteria.

- **1.** On any listing or details page, click **Create filter**.
- **2.** Select a **Field**.
- **3.** Select an **Operator**:

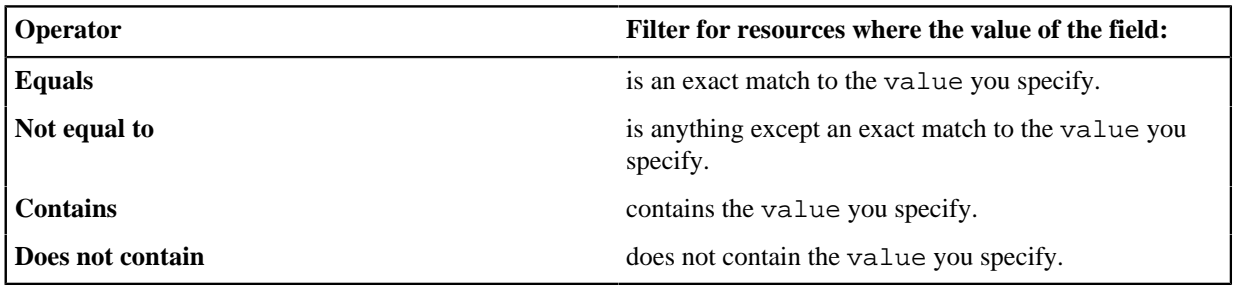

- **4.** Enter a **Value**.
- **5.** Click **Add filter**.
- **6.** To add criteria to the filter, click **Add another filter**.
- **7.** As needed, repeat these steps to add additional filters.
- **8.** To display the filtered list, click **Apply all**.

#### **Customize table views**

Customize each table view by showing or hiding table columns on any of the node, package, or container pages.

**1.** On any listings or details page, click **Columns +/-**.

By default, all available table columns are selected.

**2.**

To hide a table column, click the column header to remove the selection indicator ( $\blacksquare$ ).

**3.** To confirm your selections, click **Apply**.

## **Export data**

To keep a backup of data relating to nodes, packages, or containers, download a CSV file that contains the same information as the page you are currently viewing, including all filter selections.

To download resource data as a .csv file, click **Export**. The filename is <ui\_page>\_<timestamp>.csv, for example pd\_export\_nodes\_2019-06-17\_1054.csv.

# **Review recent events**

View a list of recent events and drill down to see useful information about each one.

**1.** On the sidebar, click **Recent events**.

The **Recent events** page provides a quick glance at the status of each event, organized by the type of event, and sorted by the date and time of when each event succeeded or failed.

**2.** To view the details of an event, click the event name.

The **Event details** page provides detailed information about the specific event, organized by the status of the event, and sorted by the date and time of when the event completed.

# **Discovery events**

The **Recent events** page provides the following information about each discovery run which, by default, occurs every 4 hours.

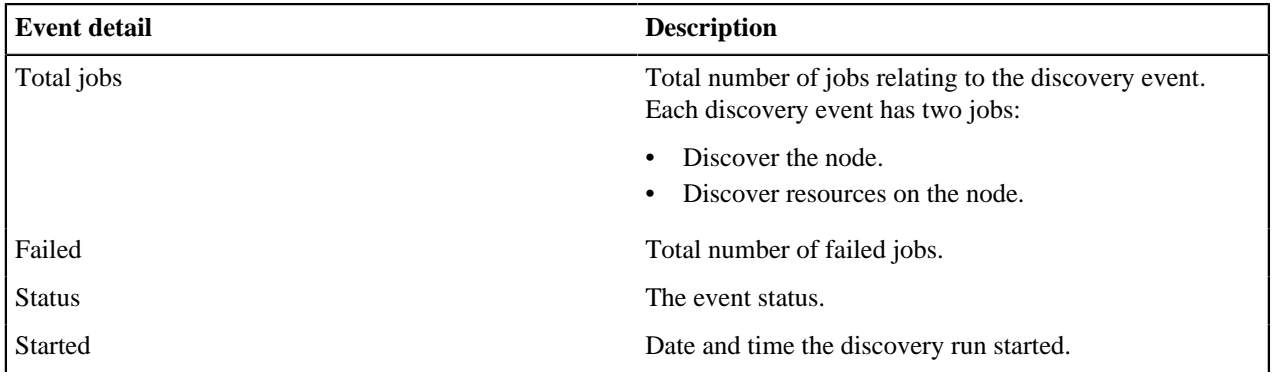

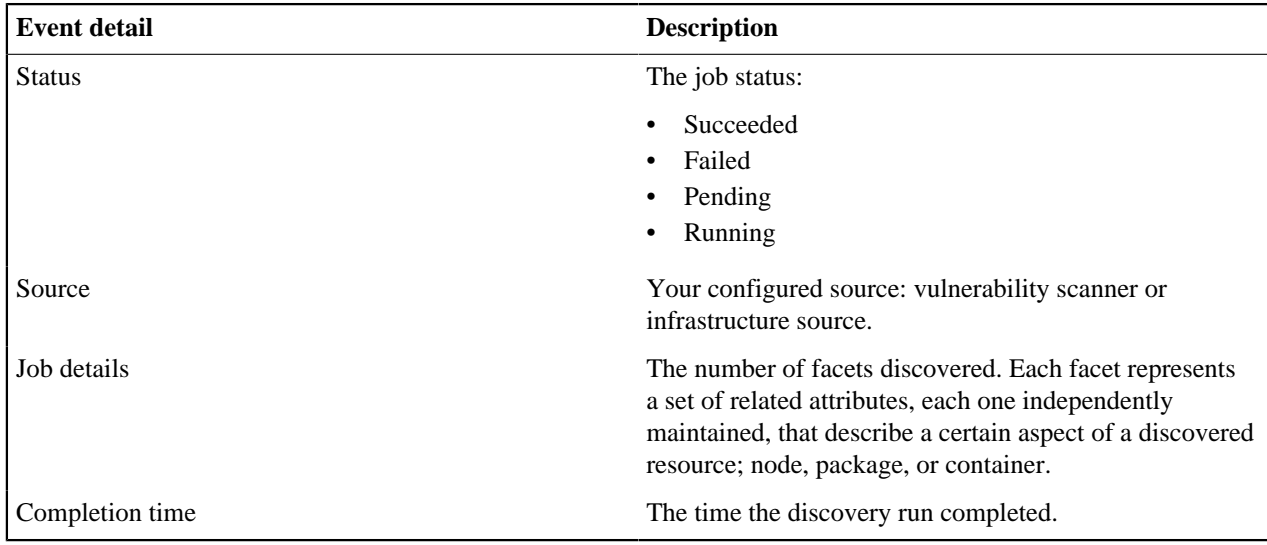

# **Tasks events**

The Task event page provides the following information about the task that was ran on nodes.

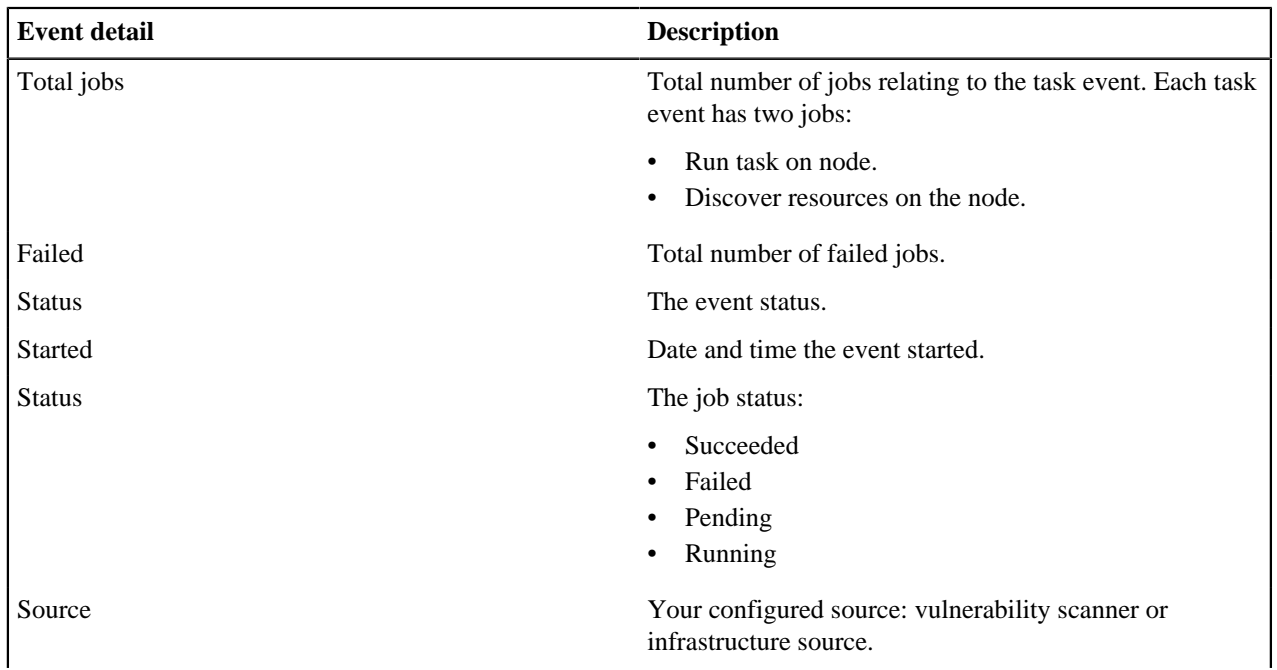

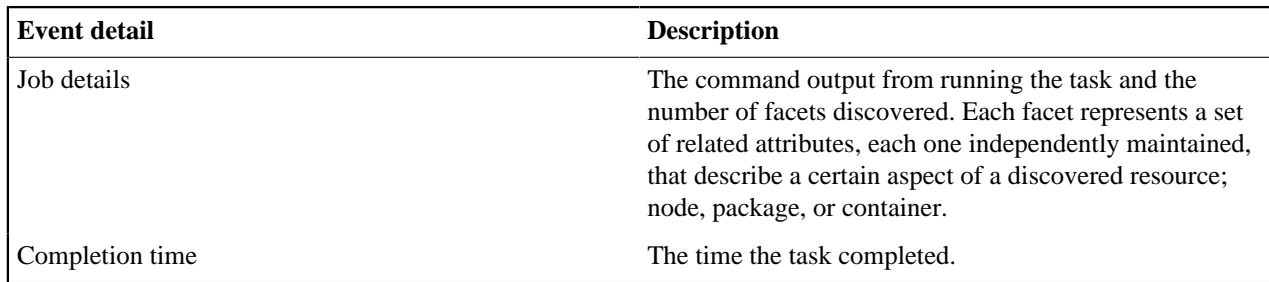

# **Integration status**

The **Latest scan results** page displays information on the latest discovery scan carried out by your scanner.

Click the **Integration status** link in the navigation sidebar to access the **Latest scan results**. The **Integration status** link is accompanied by an icon indicating if the latest scan is in progress, completed or returned an error.

The **Latest scan results** page provides the following information:

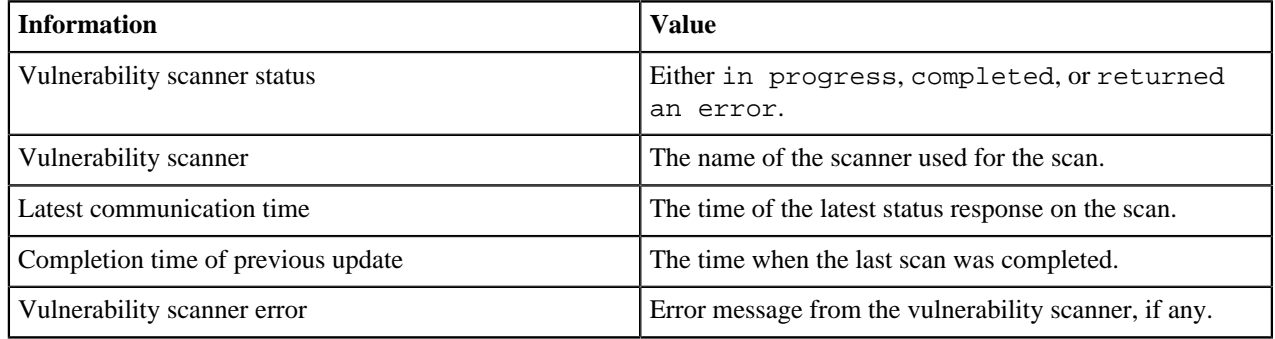

# **Troubleshooting**

Use this section to troubleshoot issues with your Puppet Remediate installation.

#### **Forgotten password**

We do not currently support resetting individual passwords. If you forget the admin password, you must reset the entire system and re-enter any provider and credential information. To reset, run the following command:

docker-compose run remediate reset

#### **How to generate and send logs to support**

To generate service logs, create a tarball by running the mayday command:

docker-compose run remediate mayday

The tarball contains debug information which the Puppet support team uses for troubleshooting. You can send this to support via a Zendesk ticket or email.

# **For general help**

For a list of helpful CLI commands, run the following:

docker-compose run remediate --help